## Dell™ Latitude™ E6500 セットアップおよびクイック リファレンスガイド

トアップ、ソフトウェア、トラブルシューティング情報を記載しています。オペレーティングシステム、デバイス、テクノロジの詳細については、support.jp.dell.com の『Dell テクノロジガイド』を参照してください。<br>す。オペレーティングシステム、デバイス、テクノロジの詳細について<br>は、support.jp.dell.com の『Dell テクノロジガイド』を参照してください。<br>-------------------------す。オペレーティングシステム、デバイス、テクノロジの詳細については、support.jp.dell.com の『Dell テクノロジガイド』を参照してください。<br>は、support.jp.dell.com の『Dell テクノロジガイド』を参照してください。<br>-<br>- PP30L<br>-は、support.jp.dell.com の『Dell テクノロジガイド』を参照してください。<br>は、support.jp.dell.com の『Dell テクノロジガイド』を参照してください。<br>www.dell.com | support.jp.dell.com

 $\mathbb{Z}$   $\mathbb{Z}$   $\mathbb{$ メモ: コンピュータを使いやすくするための重要な情報を説明しています。

● 注意:ハードウェアの損傷やデータの損失の可能性を示し、その危険を回<br>■ 避するための方法を説明しています。

<sub>湿す めたのの力がを説明していたす。</sub><br>警告:物的損害、けが、または死亡の原因となる可能性があることを示し<br><sup>まオ</sup>

ーー。。。<br>Dell™ シリーズコンピュータをご購入いただいた場合、このマニュアルの<br>Microsoft® Windows® す^゚! … ニィングシステムについての説明は適用 Microsoft® Windows® オペレーティングシステムについての説明は適用 されません。

### Macrovision 製品通知

\_\_\_\_\_\_\_\_\_\_\_\_\_\_\_\_\_\_\_\_

Macrovision 製品通知 この製品には、Macrovision Corporation および他の権利所有者が所有す る一定の米国 特許権および知的所有権によって保護されている著作権保 護技術が組み込まれています。本製品の著作権保護テクノロジは Macrovision Corporation に使用権限があり、同社の許可がない限り、家 庭内および限定的な表示にのみ使用することを目的としています。リバー スエンジニアリングや分解は禁止されています。

その他の国における Microsoft Corporation の商標または登録商標です。<br>この文書では、上記記載以外の商標および会社名が使用されている場合があります。これらの商標や会社名は、一切 Dell Inc. に所属するものではありません。<br>もデル PP30L<br>モデル PP30L<br>2008 年 4 月 P/N P994C Rev.A00 <sup>こ</sup>つことでは、上記記載以外の商標および会社名が使用されている場合が<br>この文書では、上記記載以外の商標および会社名が使用されている場合が<br>らの商標や会社名は、一切 Dell Inc. に所属するものではありません。<br>モデル PP30L<br>2008 年 4 月 P/N P994C Rev.A00 らの商標や会社名は、一切 Dell Inc. に所属するものではありません。<br>モデル PP30L<br>2008 年 4 月 P/N P994C Rev.A00

モデル PP30L

ものでは、「カービング」の会社(エロビング、「カービング」の会社。<br>モデル PP30L<br>2008 年 4 月 P/N P994C Rev.A00  $200 + 10$ 

この文書の情報は、事前の通知なく変更されることがあります。 **©** 2008 すべての著作権は Dell Inc. にあります。

本書に使用されている商標:Dell、Latitude、Wi-Fi Catcher、Dell MediaDirect、DellConnect、<br>および DELL のロゴ は Dell Inc. の商標です。Bluetooth は Bluetooth SIG, Inc. が所有する<br>商はであり、ライセンスに基づき Dell Inc. が使用します。Intel は登録商標であり、Core<br>は来電における Intel Corporation の 本書に使用されている商標:Dell、Latitude、Wi-Fi Catcher、Dell MediaDirect、DellConnect、<br>および DELL のロゴ は Dell Inc. の商標です。Bluetooth は Bluetooth SIG. Inc. が所有する 商標であり、ライセンスに基づき Dell Inc. が使用します。Intel は登録商標であり、Coreは米国における Intel Corporation の商標です。Blu-ray Disc は Blu-ray Disc Association<br>の商標です。Microsoft、Windows、Windows Vista および Windows Vista は米国または<br>その他の国における Microsoft Corporation の は米国における Intel Corporation の商標です。Blu-ray Disc は Blu-ray Disc Association<br>の商標です。Microsoft、Windows、Windows Vista および Windows Vista は米国または<br>その他の国における Microsoft Corporation の商標または登録商標です。<br>この文書では、上記記載以外の商標および会社名が使用されている場合があります。こ の商標です。Microsoft、Windows、Windows Vista および Windows Vista は米国または<br>その他の国における Microsoft Corporation の商標または登録商標です。<br>この文書では、上記記載以外の商標および会社名が使用されている場合があります。これらの商標や会社名は、一切 Dell Inc. に所属するものではありません。<br>モデル PP30L<br>2008 年 4 月 P/N P994C R

## 目次

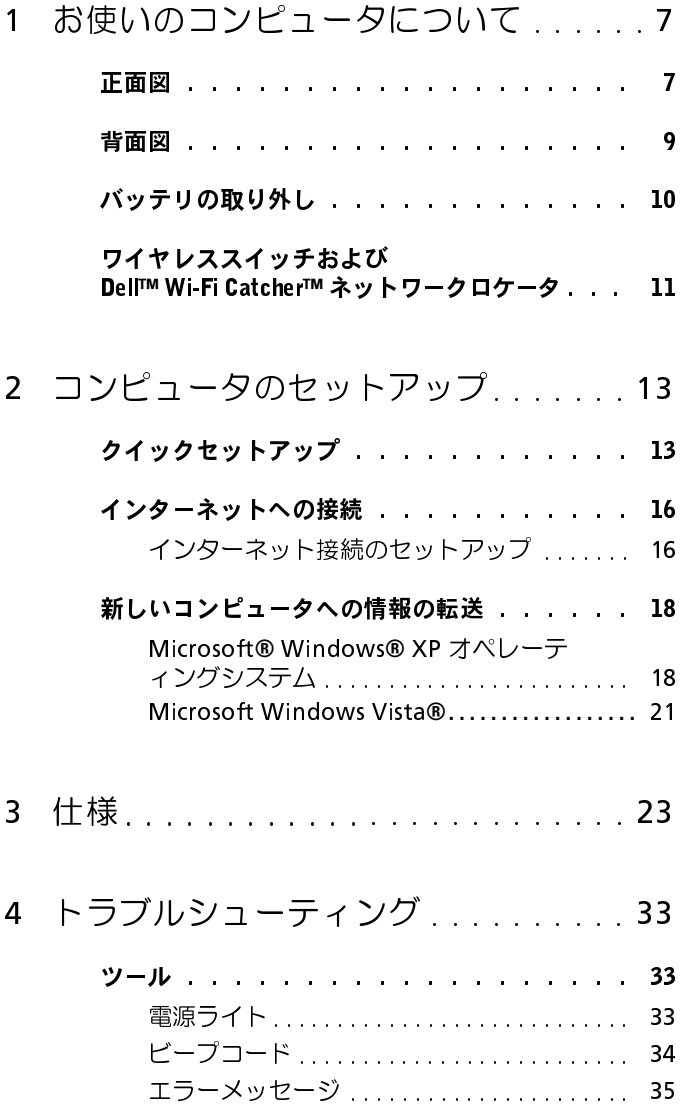

目次 | 3

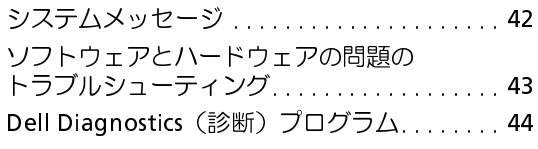

### [トラブルシューティングのヒント . . . . . . .](#page-45-0) 46

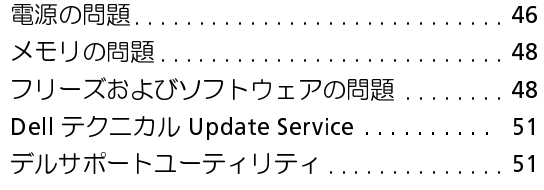

### 5 [ソフトウェアの再インストール . . . . . 5](#page-52-0)3

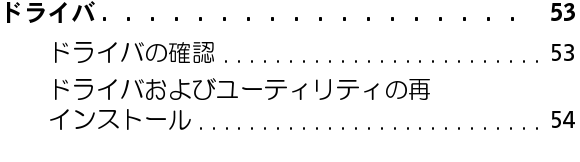

### [お使いのオペレーティングシステムの復元 . . . .](#page-55-0) 56

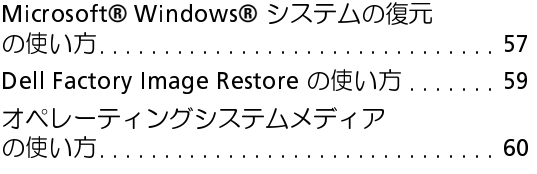

### 6 困ったときは . . . . . . . . . . . . . . . . . 63

### [テクニカルサポートを受けるには . . . . . . .](#page-62-1) 63

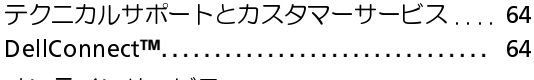

- [オンラインサービス . . . . . . . . . . . . . . . . . . . . .](#page-63-2) 64 [ファックス情報サービス. . . . . . . . . . . . . . . . . .](#page-64-0) 65
- [24 時間納期案内電話サービス. . . . . . . . . . . . .](#page-64-1) 65

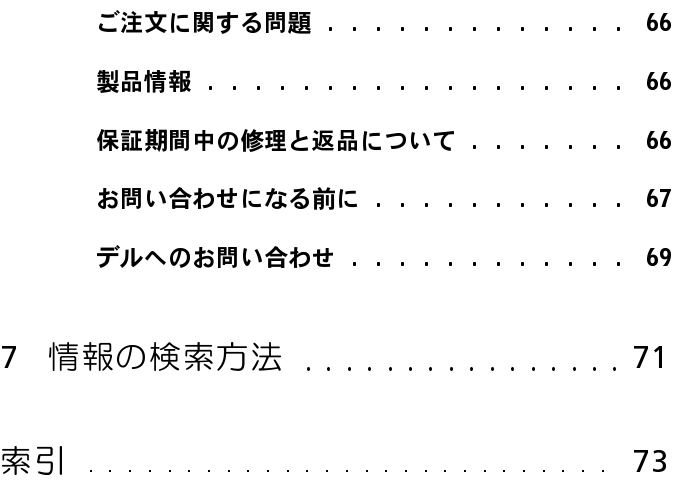

### 目次

## <span id="page-6-0"></span>お使いのコンピュータについて

メモ:お使いのコンピュータの機能の詳細については、コンピュータ、また<br>は sunnort in dell com の『Dell™ テクノロジガイド』を参照してください は **support.jp.dell.com** の『Dell™ テクノロジガイド』を参照してください。<br>→

<span id="page-6-1"></span>正面図

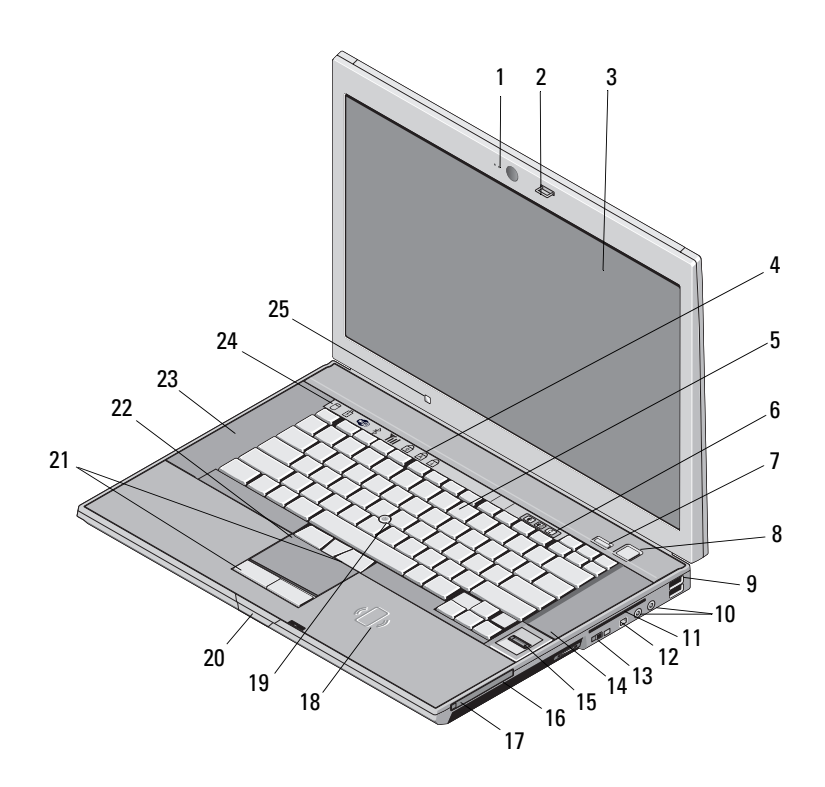

1 カメラとマイク(オプション) 2 ディスプレイラッチ

- 7 Dell ControlPoint (DCP) ボ タン
- 

- 13 ワイヤレススイッチおよび Dell™ Wi-Fi Catcher™ ネット ワークロケータボタン
- 15 指紋リーダー(オプション) 16 メディアベイ
- 
- 
- 21 トラックスティックボタン/ タッチパッドボタン
- 
- 25 環境照明センサー
- 
- 3 ディスプレイ 4 キーボード ステータスライト
- 5 キーボード 6 ボリュームコントロールボタン 8 電源ボタン
- 9 USB コネクタ (2) 10 オーディオ (ライン出力) お よびマイク (ライン入力) コ ネクタ
	- 12 IEEE 1394a コネクタ
	- 14 スピーカー
		-
- 17 PC カードスロット 18 非接触スマートカードリーダー
- 19 トラックスティック 20 ディスプレイリリースラッチ
	- 22 タッチパッド
- 23 スピーカー 24 デバイスステータスライト

<span id="page-8-0"></span>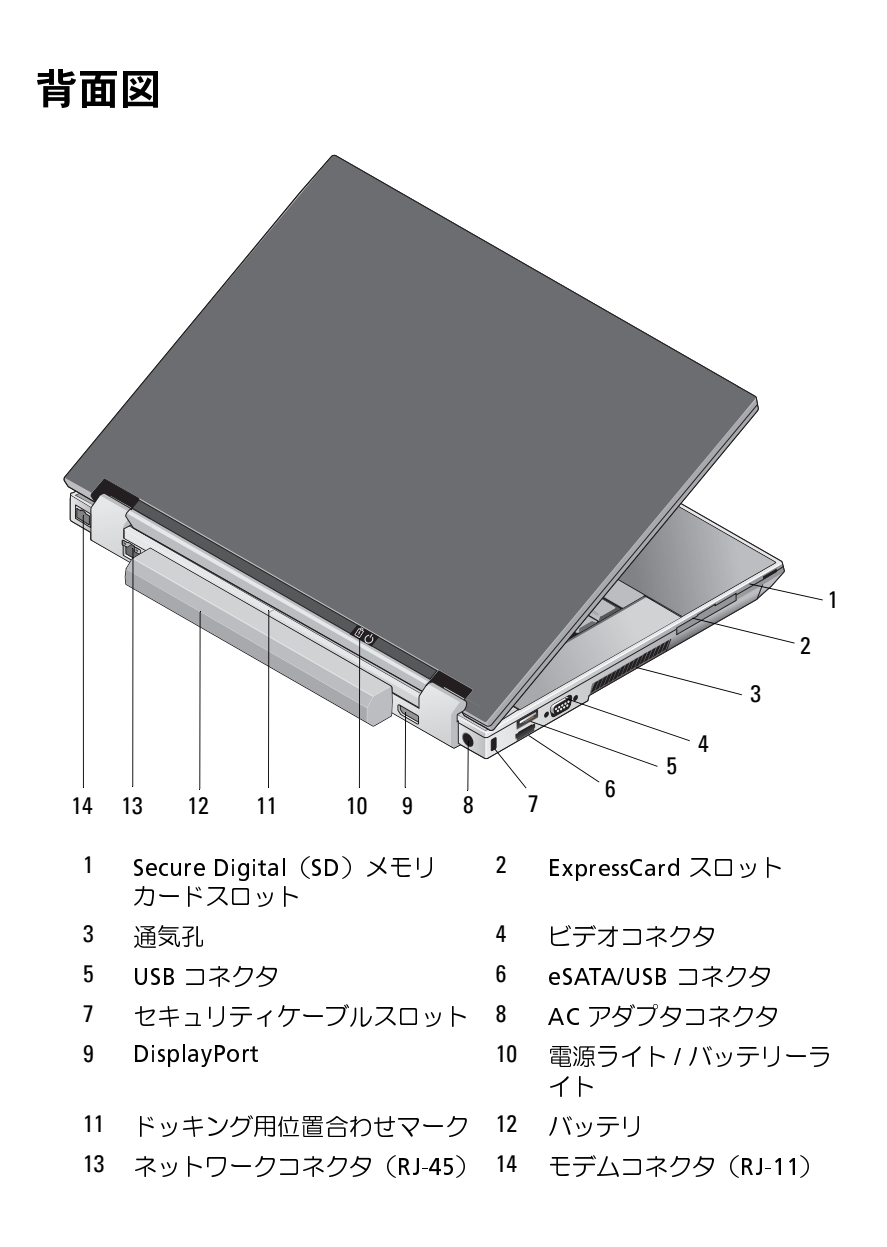

 $\bigwedge$  警告:冷却用通気孔を塞いだり、物を押し込んだり、埃や異物が入ったり することがないようにしてください。コンピュータの稼動中は、ブリーフ ケースの中など空気の流れの悪い環境に Dell コンピュータを置かないで ください。空気の流れを妨げると、火災の原因になったり、コンピュータ に損傷を与えたりする恐れがあります。コンピュータは熱を持った場合に ファンを動作させます。ファンからノイズが聞こえる場合がありますが、 これは一般的な現象で、ファンやコンピュータに問題が発生したわけでは ありません。

## <span id="page-9-0"></span>バ・ノ ノ ノ ンツ┓ヘ ノノ」 ●<br>/ ヘ ※<del>\*</del>・★頂のチ順も関<del>め</del>★でも

- 警告:本項の手順を開始する前に、お使いのコンピュータに同梱の、安全<br>にお使いいただくための注音に従ってください にお使いいただくための注意に従ってください。
- 警告: バッテリの取り外し、または交換の前に、コンピュータの電源を切っ ダプタを電源コンセントおよびコンピュータから取り外して、モデムを壁 のコネクタおよびコンピュータから取り外し、コンピュータからその他の すべての外付けケーブルを外します。
- 可能性があります。交換するバッテリーは、必ずデルが販売している専用 作するように設計されています。お使いのコンピュータに別のコンピュー タのバッテリーを使用しないでください。

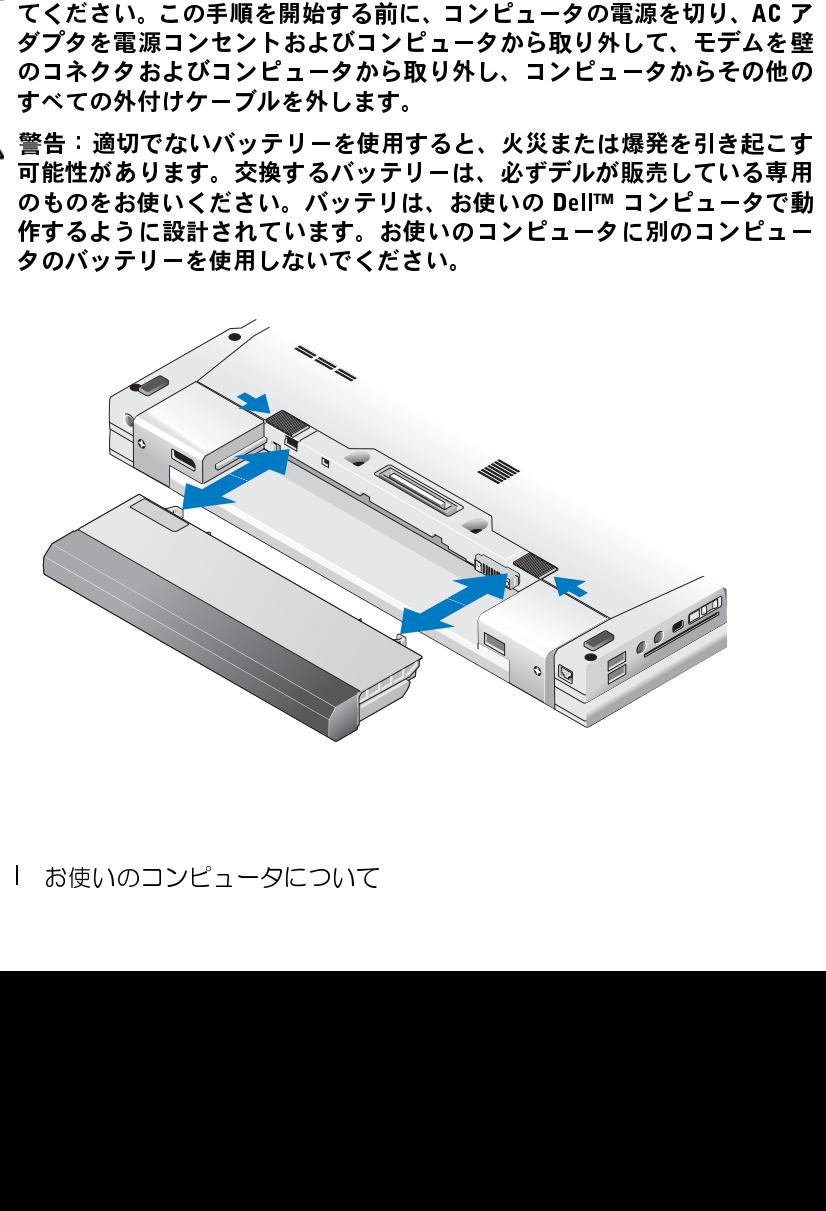

# <span id="page-10-0"></span>ワイヤレススイッチおよび Dell**™** Wi-Fi Catcher**™** ネットワークロケータ

- $\binom{n}{k}$ ワイヤレススイッチアイコン
- $\Omega$

ワイヤレススイッチを使用してワイヤレスデバイスを有効または無効にする か、ネットワークを検出します。ワイヤレススイッチ、および Wi-Fi Catcher<br>ネットワークロケータの詳細については、お使いのコンピュータ、または<br>**support.jp.dell.com** の『Dell テクノロジガイド』を参照してください。<br>インターネットへの接続に関する詳細は、16 ページの「インターネットへ<br>の接続」を参照してください。 ネットワークロケータの詳細については、お使いのコンピュータ、または **support.jp.dell.com** の『Dell テクノロジガイド』を参照してください。<br>インターネットへの接続に関する詳細は、16 ページの「インターネットへ<br>の接続」を参照してください。<br> インターネットへの接続に関する詳細は、16 ページの「インターネットへの接続」<br>の接続」を参照してください。<br><br> の接続」 を参照してください。<br><br><br> Dell Wi-Fi Catcher ネットワークロケータアイコン<br>ススイッチを使用してワイヤレスデバイスを有効<br>トワークを検出します。ワイヤレススイッチ、お<br>ークロケータの詳細については、お使いのコン<br>**.jp.dell.com** の『Dell テクノロジガイド』を<sub>る</sub><br>ネットへの接続に関する詳細は、16 ページの「<br>を参照してください。

### 12 | お使いのコンピュータについて

## <span id="page-12-0"></span>コンピュータのセットアップ

- <span id="page-12-1"></span>クイックセットアップ<br>△ <sub>警告:本項の手順を開始する前に、お使いのコンピュータに同梱の、安全</sub>
- コネクタおよび電源タップは国によって異なります。互換性のないケーブ ルを使用したり、ケーブルを不適切に電源タップまたはコンセントに接続 したりすると、火災の原因になったり、装置に損傷を与えたりする恐れが あります。
- 警告:本項の手順を開始する前に、お使いのコンピュータに同梱の、安全にもいいだが、ないアメブタは世界を開始します。ただし、電源を使いただくないのプラクタを出して異なります。主換性のないケーブ機会:AR-クタおよび電源タップは国によって異なります。互換性のないケーブ機<br>に、音使いのこのファブは国によって異なります。互換性のないケーブ機会のデジタは世界を開心して、そのアダプタは国になって、これをしていたが、このアダプタの原因になっていたが、 にお使いいただくための注意に従ってください。<br>警告:AC アダプタは界各国のコンセントに適果があります。<br>コネクタルはアラブルを通じている異ならで、装置に対して、それは、ケーブルを20異なりは、その用いたります。<br>スタルカと、火災の原因になったり、装置に用いて電波をつくている。<br>したりする。 スタクタケーブルをコンピュータからで、それはできます。<br>ほを防ぐため、コネクタを引ち(いてブルトンドのスターフルの損傷を防ぐため、この可能に引き取 警告:A**C アダプタは世界各国のコンセントに適合します。ただし、電源<br>コネクタおよび電源タップは国によって異なります。互換性のないケーブは、電源<br>ルを使用したり、ケーブルを不適切に電源タップまたはコンセントに接続<br>あります。<br>あります。 AS RO アダプタケーブルをコンピュータから外す場合、ケーブルの損い<br>あります。<br>ただり、かつタをコミットにさい、AC アダプタケーブルをまたりする恐れが<br>といかのと、かつ受車に引き抜いてください。** 注意:AC アダプタケーブルをコンピュータから外す場合、ケーブルの損傷を防ぐため、コネクタを持ち(ケーブル自体を引っ張らないでください)しっかりと、かつ慎重に引き抜いてください。AC アダプタケーブルをまとめる場合、ケーブルの損傷を防ぐため、AC アダプタのコネクタの角度にはってください。<br>しっかりと、かつ慎重に引き抜いてください。AC アダプタケーブルをまとめる場合、ケーブルの損傷を防ぐため、AC アダプタのコネクタの角度によす。<br>メ 傷を防ぐため、コネクタを持ち(ケーブル自体を引っ張らないでください) しっかりと、かつ慎重に引き抜いてください。AC アダプタケーブルをまとめる場合、ケーブルの損傷を防ぐため、AC アダプタのコネクタの角度に従ってください。<br>従ってください。<br>メモ:ご注文いただかなかったデバイスは、同梱されていない場合があり<br>ます。<br>AC アダプタをコンピュータの AC アダプタコネクタに接続し、電源<br>コンセントに差し込みます。 従ってください。
- メモ: ご注文いただかなかったデバイスは、同梱されていない場合があり ます。
- める場合、ケーブルの損傷を防ぐため、AC アダプタのコネクタの角度に従ってください。<br>メモ:ご注文いただかなかったデバイスは、同梱されていない場合があります。<br>メモ:ご注文いただかなかったデバイスは、同梱されていない場合があり<br>ます。<br>コンセントに差し込みます。 1 AC アダプタをコンピュータの AC アダプタコネクタに接続し、電源 コンセントに差し込みます。

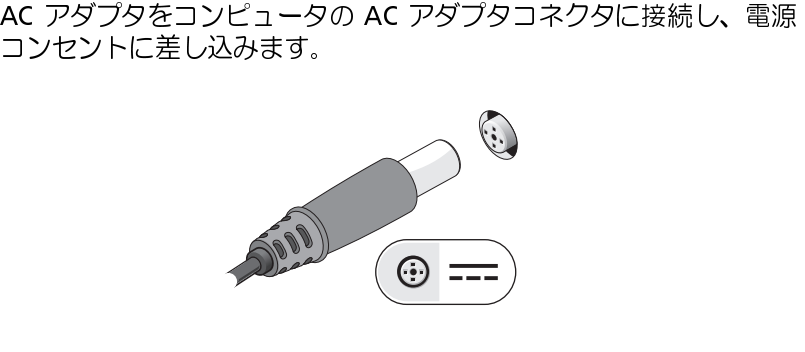

ネットワークケーブルを接続します。

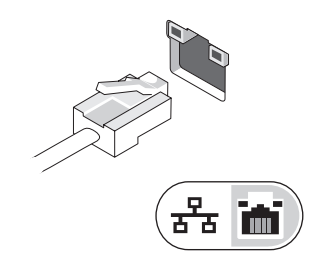

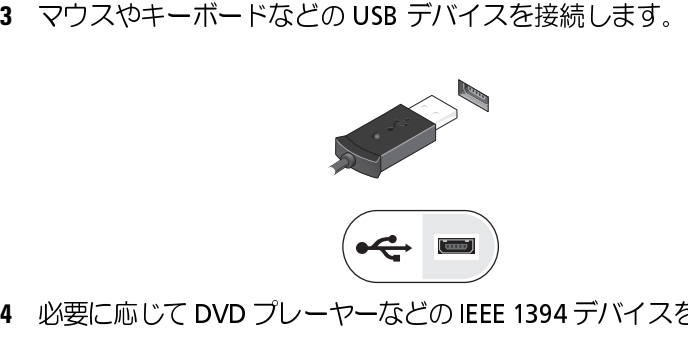

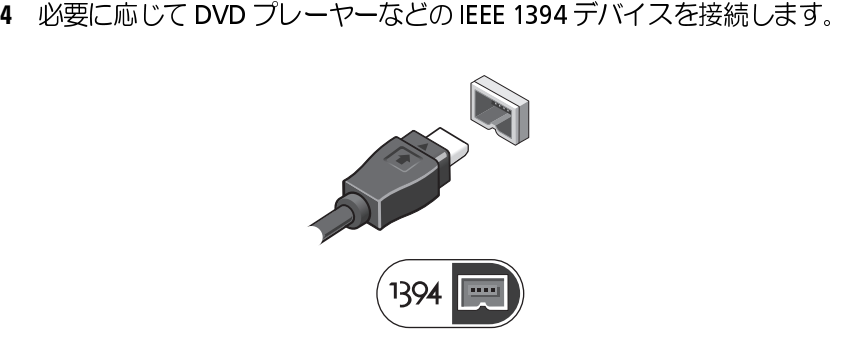

**5** コンピュータのディスプレイを開いて電源ボタンを押し、コンピュー タの電源を入れます。

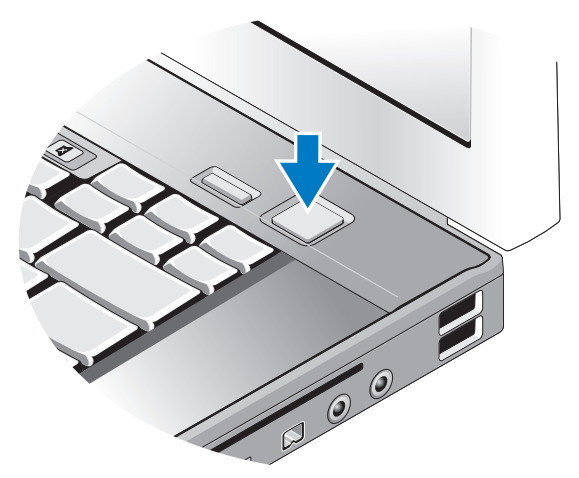

- メモ: カードをインストールしたりコンピュータをドッキングデバイスや プリンタなどのその他の外付けデバイスに接続する前に、最低 1 回はコン ピュータの電源を入れて、シャットダウンする操作を行うようお勧めします。
	- ターネットへの接続」を参照してください。

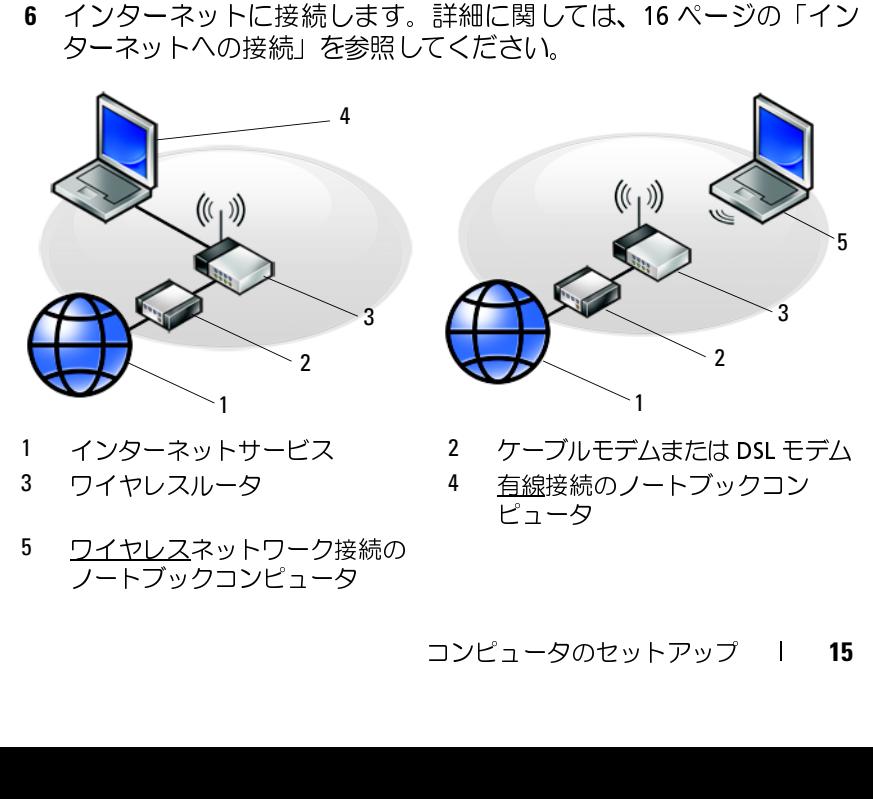

5 ワイヤレスネットワーク接続の ノートブックコンピュータ

<span id="page-15-2"></span><span id="page-15-0"></span>ークマーク → マーマ・マン Jス 490<br>■ メモ:ISP および ISP が提供するオプションは国によって異なります。 インターネットに接続するには、モデムまたはネットワーク接続、および ISP(インターネットサービスプロバイダ)が必要です。ダイヤルアップ接続をお使いの場合、インターネット接続をセットアップする前に、コンピュータのモデムコネクタおよび壁の電話コンセントに電話線を接続します。DSLまたはケーブル(衛星)モデム接続をお使いの場合、セットアップの手順についてはご契約の ISP または携帯電話サービスにお問い合わせください。<br>プの手順についてはご契約の ISP または携帯電話サービスにお問い合わせください。<br>プの 続をお使いの場合、インターネット接続をセットアップする前に、コン ピュータのモデムコネクタおよび壁の電話コンセントに電話線を接続しま す。DSL またはケーブル(衛星)モデム接続をお使いの場合、セットアップの手順についてはご契約の ISP または携帯電話サービスにお問い合わせください。<br>ください。<br>ください。<br>デスクトップ上にある ISP から提供されたショートカットを使用してイン<br>デスクトップ上にある ISP から提供されたショートカットを使用してイン<br>ターネット接続をセットアップするには、次の手順を実行します。<br>1 開いているファイルをすべて保存してから閉じ、実行 プの手順についてはご契約の ISP または携帯電話サービスにお問い合わせ ください。

<span id="page-15-1"></span>**インターネット接続のセットアップ**<br>デスクトップ上にある ISP から提供されたショートカットを使用してイン ターネット接続をセットアップするには、次の手順を実行します。

- **1** 開いているファイルをすべて保存してから閉じ、実行中のプログラム をすべて終了します。
- ISP または携帯電話サービスにお問い合わせ<br>・**トアップ**<br>う提供されたショートカットを使用してイン<br>プするには、次の手順を実行します。<br>べて保存してから閉じ、実行中のプログラム<br>ベて保存してから閉じ、実行中のプログラム 2 Microsoft® Windows® デスクトップで ISP のアイコンをダブルクリッ クします。
- **3** 画面の手順に従ってセットアップを完了します。

デスクトップ上にある ISP から提供されたショートカットを使用してインターネット接続をセットアップするには、次の手順を実行します。<br>- 朝いているファイルをすべて保存してから閉じ、実行中のプログラムをすべて終了します。<br>- 関いているファイルをすべて保存してから閉じ、実行中のプログラムをすべて終了します。<br>- Microsoft® Windows® デスクトップで ISP のアイコンをダブルクリックします。<br>- ラスクトップに ISP ターネット接続をセットアップしたい場合は、下記の該当する項の手順を 実行します。

- Microsoft® Windows® デスクトップで ISP のアイコンをダブルクリッ<br>クします。<br>画面の手順に従ってセットアップを完了します。<br>クトップに ISP のアイコンがない場合、または別の ISP を使ってイン<br>ネット接続をセットアップしたい場合は、下記の該当する項の手順を<br>します。<br>メモ:インターネットに接続できない場合は、『Dell テクノロジガイド』を<br>SR のサービスが停止している可能性があります。サービスの状態につ デスクトップに ISP のアイコンがない場合、または別の ISP を使ってイン<br>ターネット接続をセットアップしたい場合は、下記の該当する項の手順を<br>実行します。<br>実行します。<br>ジェミ・インターネットに接続できない場合は、『Dell テクノロジガイド』を<br>参照してください。過去にインターネットに正常に接続できていた場合、<br>ISP のサービスが停止している可能性があります。サービスの状態について<br>ISP に確認するか、後でもう一度接続して メモ: インターネットに接続できない場合は、『Dell テクノロジガイド』を 参照してください。過去にインターネットに正常に接続できていた場合、 ISP のサービスが停止している可能性があります。サービスの状態について ISP に確認するか、後でもう一度接続してみてください。
- メモ: ご契約の ISP 情報をご用意ください。ISP に登録していない場合は、 Microsoft® Windows® の スタート メニューの ヘルプとサポート 機能から インターネットに接続する ウィザードをご利用ください。

### Microsoft**®** Windows**®** XP オペレーティングシステム

- **1** 開いているファイルをすべて保存してから閉じ、実行中のプログラム をすべて終了します。
- **<sup>2</sup>** スタート<sup>→</sup> Internet Explorer<sup>→</sup> インターネットに接続 をクリック します。
- <span id="page-16-0"></span>**3** 次のウィンドウで、該当する以下のオプションをクリックします
	-
	- |<br>?<br>-• ISP と契約していない場合は**、インターネット サービス プロバイ<br>• ISP からセットアップ情報を入手済みであるが、セットアップ CD<br>• ISP からセットアップ情報を入手済みであるが、セットアップ CD<br>を受け取っていない場合は、接続を手動でセットアップする をク<br>リックします。<br>• セットアップ CD を持っている場合は、ISP から提供された CD<br>を使用する をクリックします。<br>次へ をクリックします。<br>手順 3 で ダ(ISP)の一覧から選択する** をクリックします。<br>ISP からセットアップ情報を入手済みであるが、セッを受け取っていない場合は、接**続を手動でセットア**リックします。<br>リックします。<br>セットアップ CD を持っている場合は**、ISP から**携<br>**を使用する** をクリックします。<br>、をクリックします。<br>ます。それ以外の場合は、画面の手順に従ってセッ<br>ます。それ以外の場合は、画面の手順に従ってセッ<br>そください • ISP からセットアップ情報を入手済みであるが、ヤットアップ CD ISP からセットアップ情報を入手済みであるが、セットアップ CD<br>を受け取っていない場合は、接**続を手動でセットアップする** をク<br>リックします。<br>セットアップ CD を持っている場合は**、ISP から提供された CD**<br>を使用する をクリックします。<br>、をクリックします。<br>ほう、<br>ほう、それ以外の場合は、画面の手順に従ってセットアップを完<br>てください。<br>てください。 リックします。
- **を使用する** をクリックします。<br>**4 次へ** をクリックします。
- 

を受け取っていない場合は**、接続を手動でセットアップする** をク<br>リックします。<br>セットアップ CD を持っている場合は**、ISP から提供された CD<br>を使用する をクリックします。<br>、をクリックします。<br>ほう、それ以外の場合は、画面の手順に従ってセットアップを完<br>にす。それ以外の場合は、画面の手順に従ってセットアップを完<br>てください。<br>ことの種類の接続を選んだらよいかわからない場合は、ご契約の ISP<br>問い合わせください。** • セットアップ CD を持っている場合は**、ISP から提供された CD<br>- を使用する をクリックします。<br>次へ をクリックします。<br>手順 3 で 接続を手動でセットアップする を選んだ場合は、手順 5 に<br>進みます。それ以外の場合は、画面の手順に従ってセットアップを完<br>了してください。<br>メモ:どの種類の接続を選んだらよいかわからない場合は、ご契約の ISP<br>にお問い合わせください。<br>イ<b>ンターネットにどう接続しますか ?** で該当 **4 次へ をクリックします。**<br>- 手順 3 で 接続を手動でセ<br>- 進みます。それ以外の場。<br>- 進みます。それ以外の場。<br>- エミットにとう接いているかせください。<br>- エミットにどう接続<br>- エキットのことになる<br>- インターネットにどう接続<br>- インターネットにどう接続<br>- クレ、次へ をクリックし<br>- ます。 手順3で接続を手動でセットアップする を選んだ場合は、手順5に 3 で 接**続を手動でセットアップする** を選んだ場合は、手順 5 に<br>ます。それ以外の場合は、画面の手順に従ってセットアップを完<br>こください。<br>: どの種類の接続を選んだらよいかわからない場合は、ご契約の ISP<br><sup>!!</sup>い合わせください。<br>**ターネットにどう接続しますか ?** で該当するオプションをクリッ<br>. **次へ** をクリックします。<br>"ら提供されたセットアップ情報を使って、セットアップを完了し 進みます。それ以外の場合は、画面の手順に従ってセットアップを完 了してください。

- 
- メモ: どの種類の接続を選んだらよいかわからない場合は、ご契約の ISP にお問い合わせください。
	-
	- ます。

### Microsoft Windows Vista**®**

- <span id="page-16-1"></span>**5 インターネットにどう接続しますか ?** で該当するオプションをクリックし、次へ をクリックします。<br>6 ISP から提供されたセットアップ情報を使って、セットアップを完了 し<br>ます。<br>i**crosoft Windows Vista®**<br>1 開いているファイルをすべて保存してから閉じ、実行中のプログラム<br>をすべて終了します。<br>2 Windows Vista スタートボタン <del>◆ →</del> コ**ントロールパネル** をクリッ<br>クします。 クし**、次へ** をクリックします。<br>ISP から提供されたセットアッフ<br>ます。<br>ssoft Windows Vista®<br>開いているファイルをすべて保<br>をすべて終了します。<br>Windows Vista スタートボタン<br>クします。<br>ネットワークとインターネット( **1** 開いているファイルをすべて保存してから閉じ、実行中のプログラム をすべて終了します。
- 2 Windows Vista スタートボタン <del>CD</del> コントロールパネル をクリッ クします。
- **6** ISP から提供されたセットアップ情報を使って、セットアップを完了します。<br>ます。<br>**icrosoft Windows Vista®**<br>1 開いているファイルをすべて保存してから閉じ、実行中のプログラム<br>をすべて終了します。<br>2 Windows Vista スタートボタン <del>3 →</del> コントロールパネル をクリッ<br>クします。<br>3 ネットワークとインターネットの インターネットへの接続 をクリック<br>します。 します。
- 
- Windows Vista スタートボタン ◆ → コントロールパネル をクリック<br>クします。<br>ネットワークとインターネット の インターネットへの接続 をクリック<br>します。<br>インターネットへの接続 ウィンドウで、希望する接続方法によって、<br>ブロードバンド (PPPoE) または ダイヤルアップ をクリックします。<br>• DSL、衛星モデム、ケーブルテレビのモデム、または Bluetooth<br>ワイヤレステクノロジ接続を使用する場合は、ブ **3 ネットワークとインターネット の インターネットへの接続 をクリックします。<br>- イ<b>ンターネットへの接続** ウィンドウで、希望する接続方法によって、<br>ブロードバンド (PPPoE) または ダイヤルアップ をクリックします。<br>- DSL、衛星モデム、ケーブルテレビのモデム、または Bluetooth<br>- ワイヤレステクノロジ接続を使用する場合は、ブロードバンド を<br>選択します。<br>- ダイヤルアップモデムまたは ISDN を使用す **4 インターネットへの接続** ウィンドウで、希望する接続方法によって、<br>- ブロードバンド (PPPoE) または ダイヤルアップ をクリックします。<br>- DSL、衛星モデム、ケーブルテレビのモデム、または Bluetooth<br>ワイヤレステクノロジ接続を使用する場合は、ブロードバンド を<br>選択します。<br>- ダイヤルアップモデムまたは ISDN を使用する場合は、ダイヤル<br>アップを選択します。 **ブロードバンド (PPPoE)** または **ダイヤルアップ** をクリックします。<br>• DSL、衛星モデム、ケーブルテレビのモデム、または Bluetooth<br>ワイヤレステクノロジ接続を使用する場合は、**ブロードバンド** を<br>選択します。<br>• ダイヤルアップモデムまたは ISDN を使用する場合は、**ダイヤル**<br>アップを選択します。<br> コンピュータのセットアップ | 17 • DSL、衛星モデム、ケーブルテレビのモデム、または Bluetooth<br>ワイヤレステクノロジ接続を使用する場合は、**ブロードバンド**を<br>選択します。<br>• ダイヤルアップモデムまたは ISDN を使用する場合は、**ダイヤル**<br>アップを選択します。<br>コンピュータのセットアップ | 17 選択します。
	- ワイヤレステクノロジ接続を使用する場合は**、ブロードバンド** を<br>選択します。<br>ダイヤルアップモデムまたは ISDN を使用する場合は**、ダイヤル**<br>アップを選択します。<br>コンピュータのセットアップ | **17** • ダイヤルアップモデムまたは ISDN を使用する場合は**、ダイヤル**<br>アップを選択します。<br>コンピュータのセットアップ | 1**7** アップを選択します。
- メモ: どの接続タイプを選択すべきか分からない場合は、選択についての 説明を表示します をクリックするか、ご契約の ISP にお問い合わせください。
- 5 画面の指示に従って、ISP から提供されたセットアップ情報を使用して<br>セットアップを完了します。<br>**折しいコンピュータへの情報の転送**<br>Iicrosoft® Windows® XP オペレーティングシステム<br><sup>Jindows XP には、データを元のコンピュータから新しいコンピュータに<br>ii送する、ファイルと設定の転送ウィザードがあります。<br>iiしいコンピュータにネットワーク接続またはシリアル接続を介してデータ<br>!を転送したり、書き</sup> セットアップを完了します。

### <span id="page-17-0"></span>新しいコンピュータへの情報の転送

## <span id="page-17-1"></span>Microsoft**®** Windows**®** XP オペレーティングシステム

転送する、ファイルと設定の転送ウィザードがあります。

新しいコンピュータにネットワーク接続またはシリアル接続を介してデー を保存したりできます。

Windows XP には、データを元のコンピュータから新しいコンピュータに取送する、ファイルと設定の転送ウィザードがあります。<br>新しいコンピュータにネットワーク接続またはシリアル接続を介してデータを転送したり、書き込み可能 CD などのリムーバブルメディアにデータ<br>そ保存したりできます。<br>そく取りできます。<br>メモ:古いコンピュータから新しいコンピュータに情報を転送するには、<br>シリアルケーブルを2 台のコンピュータの入力 /出力(I/O タを転送したり、書き込み可能 CD などのリムーバブルメディアにデータを保存したりできます。<br>ズメモ:古いコンピュータから新しいコンピュータに情報を転送するには、<br>ジリアルケーブルを2 台のコンピュータの入力 / 出力(//O)ポートに直接<br>接続します。2 台のコンピュータで直接ケーブルを設置する手順について<br>は、マイクロソフトのウェブサイトにて「How to Set Up a Direct Cable<br>Connection Betw ■ メモ: 古いコンピュータから新しいコンピュータに情報を転送するには、 シリアルケーブルを2台のコンピュータの入力/出力(I/O)ポートに直接 接続します。2 台のコンピュータで直接ケーブルを設置する手順について は、マイクロソフトのウェブサイトにて「How to Set Up a Direct Cable Connection Between Two Computers in Windows XP」という文書を参照して ください。この情報は、特定の国では使用できない場合もあります。

新しいコンピュータに情報を転送するには、ファイルと設定の転送ウィ

### オペレーティングシステムメディアを使用してファイルと設定の転送ウィ<br>ザードを実行する場合

ザード を実行する必要があります。<br>オペレーティングシステムメディア:<br>ザードを実行する場合<br>ズードを実行する場合<br>ズー スモ:この手順では、『オペレー』<br>このメディアはオプションなので<br>しているわけではありません。<br>「しいコンピュータに情報を転送す。<br>1 ファイルと設定の転送ウィザー<br>「^^^?コグラム→アクセ!<br>「^^^^? **ン → こく(;; ) ●ッロ**<br>■ メモ:この手順では、『オペレーティングシステム』メディアが必要です。 この メディア はオプションなので、出荷時にすべてのコンピュータに付属 しているわけではありません。

新しいコンピュータに情報を転送するには次の手順を実行します:

- |> フ<br>- シー<br>| **1** ファイルと設定の転送ウィザードを開きます。これには、スタート→ すべてのプログラム → アクセサリ → システムツール → ファイルと<br>設定の転送ウィザード をクリックします。
- ファイルと<br><sub>にら、次へ</sub><br>)新しいコン 設定の転送ウィザード をクリックします。<br>ファイルと設定の転送ウィザードの開始 直<br>をクリックします。<br>これはどちらのコンピュータですか ? 画面<br>ピュータ → 次へ をクリックします。<br>| コンピュータのセットアップ 2 ファイルと設定の転送ウィザードの開始 画面が表示されたら、次へ<br>- をクリックします。<br>3 これはどちらのコンピュータですか ? 画面で、転送先の新しいコン<br>ピュータ → 次へ をクリックします。<br>- コンピュータのセットアップ をクリックします。
- **3** これはどちらのコンピュータですか ? 画面で、転送先の新しいコン<br>ピュータ → 次へ をクリックします。<br>| コンピュータのセットアップ ピ**ュータ → 次へ** をクリックします。<br>|<br>| コンピュータのセットアップ
- **18** コンピュータのセットアップ
- 
- **4 Windows XP CD がありますか ?** 画面で **Windows XP CD** から<br>ウィザードを使います → 次へ をクリックします。<br>5 今、古いコンピュータに行ってください 画面が表示されたら、古いコ<br>ンピュータまたはソースコンピュータに行きます。このときに、次へ<br>をクリック *しないで*ください。<br>iいコンピュータからデータをコピーするには次の手順を実行します :<br>1 古いコンピュータで、Windows XP の ウィザードを使います → 次へ をクリックします。<br>今、古いコンピュータに行ってください 画面が表示<br>ンピュータまたはソースコンピュータに行きます。<br>をクリック*しないで*ください。<br>コンピュータからデータをコピーするには次の手 順<br><br>古いコンピュータで、Windows XP へようこそ 画面で、追加<br>**Microsoft Windows XP** へようこそ 画面で、追加<br>る をクリックします。<br>F+++\*: +++\* • FFFで、 **5 今、古いコンピュータに行ってください** 画面が表示されたら、古いコンピュータまたはソースコンピュータに行きます。このときに、次へをクリック *しないで*ください。<br>花クリック *しないで*ください。<br>ぶいコンピュータからデータをコピーするには次の手順を実行します :<br>1 古いコンピュータで、Windows XP の『オペレーティングシステム』<br>メディアを挿入します。<br>**2 Microsoft Windows XP** へようこそ ンピュータまたはソースコンピュータに行きます。このときに、次へ

古いコンピュータからデータをコピーするには次の手順を実行します

- 
- をクリック*しないで*ください。<br>コンピュータからデータをコピ<br>古いコンピュータで、Window<br>メディアを挿入します。<br>**Microsoft Windows XP へよ<br>るをクリックします。<br>リックします。<br>リックします。<br>これはどちらのコンピュータで**
- リックします。
- :<br>:<br>:<br>: 1 古いコンピュータで、Windows XP の『オペレーティングシステム』<br>メディアを挿入します。<br>2 **Microsoft Windows XP へようこそ** 画面で、追加の**タスクを実行す<br>るをクリックします。<br>3 何を転送しますか ? 画面で、ファイルと設定を転送する → 次へ とク<br>リックします。<br>4 これはどちらのコンピュータですか ? 画面で、転送元の古いコンピュー<br>タ → 次へ をクリックします。<br>5 転送方法を選択し** メディアを挿入します。<br>Microsoft Windows X<br>るをクリックします。<br>何を転送します。<br>リックします。<br>これはどちらのコンピュ・<br>こればちらのコンピュ・<br>こればちらのコンピュ<br>いっかなくなりリックしま<br>毎日を転送しますか?画面<br>何を転送しますか?画面
- 
- **2 Microsoft Windows XP** へようこそ 画面で、追加のタスクを実行する をクリックします。<br>3 何を転送しますか ? 画面で、ファイルと設定を転送する → 次へ とク<br>リックします。<br>4 これはどちらのコンピュータですか ? 画面で、転送元の古いコンピュー<br>タ → 次へ をクリックします。<br>5 転送方法を選択してください 画面で希望の転送方法をクリックします。<br>6 何を転送しますか ? 画面で転送する項目を選択し る をクリックします。<br>何を転送しますか ? 画リックします。<br>リックします。<br>しックします。<br>これはどちらのコンピー<br>これないたきのないです。<br>転送方法とますか ? 画<br>すま。<br>情報が コピーされた後 3 何を転送しますか ? 画面で、ファイルと設定を転送する → 次へ とク<br>- リックします。<br>4 これはどちらのコンピュータですか ? 画面で、転送元の古いコンピュータ → 次へ をクリックします。<br>5 転送方法を選択してください 画面で希望の転送方法をクリックします。<br>6 何を転送しますか ? 画面で転送する項目を選択し、次へ をクリックし<br>ます。<br>情報がコピーされた後、ファイルと設定の収集フェーズを処理してい<br>ます … 画面が表 **4 これはどちらのコンピュータですか?**画面で、転送元の古**いコンピュータ→次へをクリックします。**<br>5 転送方法を選択してください 画面で希望の転送方法をクリックします。<br>5 転送方法を選択してください 画面で希望の転送方法をクリックします。<br>6 何を転送しますか?画面で転送する項目を選択し、次へ をクリックし<br>ます。<br>情報がコピーされた後、ファイルと設定の収集フェーズを処理してい<br>ます … 画面が表示されます。<br>i しいコンピュ **タ → 次へ** をクリックします。<br>転**送方法を選択してください** 画を転送しますか ? 画面で転送しますか ? 画面で転送しますか ? 画面で転送しますか ? 画面で転送<br>何を転送しますか ? 画面で転送<br>ます … 画面が表示されます。<br>ます … 画面が表示されます。<br>完了 をクリックします。<br>ハコンピュータにデータを転送 **5 転送方法を選択してください** 画面で希望の転送方法をクリックします。<br>6 何を転送しますか?画面で転送する項目を選択し**、次へ** をクリックします。<br>ます。<br>情報がコピーされた後、ファイルと設定の収集フェーズを処理してい<br>**ます … 画面が表示されます。**<br>iしいコンピュータにデータを転送するには次の手順を実行します :<br>iしいコンピュータの 今、古いコンピュータに行ってください。画面<br>で、次へ をクリックします。 6 何を転送しますか?画面で転送する項目を選択し**、次へ** をクリックします。<br>ます。<br>情報がコピーされた後**、ファイルと設定の収集フェーズを処理しています** … 画面が表示されます。<br>**7 完了** をクリックします。<br>iしいコンピュータにデータを転送するには次の手順を実行します :<br>1 新しいコンピュータの 今、古いコンピュータに行ってください。画面<br>で、次へ をクリックします。<br>2 ファイルと設定はどこにありますか ? 画面で設定と ます。 情報がコピーされた後、ファイルと設定の収集フェーズを処理してい
- 
- 新しいコンピュータにデータを転送するには次の手順を実行します。
	-
- ます ... 画面が表示されます。<br>完了 をクリックします。<br>ハコンピュータにデータを転送<br>ハコンピュータの **今、古し**<br>新しいコンピュータの **今、古し**<br>で、次へをクリックしまを選択し、次へをクリック!<br>法を選択し、次へ をクリック!<br>ウィザードは収集したファイ! **7** 完了 をクリックします。<br>iしいコンピュータにデータの 今<br>1 新しいコンピュータの 今<br>**7 ポリハンピュータの う**<br>で、次へ をクリックしま<br>法を選択し、次へをクリ<br>ウォザードは収集したフ<br>ウィザードは収集したフ<br>します。<br>します。 。<br>=<br>-<br>-<br>-<br>-1 新しいコンピュータの 今、古いコンピュータに行ってください。 画面で、次へ をクリックします。<br>- て、次へ をクリックします。<br>2 ファイルと設定はどこにありますか ? 画面で設定とファイルの転送方<br>法を選択し、次へ をクリックします。<br>- ウィザードは収集したファイルと設定を新しいコンピュータに適用<br>します。<br>- します。 で、次へ をクリックします。<br>ファイルと設定はどこにありま<br>法を選択し、次へ をクリック<br>法を選択し、次へ をクリック<br>ウィザー<br>見了 画面で 終了 をクリック<sup>|</sup><br>完了 画面で 終了 をクリック|<br>します。 **2 ファイルと設定はどこにありますか ?** 画面で設定とファイルの転送方法を選択し**、次へ** をクリックします。<br>法を選択し**、次へ** をクリックします。<br>ウィザードは収集したファイルと設定を新しいコンピュータに適 用します。<br>**3 完了** 画面で **終了** をクリックしてから、新しいコンピュータを再起動<br>します。 法を選択し**、次へ** をクリックします。<br>ウィザードは収集したファイルと設定<br>します。<br><mark>完了</mark> 画面で **終了** をクリックしてから、<br>します。 ウィザードは収集したファイルと設定を新しいコンピュータに適用 します。
	- **3** 完了 画面で 終了 をクリックしてから、新しいコンピュータを再起動<br>します。<br>します。<br>コンピュータのセットアップ l **19** します。

### オペレーティングシステムメディアを使用せずにファイルと設定の転送<br>ウィザードを実行する場合

ーティング・コーラ。<br>『オペレーティングシステム』メディアを使用せずに、ファイルと設定の転 送ウィザードを実行するには、バックアップイメージファイルをリムーバ ブルメディアに作成できるウィザードディスクを作成する必要があります。<br>ウィザードディスクを作成するには、Windows XP を搭載した新しいコンピュータを使用して、以下の手順を実行します :<br>- コークを使用して、以下の手順を実行します :<br>- コーファイルと設定の転送ウィザードを開きます。これには、スタート →<br>すべてのプログラム → アクセサリ → システムツール → ファイルと<br>設定の転送ウィザードの開始 画面が表示されたら、 ピュータを使用して、以下の手順を実行します

- ウィザードディスクを作成するには、Windows XP を搭載した新しいコンピュータを使用して、以下の手順を実行します:<br>- 1 ファイルと設定の転送ウィザードを開きます。これには**、スタート →**<br>- すべてのプログラム → アクセサリ → システムツール → ファイルと<br>- 設定の転送ウィザード をクリックします。<br>- 2 ファイルと設定の転送ウィザードの開始 画面が表示されたら、次へ を<br>- クリックします。<br>- 1 これはどち :<br>:<br>: TE<br>: L **1** ファイルと設定の転送ウィザードを開きます。これには、スタート → すべてのプログラム → アクセサリ → システムツール → ファイルと アクセサリ → システムツール → ファイルと<br>をクリックします。<br>ウィザードの開始 画面が表示されたら**、次へ** を<br>ュー**タですか ?** 画面で、転送先の新しいコン<br>Jックします。<br>5**りますか ?** 画面で、次のドライ**ブでウィザー**<br>のリムーバブルメディアを挿入して、**OK** をク
	- 設定の転送ウィザード をクリックします。<br>ファイルと設定の転送ウィザードの開始 画i<br>クリックします。<br>これはどちらのコンピュータですか ? 画面<br>ピュータ → 次へ をクリックします。<br>Windows XP CD がありますか ? 画面 で、<br>ドディスクを作成する → 次へ をクリックし<br>書き込み可能 CD などのリムーバブルメデ<br>リックします。<br>リックします。 2 ファイルと設定の転送ウィザードの開始 画面が表示されたら、次へ を<br>- クリックします。<br>3 これはどちらのコンピュータですか ? 画面で、転送先の新しいコン<br>- ピュータ → 次へ をクリックします。<br>4 Windows XP CD がありますか ? 画面で、次のドライブでウィザー<br>- ドディスクを作成する → 次へ をクリックします。<br>5 書き込み可能 CD などのリムーバブルメディアを挿入して**、OK** をク<br>- リックしま クリックします。
	-
	-
	- リックします。
	- **3 これはどちらのコンピュータですか ?** 画面で、転送先の新しいコン ピュータ → 次へ をクリックします。<br>4 Windows XP CD がありますか ? 画面で、次のドライブでウィザー<br>ドディスクを作成する → 次へ をクリックします。<br>5 書き込み可能 CD などのリムーバブルメディアを挿入して、OK をク<br>リックします。<br>6 ディスク作成が完了したら、今、古いコンピュータに行ってくださ<br>い。というメッセージが表示されます ピュータ → 次へ をクリックします。<br>Windows XP CD がありますか ? 画<br>ドディスクを作成する → 次へ をクリ<br>書き込み可能 CD などのリムーバブル<br>書き込み可能 CD などのリムーバブル<br>リックします。<br>ごさい。<br>ださい。 コからご コテコピ オス **4 Windows XP CD がありますか ?** 画面で、次のドライブでウィザードディスクを作成する → 次へ をクリックします。<br>- 書き込み可能 CD などのリムーバブルメディアを挿入して、OK をク<br>- リックします。<br>- リックします。<br>- バックルポップの表示されますが、次へ はクリック<u>しないでください。</u><br>- ださい。<br>- 古いコンピュータに移動します。<br>- ぶいコンピュータからデータをコピーするには次の手順を実行し ド**ディスクを作成する → 次へ** をクリックします。<br>書き込み可能 CD などのリムーバブルメディアを挿<br>リックします。<br>ディスク作成が完了したら、今、古いコンピューク<br>い。というメッセージが表示されますが**、次へ** はク<u>ださい</u>。<br>古いコンピュータにウォザードディスクを挿入し、<br>コンピュータからデータをコピーするには次の手順<br>コンピュータにウィザードディスクを挿入し、 **5** 書き込み可能 CD などのリムーバブルメディアを挿入して、OK をクリックします。<br>- リックします。<br>- ディスク作成が完了したら、今、古いコンピュータに行ってくださ<br>- い。というメッセージが表示されますが、次へ はクリック<u>しないでく<br>- ださい。<br>- 古いコンピュータにウィザードディスクを挿入し、スタート→ ファイ<br>- ル名を指定して実行 をクリックします。<br>- アーム! クナサウ! プ史にウィジウの グサコーツ <sup>い</u></sup> **<sup>6</sup>** ディスク作成が完了したら、今、古いコンピュータに行ってくださ
	- **7** 古いコンピュータに移動します。

古いコンピュータからデータをコピーするには次の手順を実行します

- 
- い。というメッセージが表示されますが、次へ はクリック<u>しないでください</u>。<br><u>ださい</u>。<br>古いコンピュータに移動します。<br>コンピュータからデータをコピーするには次の手順を実行します :<br><br>**こうせんをおかしての**よりックします。<br>ファ**イル名を指定して実行** ウィンドウの 名前 フィールドで、**fastwiz**<br>(該当するリムーバブルメディア)へのパスを参照して入力し **OK** をク<br>リックします。<br>コー く! ト記さのもやも :ぜ だ古 コ 古ル フ(該リ フ+1) おんと アンバン アジク イルコンピュータ イック イルコン ピューシ指 ルすし ル **ブルをノー** 1 古いコンピュータにウィザードディスクを挿入し**、スタート→ ファイル**<br>2 ファイル名を指定して実行 ウィンドウの 名前 フィールドで**、fastwiz**<br>2 ファイル名を指定して実行 ウィンドウの 名前 フィールドで**、fastwiz**<br>(該当するリムーバブルメディア)へのパスを参照して入力し OK をク<br>リックします。<br>3 ファイルと設定の転送ウィザードの開始 画面で、次へ をクリックし<br>ます。<br>タ→次へ をクリックします。<br> ル名を指定して実行 をクリックします。<br>ファイル名を指定して実行 ウィンドウの<br>(該当するリムーバブルメディア)へのパ<br>リックします。<br>リックします。<br>これはどちらのコンピュータですか?画面<br>ます。<br>これはどちらのコンピュータですか?画面<br>タ→次へ をクリックします。<br>転送方法を選択してください画面で希望の 2 ファイル名を指定して実行 ウィンドウの 名前 フィールドで**、fastwiz** (該当するリムーバブルメディア)へのパスを参照して入力し OK をクリックします。<br>リックします。<br>3 ファイルと設定の転送ウィザードの開始 画面で、次へ をクリックします。<br>ます。<br>4 これはどちらのコンピュータですか ? 画面で、転送元の古いコンピュータ→次へをクリックします。<br>5 転送方法を選択してください 画面で希望の転送方法をクリックします。 (該当するリムーバブルメディア)へのパスを参照して入力し OK をクリックします。<br>ファイルと設定の転送ウィザードの開始 画面で、次へ をクリックします。<br>これはどちらのコンピュータですか? 画面で、転送元の古いコンピュータ→次へ をクリックします。<br>ク→次へをクリックします。<br>転送方法を選択してください 画面で希望の転送方法をクリックします。<br>いっ、パっータのセットアップ リックします。
- **3** ファイルと設定の転送ウィザードの開始 画面で、次へ をクリックします。<br>ます。<br>4 これはどちらのコンピュータですか?画面で、転送元の古いコンピュータ→次へをクリックします。<br>タ→次へをクリックします。<br>5 転送方法を選択してください 画面で希望の転送方法をクリックします。<br>1 コンピュータのセットアップ ます。
- **4 これはどちらのコンピュータですか?** 画面で、転送元の古**いコンピュータ→ 次へ** をクリックします。<br>タ → 次へ をクリックします。<br>5 転送方法を選択してください 画面で希望の転送方法をクリックします。<br>| コンピュータのセットアップ **タ → 次へ** をクリックします。<br>転<mark>送方法を選択してください</mark> 画<br>| コンピュータのセットアップ
- **5 転送方法を選択してください** 画面で希望の転送方法をクリックします。<br>|<br>| コンピュータのセットアップ
- **20** コンピュータのセットアップ

**6 何を転送しますか?**画面で転送する項目を選択し**、次へ** をクリックします。<br>ます。<br>情報がコピーされた後**、ファイルと設定の収集フェーズを処理しています**<br>ます … 画面が表示されます。<br>7 完了 をクリックします。<br>iしいコンピュータの 今、古いコンピュータに行ってください 画面<br>で、次へ をクリックします。<br>2 ファイルと設定はどこにありますか?画面で設定とファイルの転送方 ます。

情報がコピーされた後、ファイルと設定の収集フェーズを処理してい

新しいコンピュータにデータを転送するには次の手順を実行します。

- 
- ます ... 画面が表示されます。<br>完了 をクリックします。<br>ハコンピュータにデータを転送<br>ハコンピュータの **今、古**<br>新しいコンピュータの **今、古**<br>で、次へをクリックします。<br>ファイルと設定はどこにあります。<br>法を選択し、次へ をクリック!<br>カィザードは収集されたファ<sup>ノ</sup><br>コンピュータに適用します。 **7** 完了 をクリックします。<br>iしいコンピュータにデータの 今<br>1 新しいコンピュータの 今<br>で、次へ をクリックしま<br>このストンの変定はどこに<br>法を選択し、次へをクリ<br>法を選択し、次へをクリ<br>ウィザードは収集された<br>コンピュータに適用しま<br>コンピュータに適用しま 1 新しいコンピュータの **今、古いコンピュータに行ってください** 画面で、次へ をクリックします。<br>- マ、次へ をクリックします。<br>2 ファイルと設定はどこにありますか ? 画面で設定とファイルの転送 方<br>法を選択し、次へ をクリックします。画面の指示に従います。<br>ウィザードは収集されたファイルと設定を読み取り、それらを新しい<br>コンピュータに適用します。<br>設定とファイルがすべて適用されると、収集フェーズを処理していま<br>す… 画面が表 で、**次へ** をクリックします。<br>**ファイルと設定はどこにあり**<br>法を選択し、次へ をクリック<br>ウィザードは収集されたファ<br>ウィザードは収集されたファ<br>ウェータに適用します。<br>コンピュータに適用します。<br>設定とファイルがすべて適用?<br>まこの手順の詳細について **2 ファイルと設定はどこにありますか ?** 画面で設定とファイルの転送方法を選択し**、次へ** をクリックします。画面の指示に従います。<br>ウィザードは収集されたファイルと設定を読み取り、それらを新しい<br>コンピュータに適用します。<br>設定とファイルがすべて適用されると、**収集フェーズを処理しています**<br>す… 画面が表示されます。<br>**3 完了 をクリックして、新しいコンピュータを**再起動します。<br>メモ:この手順の詳細については、**suppor** ウィザードは収集されたファイルと設定を読み取り、それらを新しい コンピュータに適用します。

設定とファイルがすべて適用されると、収**集フェーズを処理していま** 

- 
- 法を選択し**、次へ** をクリックします。画面の指示に従います。<br>ウィザードは収集されたファイルと設定を読み取り、それらを<br>コンピュータに適用します。<br>設定とファイルがすべて適用されると**、収集フェーズを処理し<sup>・</sup><br>す… 画面が表示されます。<br><br><b>完了 をクリックして、**新しいコンピュータを再起動します。<br>メモ:この手順の詳細については、**support.jp.dell.com** で文書 #1<br>(「What Are The Diffe す… 画面が表示されます。<br>完了 をクリックして、新し<br>メモ:この手順の詳細につい<br>(「What Are The Different Meth<br>My New Dell™ Computer Us<br>System?」) を検索してくださ<br>メモ: Dell™ Knowledge Base の<br>**osoft Windows Vista®**<br>Windows Vista Start ボタン 3 完了 をクリックして、新しいコンピュータを再起動します。<br>
メモ:この手順の詳細については、**support.jp.dell.com** で文書(「What Are The Different Methods To Transfer Files From My Old Co<br>
My New Dell™ Computer Using the Microsoft® Windows® XP (<br>
System?」)を検索してください。<br> **メモ: この手順の詳細については、support.jp.dell.com で文書 #154781** (「What Are The Different Methods To Transfer Files From My Old Computer To My New Dell™ Computer Using the Microsoft® Windows® XP Operating System?」) を検索してください。

■ メモ: Dell™ Knowledge Base のマニュアルにアクセスできない国もあります。

- <span id="page-20-0"></span>**Microsoft Windows Vista<sup>®</sup><br>1 Windows Vista Start ボタンをクリックし<mark>の</mark>、ファイルと設定を転送** 
	- 1 Windows Vista Start ボタンをクリックし**?**、ファイルと設定を転送する→Win**dows Easy Transfer をスタートする** をクリックします。<br>2 ユーザーアカウント制御 ダイアログボックスで、続行 をクリックします。<br>ます。<br>3 新しい転送を開始する または 実行中の転送を続行する をクリックし<br>ます。<br>Windows Easy Transfer ウィザードの画面の指示に従います。 する→ **Windows Easy Transfer をスタートする** をクリックします。<br>ユー**ザーアカウント制御 ダイアログボックスで、続行 をクリックします。**<br>ます。<br>新し**い転送を開始する** または 実行中の転<mark>送を続行する</mark> をクリックし<br>ます。<br>Windows Easy Transfer ウィザードの画面の指示に従います。 ます。
	- **2 ユーザーアカウント制御 ダイアログボックスで、続行 をクリックします。<br>ます。<br>3 新しい転送を開始する または 実行中の転送を続行する をクリックします。<br>ます。<br>4 Windows Easy Transfer ウィザードの画面の指示に従います。 3** 新しい転送を開始する または 実行中の転送を続行する をクリックします。<br>ます。<br>ます。<br>4 Windows Easy Transfer ウィザードの画面の指示に従います。<br>2**1 コンピュータのセットアップ |** ます。
	- **4 Windows Easy Transfer** ウィザードの画面の指示に従います。<br>-<br>コンピュータのセットアップ<br>-

### コンピュータのセットアップ

3

## <span id="page-22-0"></span>仕様

■ メモ:提供される内容は地域により異なる場合があります。コンピュータ の構成に関する詳細については、スタート→ ヘルプとサポート をクリック し、コンピュータに関する情報を表示するためのオプションを選択してく ださい。

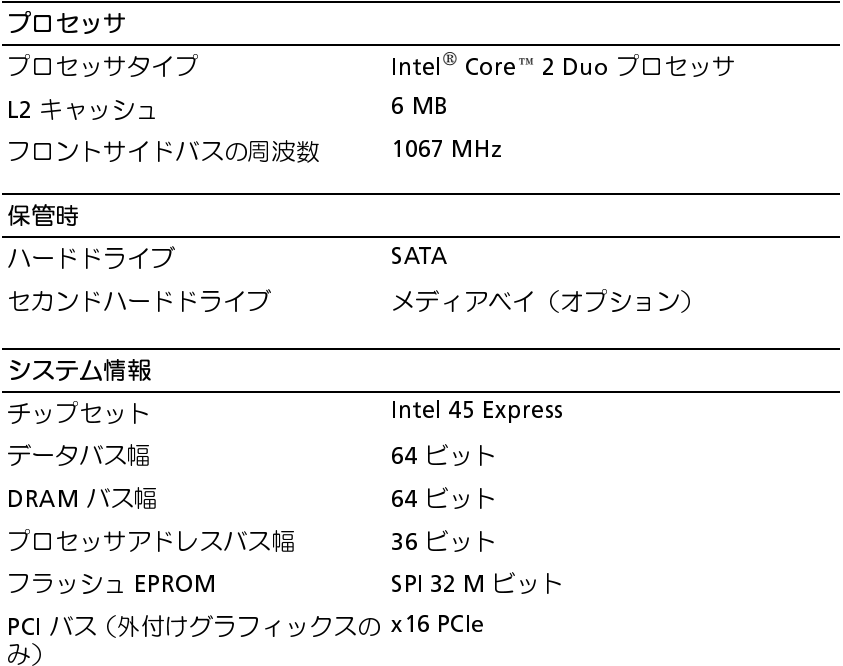

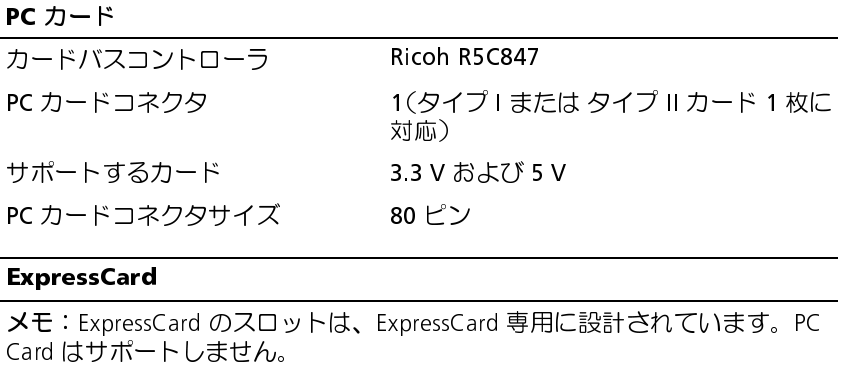

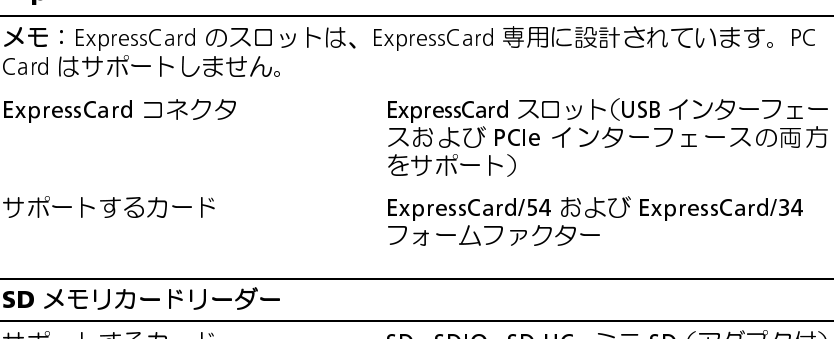

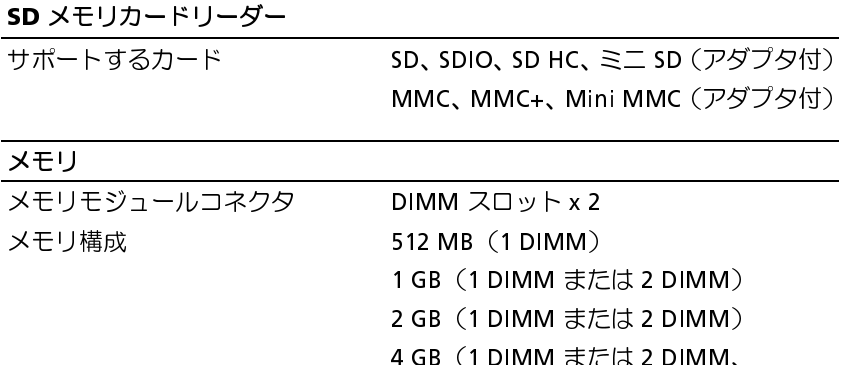

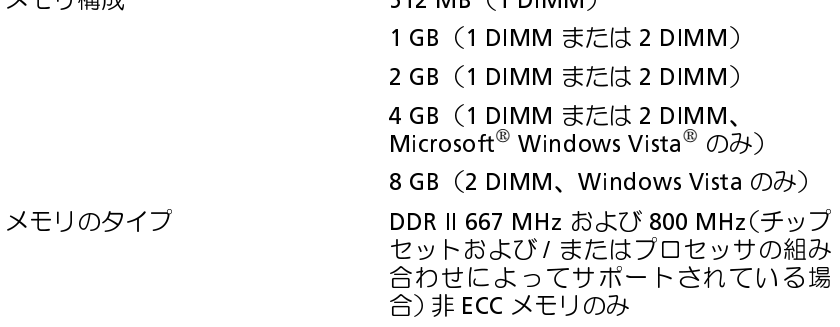

メモリ(続き)

**最小メモリ 512 MB (1 DIMM)** 

最大搭載メモリ 8 GB (Windows Vista のみ)

メモ: デュアルチャネル帯域幅を操作するには、両方のメモリスロットを使 用し、メモリサイズを一致させる必要があります。

メモ: メモリの一部はシステムファイル用に確保されているため、表示され る使用可能なメモリ容量は、取り付けられているメモリの最大容量を反映し ません。

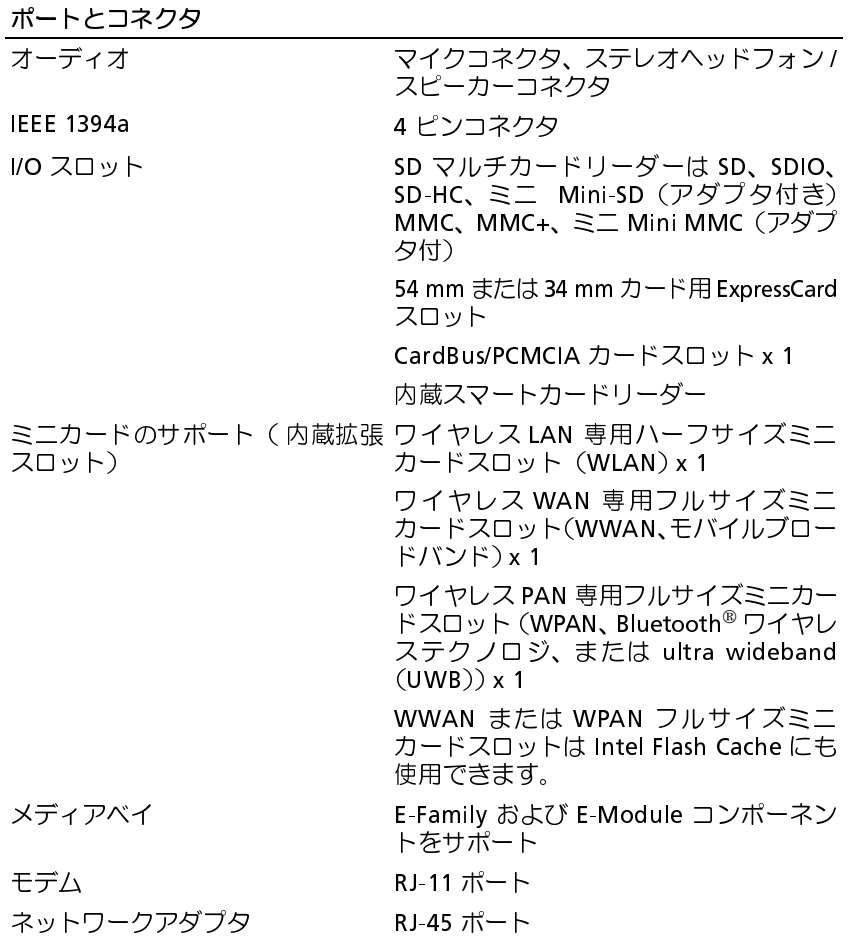

仕様 **25**

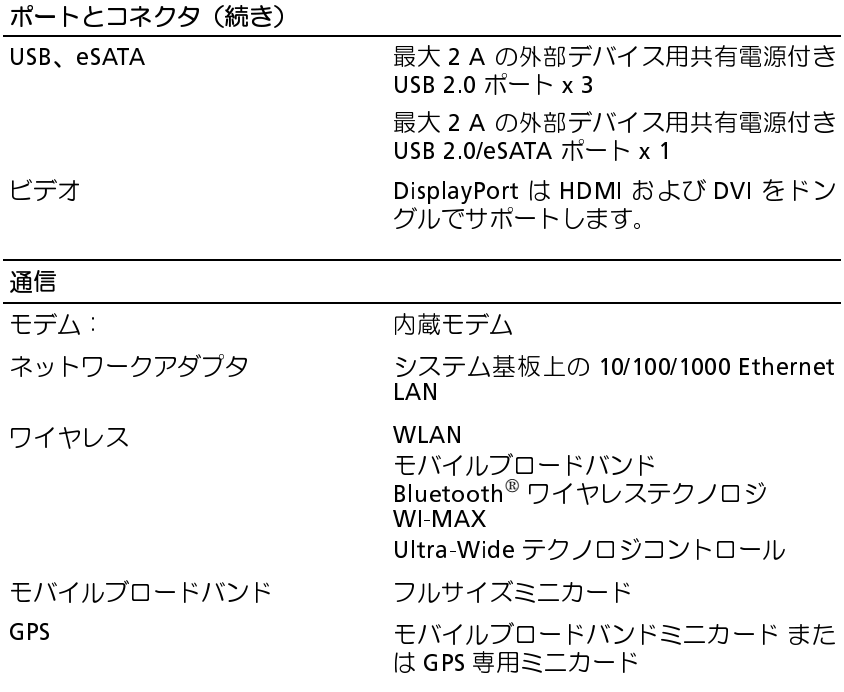

### ビデオ

メモ: お使いの Dell™ コンピュータは内蔵および分離型ビデオオプションを 提供します。 ビデオタイプ しょうしゃ トラックテム基板に内蔵 ハードウェア加速

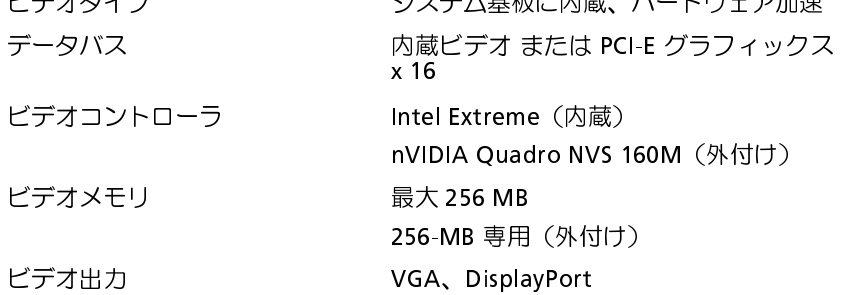

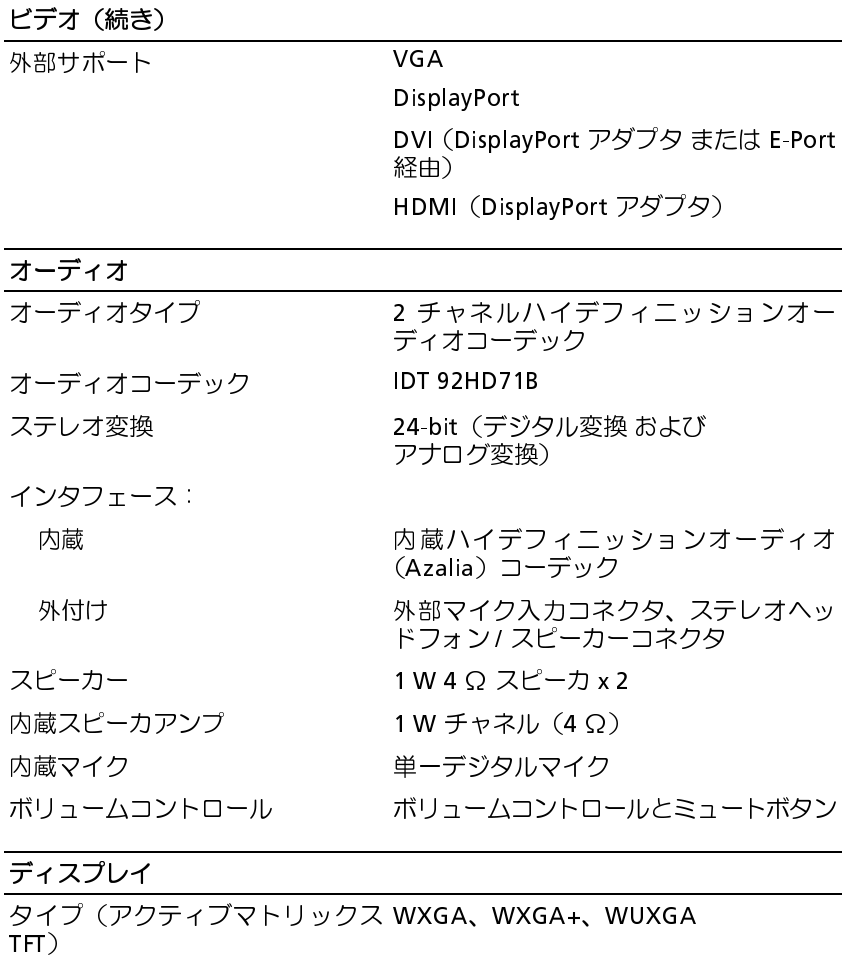

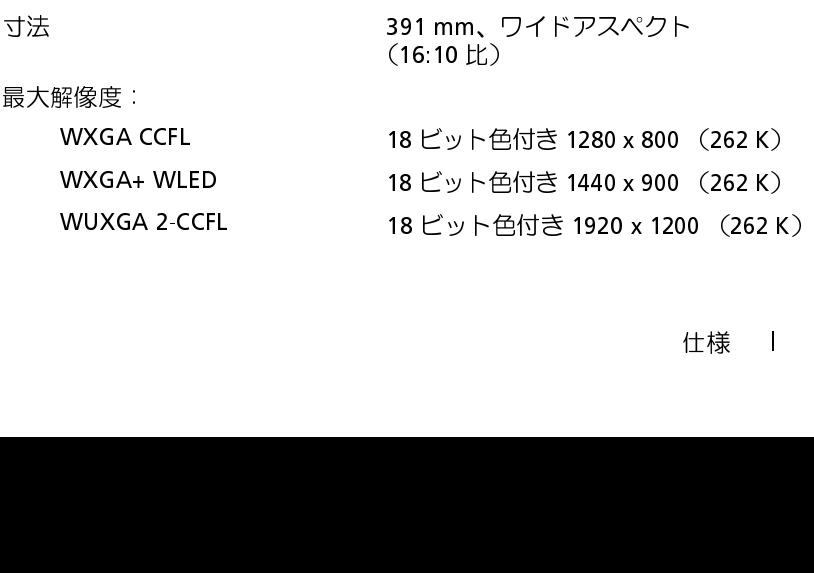

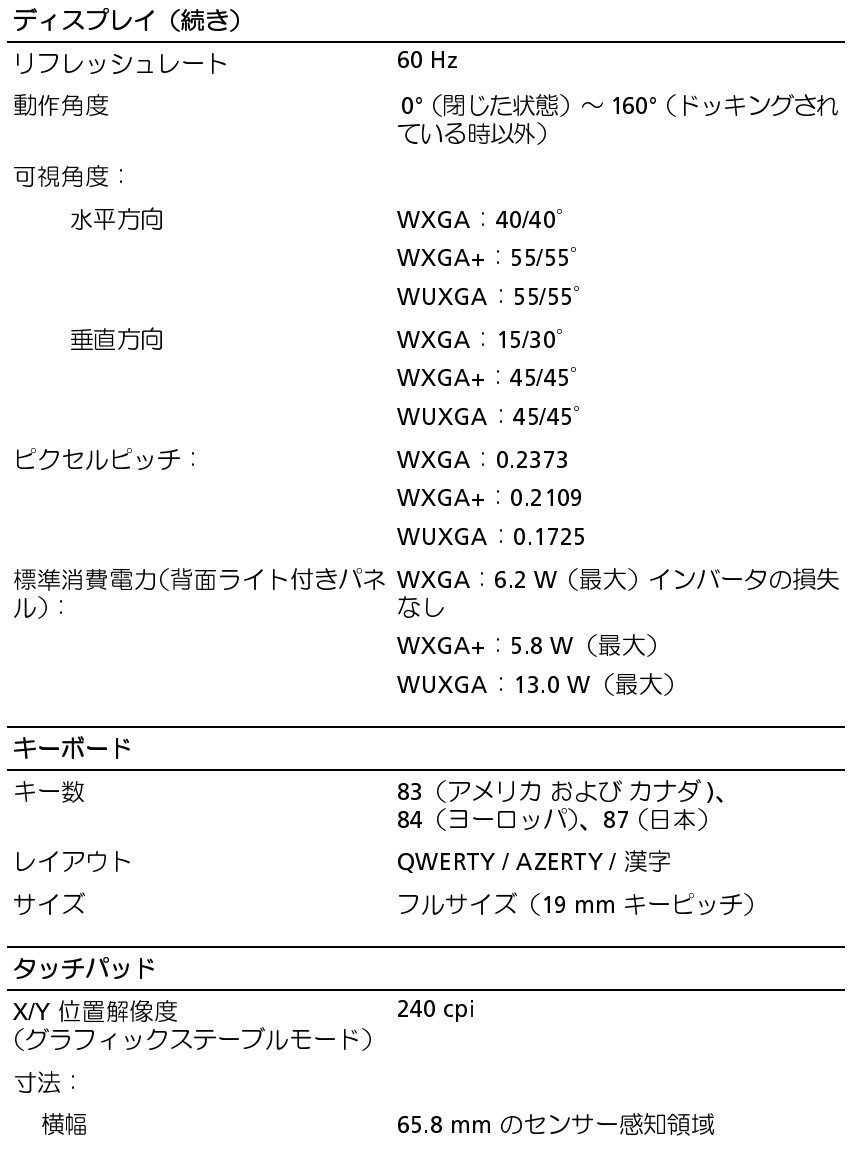

高さ 38.5 mm の長方形

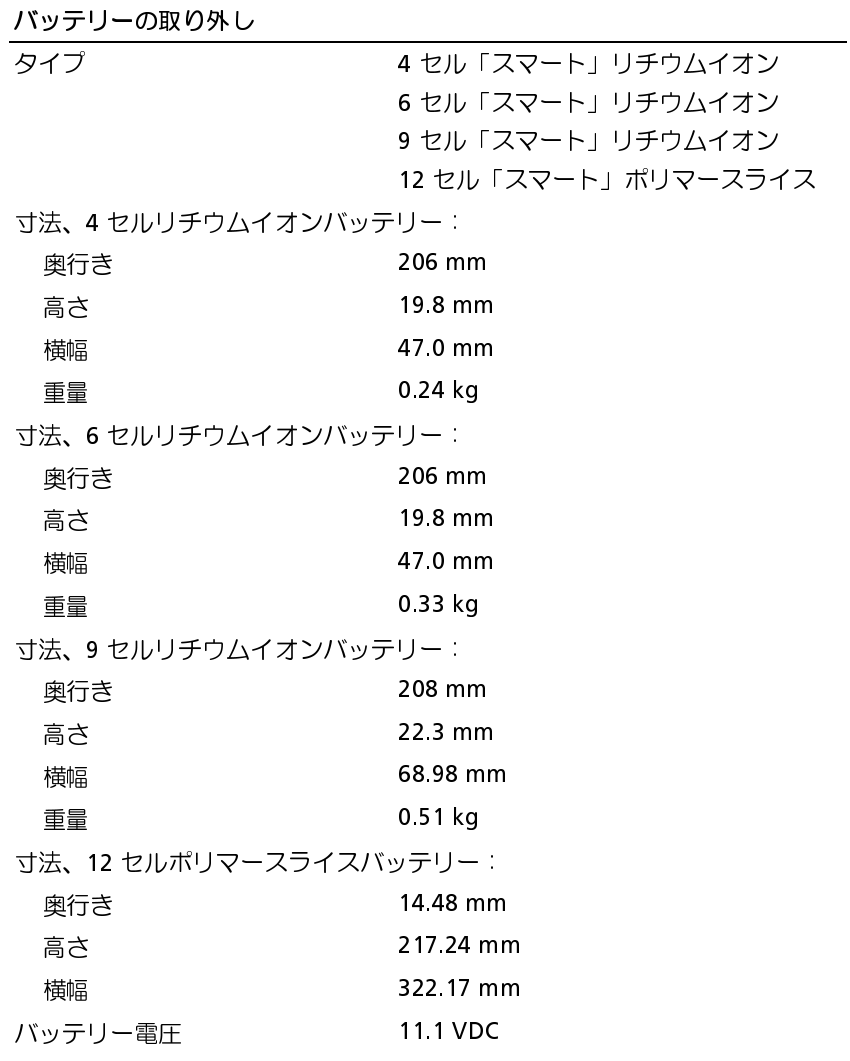

バッテリーの取り外し(続き)

ワット時:

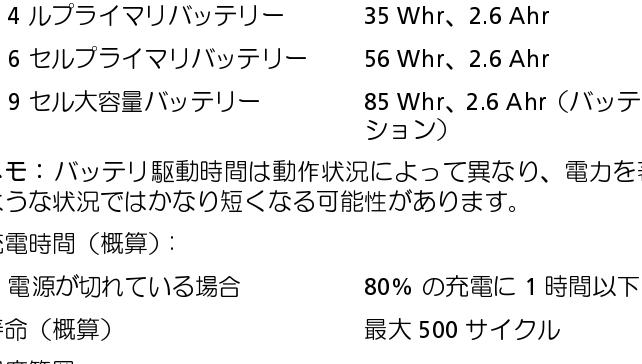

メモ: バッテリ駆動時間は動作状況によって異なり、電力を著しく消費する ような状況ではかなり短くなる可能性があります。

充電時間(概算):

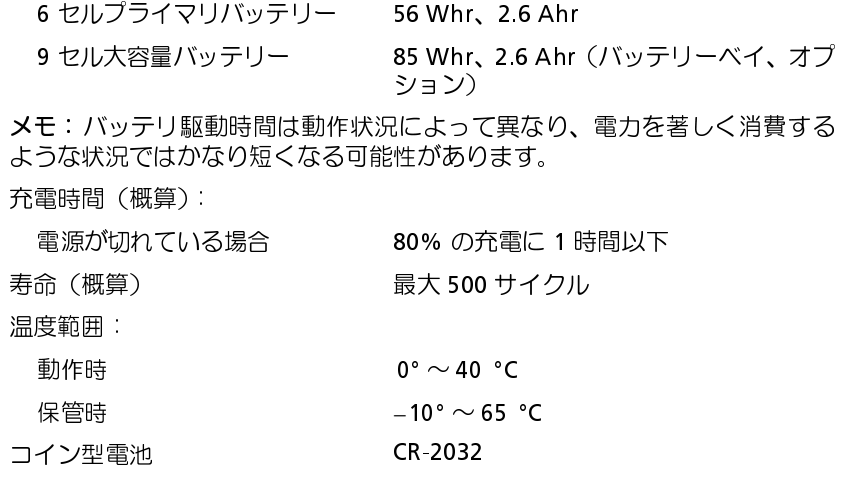

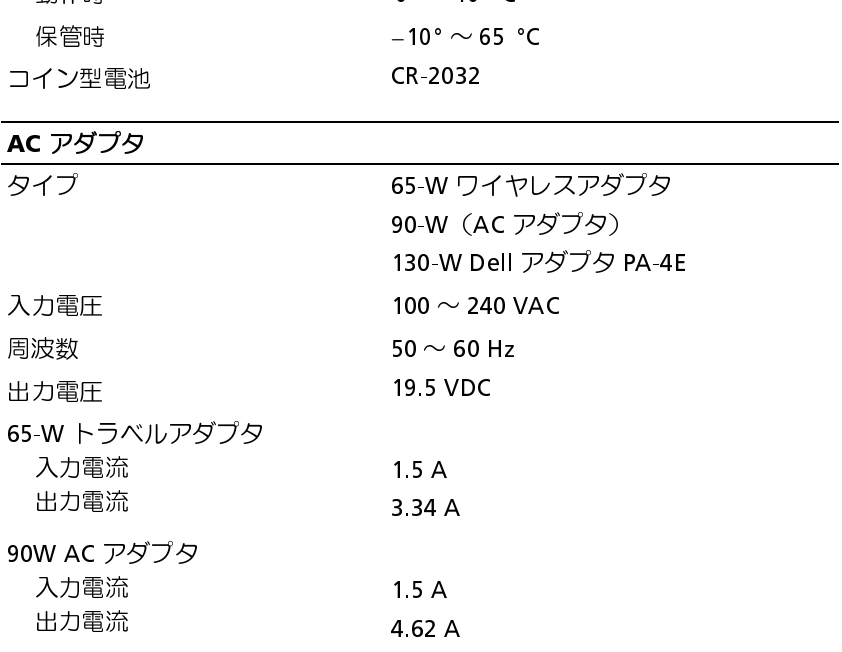

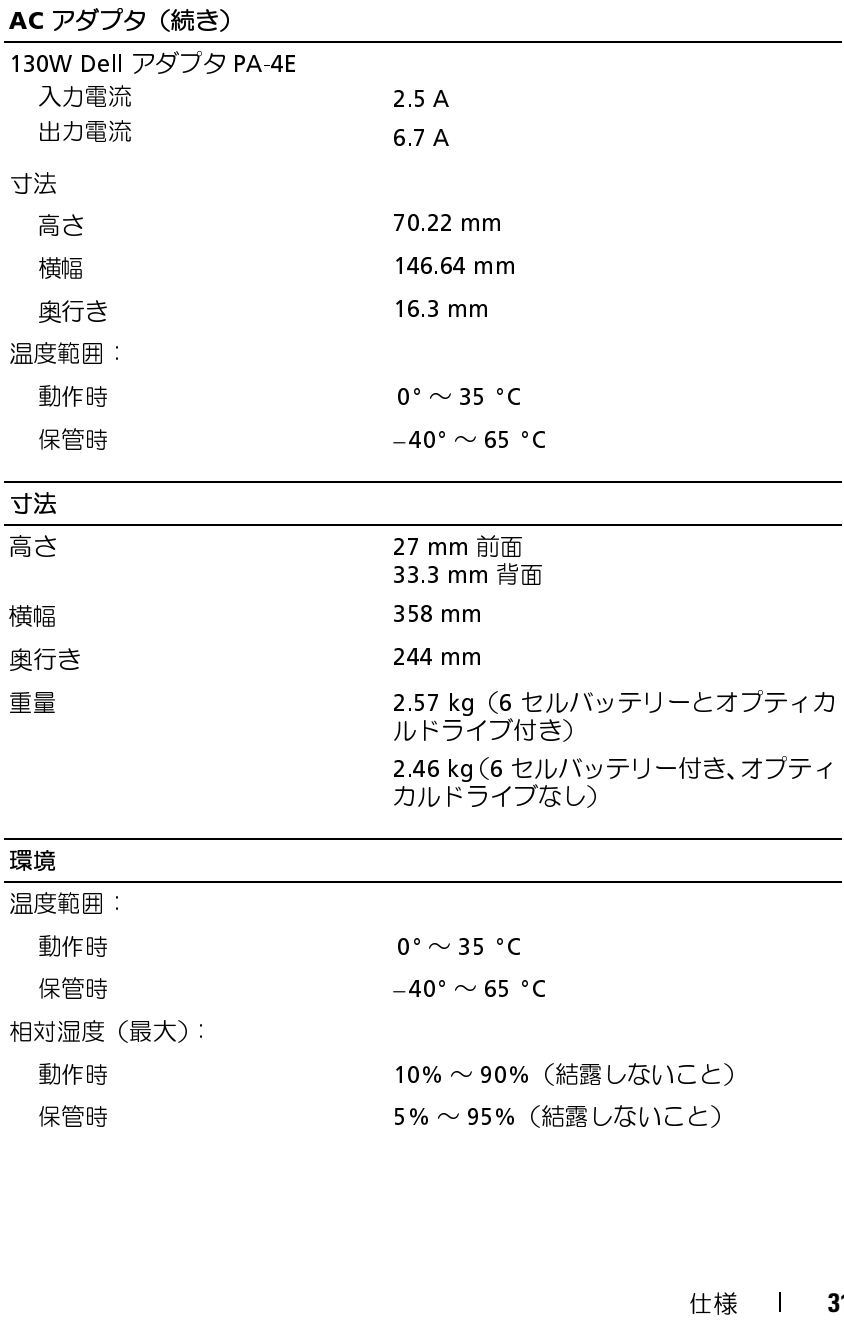

### 環境(続き)

最大振動(ユーザー環境をシミュレートするランダム振動スペクトラムを使 用時):

## 動作時 0.66 GRMS

1.3 GRMS

最大衝撃(動作時は、動作中かつデータにアクセスしていない状態のハード ディスクドライブおよび 2 ミリ秒の正弦半波パルスを使用して測定。保管時 は、ヘッド固定位置のハードディスクドライブおよび 2 ミリ秒の正弦半波パ ルスを使用して測定):

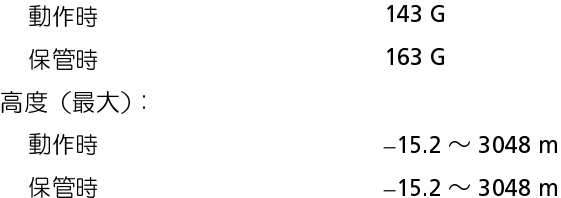

## <span id="page-32-0"></span>トラブルシューティング

警告: 感電の可能性、動作中のファン羽根による裂傷、またはその他予期 しない怪我を防ぐため、カバーを開く前には必ずコンピュータの電源プラ グをコンセントから抜いてください。

警告: 本項の手順を開始する前に、お使いのコンピュータに同梱の、安全 にお使いいただくための注意に従ってください。

## <span id="page-32-1"></span>ツール

### <span id="page-32-2"></span>電源ライト

コンピュータの前面と背面の左隅にある 2 色の電源ボタンライトは、点滅 したり点灯することでさまざまな動作状態を示します 電源ボタンライト が次の場合:

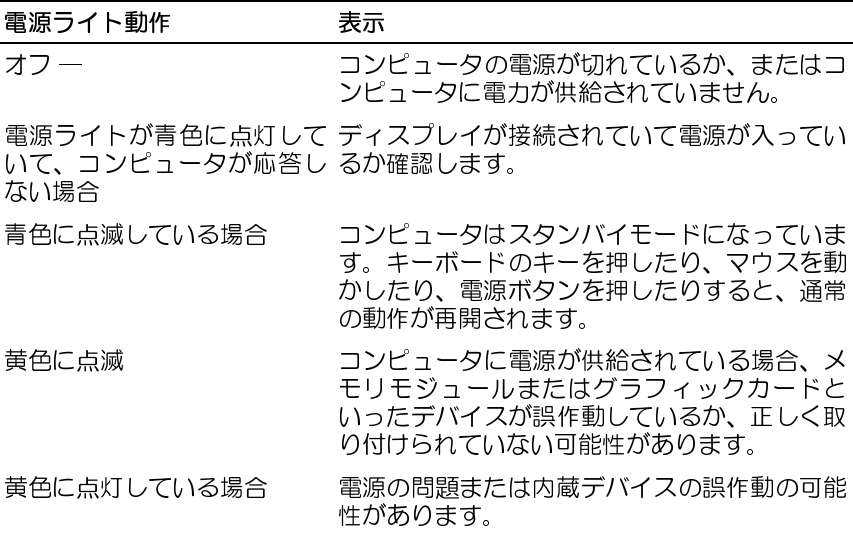

<span id="page-33-0"></span>ビープコード お使いのコンピュータの起動時に、モニターにエラーメッセージまたは問 題を表示できない場合、ビープ音が連続して鳴ることがあります。この連 続したビープ音はビープコードと呼ばれ、問題を特定します。ビープコー ドには、連続する 3 つの短いビープ音があります。このビープコードは、 コンピュータがシステム基板障害の可能性を検出したことを示していま す。

起動時にコンピュータがビープ音を発する場合、次の手順を実行します :

- **1** ビープコードを書き留めます。
- 2 Dell™ Diagnostics (診断)プログラムを実行し、その原因をつきとめま す(44 ページの「Dell Diagnostics (診断)プログラム」を参照)。

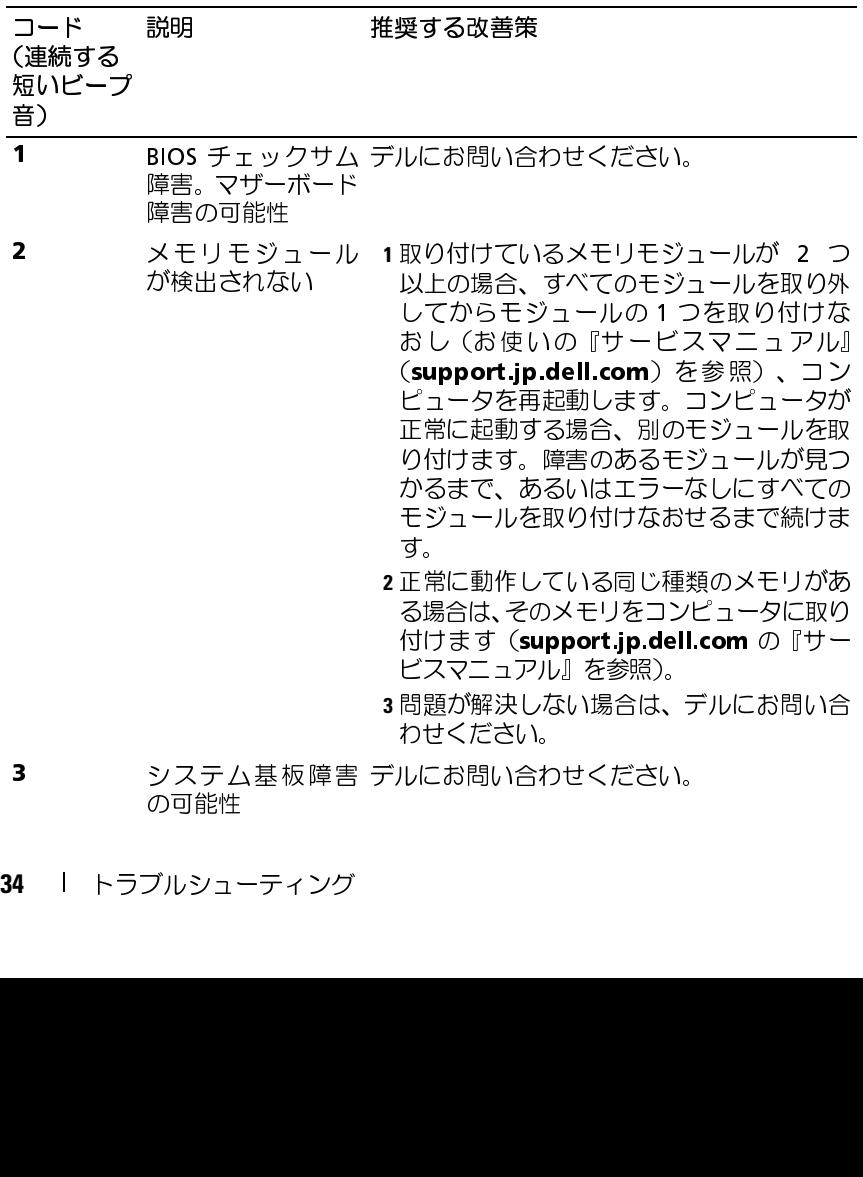

**34** トラブルシューティング

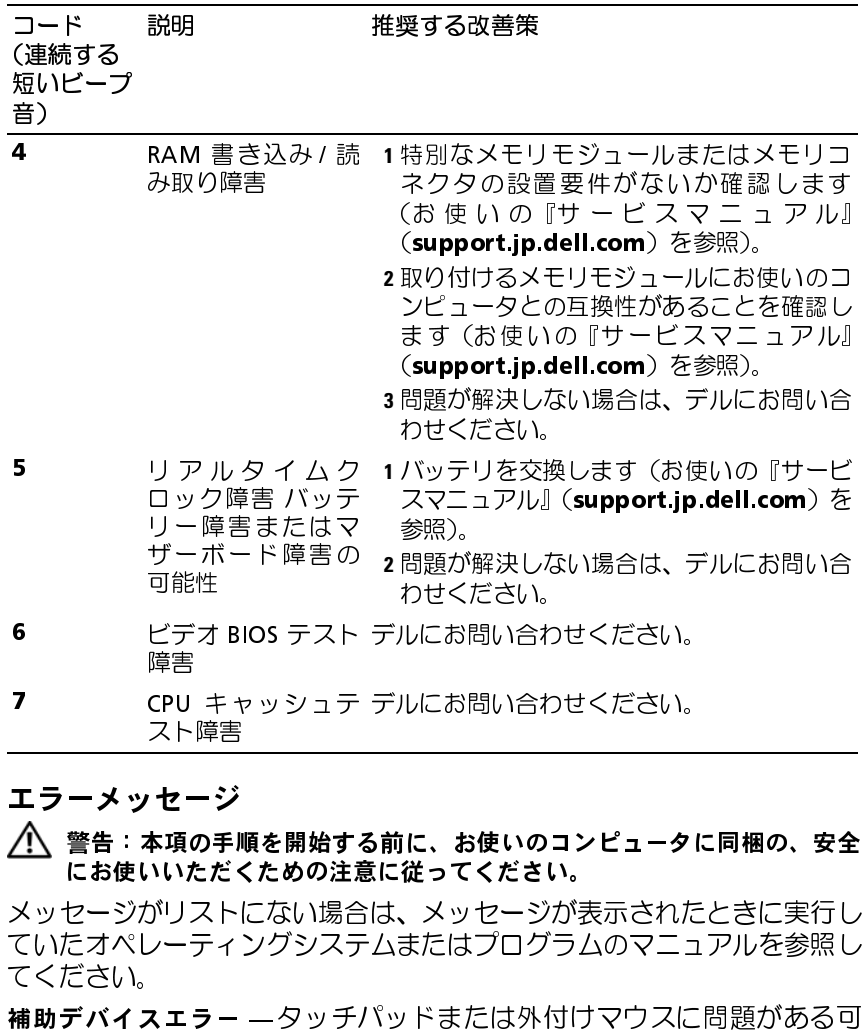

<span id="page-34-0"></span>

エラーメッセージ 警告: 本項の手順を開始する前に、お使いのコンピュータに同梱の、安全 にお使いいただくための注意に従ってください。

メッセージがリストにない場合は、メッセージが表示されたときに実行し ていたオペレーティングシステムまたはプログラムのマニュアルを参照し てください。 7 CPU キャッシュテ

補助デバイスエラー ―タッチパッドまたは外付けマウスに問題がある可 —タッチパッドまたは外付けマウスに問題がある可<br>すけマウスを使用している場合、ケーブル接続を確認<br>プユーティリティで **Pointing Device** オプションの<br>…す。詳 細に 関 し て は、『サ ー ビ ス マ ニ ュ ア ル』<br>)<br>ym)を参照してください。問題が解決しない場合は、<br>ださい(69 ページの「デルへのお問い合わせ」を参照)。<br>トラブルシューティング | **35** 能性があります。外付けマウスを使用している場合、ケーブル接続を確認 します。セットアップユーティリティで Pointing Device オプションの 設 定 を 有 効 に し ま す。詳 細 に 関 し て は、『サ ー ビ ス マ ニ ュ ア ル』 (support.jp.dell.com)を参照してください。問題が解決しない場合は、 デルにお問い合わせください([69 ページの「デルへのお問い合わせ」](#page-68-1)を参照)。

コマンド名またはファイル名が違います ―正 しいコマンドを入力した か、スペースの位置は正しいか、パス名は正しいかを確認します。

障害によりキャッシュが無効になりました ―マイクロプロセッサに内蔵 のプライマリキャッシュに問題が発生しました。デルにお問い合わせくだ さい([69 ページの「デルへのお問い合わせ」](#page-68-1)を参照)。

ライブが応答しません。

データエラー ―ハードディスクドライブがデータを読めません。

一正しいコマンドを入力していたままにしいかを確認します。<br>たーマイクロプロセッサにCDドーマイクロプロセッサにCDドラブルにお問い合わせく<br>ました。デルにお問い合わせく<br>ました。デルにお問い合わせく<br>グラータからのコマンドにCDがあるか、<br>リモジュールに問題があります。<br>リモジュールに問題があります。<br>りモジュールに問題があります。し<br>られていない可能性があります。して<br>これ、メモリモジューアルル<br>『サービスマニュアルル』<br>『サービスマ ーマイクロプロセッサに内蔵<br>した。デルにお問い合わせくだっていました。デルにお問い合わせくいまい。<br>ュータからのコマンドにCDドラックで読めません。<br>モジュールに問題があるか、する<br>モジュールに問題があるか、する<br>たていない可能性があります。しかしている<br>サービスマニュアルル<br>いい。<br>いい。アログラム」を祭照)。<br>(診断)プログラム」を参照)。<br>(診断)プログラム」を参照)。<br>(診断)プログラム」を参照)。<br>(診断)プログラム」を参照) CD ドライブコントローラエラー — コンピュータからのコマンドに CD ドライブが応答しません。<br>データエラー — ハードディスクドライブがデータを読めません。<br>使用可能メモリが減少しています —メモリモジュールに問題があるか、ま<br>使用可能メモリが減少しています —メモリモジュールに問題があります。<br>だてリモジュールが正しく取り付けられていない可能性があります。<br>交叉 換し よ。詳細 に関しては、『サービスマニュアル』<br>SNSといきま ーハードディスクドライブがデータを読めません。<br>リが減少しています ーメモリモジュールに問題があジュールが正しく取り付けられていない可能性があり<br>-ルを取り付けなおし、必要であれば、メモリモジュールが正しく取り付けられていない可能性があります。詳細 に 関 し て は、『サ ー ビ ス マ ニュ<br>dell.com)を参照してください。<br>D初期化失敗 ーハードディスクドライブの初期化に<br>201agnostics(診断)プログラムの Har 使用可能メモリが減少しています - メモリモジュールに問題があるか、ま ーメモリモジュールに問題があるか、ま<br>ハイけられていない可能性があります。<br>ハル愛であれば、メモリモジュール人<br>ス 必要であれば、メモリモジュール人<br>ス ば、『サ ー ビ ス マ ニ ュ ア ルル<br>だください。<br>ドディスクドライブの初期化に失敗)。<br>agnostics(診断)プログラム」を参照)。<br>agnostics(診断)プログラム」を参照)。<br>コます。詳細に関しては、『サービスマ<br>ります。詳細に関しては、『サービスマ<br>ります。詳細に たはメモリモジュールが正しく取り付けられていない可能性があります。 メモリモジュールを取り付けなおし、必要であれば、メモリモジュールを 交 換 し ま す 。詳 細 に 関 し て は、『サ ー ビ ス マ ニ ュ ア ル』 (support.jp.dell.com)を参照してください。

ました。Dell Diagnostics(診断)プログラムの Hard-Disk Drive テストを 実行します[\(44 ページの「Dell Diagnostics\(診断\)プログラム」](#page-43-0)を参照)。

ディスク C: の初期化失敗 ―ハードディスクドライブの初期化に失敗しました。Dell Diagnostics(診断)プログラムのドロンを参照)。<br>実行します(44 ページの FDell Diagnostics(診断)プログラム」を参照)。<br>実行します(44 ページの FDell Diagnostics(診断)プログラム」を参照)。<br>ドライブの準備ができていません ―操作を続行する前に、ベイにハベーイでスクドライブがある必要があります。 ドライブの準備ができていません ―操作を続行する前に、ベイにハード ー操作を続行する前に、ベイにハード<br>)ます。ハードディスクドライブベイに<br>けます。詳細に関しては、『サービスマ<br>)を参照してください。<br>- コンピュータが、ExpressCard を認<br>おす か、別のカードを使用してくださ<br>こっか、別のカードを使用してくださ<br>ニュアル』(**support.jp.dell.com**)を<br>エュアル』(**support.jp.dell.com**)を<br>ます 一不揮発性メモリ(NVRAM)に記<br>ます 一不揮発性メ ディスクドライブがある必要があります。ハードディスクドライブベイに ハードディスクドライブを取り付けます。詳細に関しては、『サービスマ ニュアル』(support.jp.dell.com)を参照してください。

識できません。カードを挿入しなおす か、別のカードを使用してくださ い。詳細に関しては、『サービスマニュアル』(support.jp.dell.com)を 参照してください。

拡張メモリの容量が変更されています – 不揮発性メモリ (NVRAM) に記 録されているメモリ容量が、実際に取り付けられているメモリ容量と一致 しません。コンピュータを再起動します。エラーが再度表示される場合は、 デルにお問い合わせください[\(69 ページの「デルへのお問い合わせ」を](#page-68-1)参照)。

PCMCIA カードの読み取りエラー — コンピュータが、ExpressCard を認識できません。カードを挿入しなおす か、別のカードを使用してください。<br>説いてきません。カードを挿入しなおす か、別のカードを使用してください。詳細に関しては、『サービスマニュアル』(**support.jp.dell.com**)をいいていている。<br>い照 はてください。<br>最後にください。<br>録えれているメモリ容量が、実際に取り付けられているメモリ容量に合は ー不揮発性メモリ(NVRAM)に記)付けられているメモリ容量と一致。エラーが再度表示される場合は、<br>「。エラーが再度表示される場合は、<br>の「デルへのお問い合わせ」を参照)。<br>則**のドライブに入りません** 一指 定<br>サイズが大きすぎます。またはディ<br>オスクにコピーするか容量の大きな<br>**った文字は使用できません** 一こでください。<br>でください。 コピーするファイルが大きすぎて受け側のドライブに入りません 一指 定 ー指 定ィな<br>…はデき (こ)<br>)大きく(こ) のディスクにコピーするにはファイルサイズが大きすぎます。またはディ スクがいっぱいで入りません。他のディスクにコピーするか容量の大きな ディスクを使用します。

**ファイル名には、**\ / : **\* ? " < > | といった文字は使用できません —** こ<br>れらの記号をファイル名に使用しないでください。<br><br>86 l トラブルシューティング れらの記号をファイル名に使用しないでください。
性があります。メモリモジュールを取り付けなおし、必要であれば、メモ リモジュールを交換します。詳細に関しては、『サービスマニュアル』 (support.jp.dell.com)を参照してください。

ー般的な障害 ―オペレーティングシステムはコマンドを実行できません。 通常、このメッセージのあとには具体的な情報(例えば、 Printer out of paper (プリンタの用紙がありません) が付きます。適切な対応策に従い ます。

ゲート A20 障害 —メモリモジュールがしっかりと接続されていないでは、ソモジュールを交換します。詳細に関しては、『サービスマニュアル』<br>リモジュールを交換します。詳細に関しては、『サービスマニュアル』<br>「St**upport.jp.dell.com**)を察院してください。<br>「We**xport indell.com**」を察院してください。<br>「Wext障害 — オペレーティングシステムはコマンドを実行できません。<br>paper(プリンタの用 ーオペレーティングシステムはコマンドを実行できません。<br>ッセージのあとには具体的な情報(例えば、Printer out of<br>**/タの用紙がありません)が付きます。**適切な対応策に従い<br>ん。コンピュータをシャットダウンし、ハードディスクドラ<br>め、コンピュータをシャットダウンし、ハードディスクドラ<br>dell.com)を参照)、コンピュータを CD から起動します。<br>1ータをシャットダウンし、ハードディスクドライブを再度<br>コータをシャットダ ハードディスクドライブ設定エラー ニコンピュータがドライブの種類を 識別できません。コンピュータをシャットダウンし、ハードディスクドラ イ ブ を 取 り 外 し て か ら(お 使 い の『サ ー ビ ス マ ニ ュ ア ル』 (support.jp.dell.com)を参照)、コンピュータを CD から起動します。 次に、コンピュータをシャットダウンし、ハードディスクドライブを再度 取り付けて、コンピュータを再起動します。Dell Diagnostics (診断)プログ ラムの Hard-Disk Drive テストを実行します[\(44 ページの「Dell Diagnostics](#page-43-0) (診断) プログラム」を参照)。

ーコンピュータがドライブの種類を<br>rットダウンし、ハードディスクドラ<br>!! い の『サ ー ビ ス マ ニ ュ ア ル』<br>コンピュータを CD から起動します。<br>コンピュータを CD から起動します<br>ます。Dell Diagnostics(診断)プログ<br>します(44 ページの 「Dell Diagnostics<br>します(44 ページの「Dell Diagnostics<br>こます(44 ページの「Dell Diagnostics<br>うます(4 ハードディスクドライブコントローラエラー 0—ハードディスクドライブ<br>ブがコンピュータからのコマンドに応答しません。コンピュータをシャッ<br>トグウンし、ハードディスクドライブを取り外してから(『サービスマニューアリル』を参照)、コンピュータをのり外してから(『サービンコーフントアル』を参照)、コンピュータを用意動します。問題が解決しない場合、別のドライブを取り付けて、<br>アルルを参照)、コンピュータをのから起動します。次に、コンピューワトを ブがコンピュータからのコマンドに応答しません。コンピュータをシャッ トダウンし、ハードディスクドライブを取り外してから(『サービスマニュ アル』を参照)、コンピュータを CD から起動します。次に、コンピュータ をシャットダウンし、ハードディスクドライブを再度取り付けて、コン ピュータを再起動します。問題が解決しない場合、別のドライブを取り付 けます。Dell Diagnostics(診断)プログラムの Hard-Disk Drive テストを 実行します[\(44 ページの「Dell Diagnostics\(診断\)プログラム」](#page-43-0)を参照)。 ハードディスクドライブ 障害 ニハードディスクドライブがコンピュータ — ハードディスクドライブがコンピュータ<br>-- 、コンピュータをシャットダウンし、ハーしてから(お使いの『サービスマニュアル』<br>照)、コンピュータを CD から起動します。<br>照)、コンピュータを CD から起動します。<br>トダウンし、ハードディスクドライブを再度<br>i起動します。問題が解決しない場合、別のド<br>Diagnostics(診断)プログラムの Hard-Disk<br>4 ページの 「Dell Diagnostics(診断)プログ<br>トラブ からのコマンドに応答しません。コンピュータをシャットダウンし、ハー ドディスクドライブを取り外してから(お使いの『サービスマニュアル』 (support.jp.dell.com)を参照)、コンピュータを CD から起動します。 次に、コンピュータをシャットダウンし、ハードディスクドライブを再度 取り付けて、コンピュータを再起動します。問題が解決しない場合、別のド ライブを取り付けます。Dell Diagnostics(診断)プログラムの Hard-Disk Drive テストを実行します (44 ページの「Dell Diagnostics (診断) プログ ラム」を参照)。

ハードディスクドライブ読み取り障害 ―ハードディスクドライブが不良 ーハードディスクドライブが不良<br>アをシャットダウンし、ハードディフル<br>3使いの『サービスマニュアル』<br>ンピュータを CD から起動します。<br>よく、ハードディスクドライブを再開します。問題が解決しない場合、別プロ<br>Itics (診断) プログラムの Hard-Disk<br>Itics (診断) プログラムの Hard-Disk<br>D「Dell Diagnostics(診断)プログ<br>ペレーティングシステムは、フログ<br>ペレーティングシステムは、フロ である可能性があります。コンピュータをシャットダウンし、ハードディ スクドライブを取り外してから(お使いの『サービスマニュアル』 (support.jp.dell.com)を参照)、コンピュータを CD から起動します。 次に、コンピュータをシャットダウンし、ハードディスクドライブを再度 取り付けて、コンピュータを再起動します。問題が解決しない場合、別の ドライブを取り付けます。Dell Diagnostics(診断)プログラムの Hard-Disk Drive テストを実行します (44 ページの「Dell Diagnostics (診断) プログ [ラム」を](#page-43-0)参照)。

起動可能なメディアを挿入します -- オペレーティングシステムは、フロッ ピーディスクまたは CD などの起動用以外のメディアから起動しようとし ています。起動可能なメディアを挿入します。

ーオペレーティングシステムは、フロッ<br>加用以外のメディアから起動しようとし<br>『スします。<br>『スします』<br>『ストラップユーティリティを実行して<br>の取り付け後に最もよく表示されます。<br><br>の取り付け後に最もく表示されます。<br>『スプリューボードを使用している場合<br>Dell Diagnostics(診断)プログラムの<br>Dell Diagnostics(診断)プログラムの<br>『します(44 ページの「Dell Diagnostics<br>外付けキーボード システム情報が間違っています。セットアップユーティリティを実行して ください ーシステム設定情報がハードウェア構成と一致しません。このジは、メモリモジュールの取り付け後に最もよく表示されます。<br>ップユーティリティで、該当するオプションを修正します。詳細<br>メ『サービスマニュアル』(**support.jp.dell.com**)を参照して<br>は、『サービスマニュアル』(**support.jp.dell.com**)を参照して<br>ドクロックラインエラー ―外付けキーボードを使用している場合<br>「のけらえ」を参照)。Dell Di メッセージは、メモリモジュールの取り付け後に最もよく表示されます。 セットアップユーティリティで、該当するオプションを修正します。詳細 に関しては、『サービスマニュアル』(support.jp.dell.com)を参照して ください。

キーボードクロックラインエラー 一外付けキーボードを使用している場 合は、ケーブル接続を確認します。Dell Diagnostics(診断)プログラムの KeyBoard Controller テストを実行します([44 ページの「Dell Diagnostics](#page-43-0)  [\(診断\)プログラム」を](#page-43-0)参照)。

—外付けキーボードを使用している場<br>Dell Diagnostics(診断)プログラムの<br>-<br>-<br>- します (44 ページの 「Dell Diagnostics<br>コンピュータを再起動し、起動ルーチン<br>れないようにします。Dell Diagnostics<br>ontroller テストを実行します(44 ペー<br>ログラム」を参照)。<br>A 付けキーボードを使用している場合<br>Dell Diagnostics(診断)プログラムの<br>FUます (44 キーボードコントローラエラー 一外付けキーボードを使用している場合 —外付けキーボードを使用している場合<br>- コンピュータを再起動し、起動ルーチン<br>触れないようにします。Dell Diagnostics<br>Controller テストを実行します(44 ペー<br>プログラム」を参照)。<br>- 外付けキーボードを使用している場合。Dell Diagnostics(診断)プログラムの<br>- トリロiagnostics(診断)プログラムの<br>- トリトキーボードまたはキーパッドの、<br>- ト付けキーボードまたはキーパッドの は、ケーブル接続を確認します。コンピュータを再起動し、起動ルーチン 中にキーボードまたはマウスに触れないようにします。Dell Diagnostics (診断)プログラムの KeyBoard Controller テストを実行します[\(44 ペー](#page-43-0)  [ジの「Dell Diagnostics\(診断\)プログラム」](#page-43-0)を参照)。

キーボードデータラインエラー 一外付けキーボードを使用している場合 は、ケーブル接続を確認します。Dell Diagnostics(診断)プログラムの KeyBoard Controller テストを実行します([44 ページの「Dell Diagnostics](#page-43-0)  [\(診断\)プログラム」を](#page-43-0)参照)。

—外付けキーボードを使用している場合。Dell Diagnostics(診断)プログラムの<br>こんします (44 ページの 「Dell Diagnostics<br>デルます (44 ページの 「Dell Diagnostics<br>—外付けキーボードまたはキーパッド の、<br>ソピュータを再起動し、起動ルーチン中に<br>)ようにします。Dell Diagnostics(診断)プ<br>行します (44 ページの 「Dell Diagnostics キーボードスタックキーエラー 一外付けキーボードまたはキーパッドの、 — 外付けキーボードまたはキーパッドの、<br>ソピュータを再起動し、起動ルーチン中に<br>)ようにします。 Dell Diagnostics (診断) プ<br>|行します (44 ページの 「Dell Diagnostics<br>|行します (44 ページの 「Dell Diagnostics ケーブル接続を確認します。コンピュータを再起動し、起動ルーチン中に キーボードまたはキーに触れないようにします。 Dell Diagnostics(診断)プ ログラムの Stuck Key テストを実行します[\(44 ページの「Dell Diagnostics](#page-43-0)  [\(診断\)プログラム」を](#page-43-0)参照)。

**38** トラブルシューティング

Dell™ MediaDirect™ では、ライセンスファイルに対するデジタル権限管 理(DRM)制限を検証できないので、ライセンスファイルを再生できませ ん[\(44 ページの「Dell Diagnostics\(診断\)プログラム」を](#page-43-0)参照)。

Mean Direct では、ライセンスコンテンツにはアクセスできません - GenaDirect では、デザルに関連するが、メモリモジュールを取り取りていて、詳細に関しては、デリモジュールに関連のあるか、メモリモジュールに関連するのか、インタンデンテンスプッチン・プロトンのプロトンテン・プロトンのプロトンテン・プロトンのプロトンテン・プロテスをない一メモリモジュールに関連するカーメモリモジュールにはアクセスを発動して、デリモジュール ADDRESS でメモリアドレス行エラー、VALUE を予測する VALUE を読み取りて、ドラブルシュールを取り付けなおいいとを知りていることでは、メモリモジュールを取り付けないというシュールを取り付けなおいたが、ジョーのイベルは、メモリを引き出しているカイトンのアプリティとはバラフェーのエストレーティングシステム、他のアプリケーションプログラムまだは、エティングシステムのいっているプログラムを実操します。詳細に関しては、メモリアド 取ってください ―メモリモジュールに問題があるか、メモリモジュールが — メモリモジュールに問題があるか、メモリモジュールが 正しく取り付けられていない可能性があります。メモリモジュールを取り 付けなおし、必要であれば、メモリモジュールを交換します。詳細に関し ては、『サービスマニュアル』(support.jp.dell.com)を参照してください。 メモリの割り当てエラー 一実行しようとしているソフトウェアが、オペ レーティングシステム、他のアプリケーションプログラム、またはユーティ リティと拮抗しています。コンピュータをシャットダウンし、30 秒待って から再起動します。再度プログラムを実行してみます。エラーメッセージ が依然として表示される場合、ソフトウェアのマニュアルを参照してくだ さい。

—実行しようとしているソフトウェアが、オペ<br>!のアプリケーションプログラム、またはユーティ<br>コンピュータをシャットダウンし、30 秒待って<br>プログラムを実行してみます。エラーメッセージ<br>最合、ソフトウェアのマニュアルを参照してくだ<br>最合、ソフトウェアのマニュアルを参照してください。<br>モジュールに問題があるか、メモリモジュールを取り<br>ぶい可能性があります。メモリモジュールを取りし<br>ば、メモリモジュールを交換します。詳細に関し<br>ば、メモリモ ADDRESS でメモリアドレス行エラー、VALUE を予測する VALUE を読み取ってくださいーメモリでいたリステリールに問題があるか、メモリモジュールを取り付けなおし、必要であれば、メモリを交換しては、詳細に関しては、WALUE を読み取ってくださいーメモリモジュールの解説があるか、メモリには、WAVAD可能性があります。詳細に関しては、プリティの取り付けを行われていない可能性があります。メモリに関しては、プリティの取り付けなおり 取ってください ―メモリモジュールに問題があるか、メモリモジュールが ーメモリモジュールに問題があるか、メモリモジュールが<br>Sれていない可能性があります。メモリモジュールを取りしてあれば、メモリモジュールを交換します。詳細に関してください。リのダブルワードロジックエラー、value を予測、メモリ・リのダブルワードロジックエラー、value を予測、メモリに<br>マニュアル』(**support.jp.dell.com**)を参照してください。<br>-リのダブルワードロジックエラー、value を予測、メモリには、『 正しく取り付けられていない可能性があります。メモリモジュールを取り 付けなおし、必要であれば、メモリモジュールを交換します。詳細に関し ては、『サービスマニュアル』(support.jp.dell.com)を参照してください。

リモジュールが正しく取り付けられていない可能性があります。メモリモ ジュールを取り付けなおし、必要であれば、メモリモジュールを交換しま す。詳細に関しては、『サービスマニュアル』(support.jp.dell.com)を 参照してください。

リモジュールが正しく取り付けられていない可能性があります。メモリモ ジュールを取り付けなおし、必要であれば、メモリモジュールを交換しま す。詳細に関しては、『サービスマニュアル』(support.jp.dell.com)を 参照してください。

ADDRESS でメモリのダブルワードロジックエラー、VALUE を新みするスピュールに問題があるか、メモリでいっていたいコールを取り付けなおし、必要であれば、メモリモジュールを取り付けなおし、必要であれば、メモリモジュールを取り付けなおいない。詳細に関しては、『サービスマニュアル』(**support.jp.dell.com**)を<br>す。詳細に関しては、『サービスマニュアル』(support.jp.dell.com)を<br>す。詳細に関しては value を読み取ってください — メモリモジュールに問題があるか、メモリモジュールが正しく取り付けられていない可能性があります。メモリ こうユールを取りしては、ドサービスマニュアル」(s**upport.jp.dell.com**)を<br>ジュールを取り付けられていない可能性があります。メモリモジュールを交換します。詳細に関しては、「サービスマニュアル」(support.jp.dell.com)を<br>参照してください。<br>ADDRESS でメモ ADDRESS **でメモリの奇数/偶数ロジックエラー、v**ALUE **を予測するVALUE を読み取ってください ーメ**モリモジュールに問題があるか、メモリモジュールが正しく取り付けられていない可能性があります。メモリモ<br>リモジュールが正しく取り付けられていない可能性があります。メモリモ<br>ジュールを取り付けなおし、必要であれば、メモリモジュールを交換します。<br>まに何には、「サービスマニュアル」(**support.jp.dell.com** value **を読み取ってください** — メモリモジュールに問題があるか、メモリモジュールが正しく取り付けられていない可能性があります。メモリモジュールを取り付けなおし、必要であれば、メモリモジュールを交換します。詳細に関しては、『サービスマニュアル』(**support.jp.dell.com**) を<br>SRICとは、『サービスマニュアル』(**support.jp.dell.com**) を<br>参照してください。<br>ADDRESS **で メモリ** aDDRESS **で メモリ の書き込み** / 読**み取り工ラー、**VALUE **を予測する**<br>VALUE **を読み取ってください ―メモ**リモジュールに問題があるか、メモ<br>リモジュールが正しく取り付けられていない可能性があります。メモリモ<br>ジュールを取り付けなおし、必要であれば、メモリモジュールを交換しま<br>す。詳細に関しては、『サービスマニュアル』(**support.jp.dell.com**)を<br>参照してください。<br>参照してください。 value を読**み取ってください** — メモリモジュールに問題があるか、メモリモジュールが正しく取り付けられていない可能性があります。メモリモジュールを取り付けなおし、必要であれば、メモリモジュールを交換します。詳細に関しては、『サービスマニュアル』(**support.jp.dell.com**)を<br>参照してください。<br>参照してください。<br>参照してください。<br><sub>ののはのは</sub>なり、<br>トラブルシューティング | 39 リモジュールが正しく取り付けられていない可能性があります。メモリモ ジュールを取り付けなおし、必要であれば、メモリモジュールを交換しま す。詳細に関しては、『サービスマニュアル』(support.jp.dell.com)を 参照してください。

起動デバイスがありません ―コンピュータがハードディスクドライブを ーコンピュータがハードディスクドライブを<br>- ハードディスクドライブが起動デバイスの場<br>たており、起動デバイスとして区分(パーティ<br>ごます。<br>ブー**トセクターがありません** ― オペレーティ<br>ブー**トセクターがありません** ― オペレーティ<br>る可能性があります。デルにお問い合わせくだ<br>のお問い合わせ」を参照)。<br>ります、Dell Diagnostics(診断)プログラムの<br>ります、Dell Diagnostics(診断) 見つけることができません。ハードディスクドライブが起動デバイスの場 合、ドライブが適切に装着されており、起動デバイスとして区分(パーティ ション)されているか確認します。

ハードディスクドライブにブートセクターがありません 一才ペレーティ ングシステムが破損している可能性があります。デルにお問い合わせくだ さい([69 ページの「デルへのお問い合わせ」](#page-68-0)を参照)。

タイマーチック割り込み信号がありません — システム基板上のチップが 誤動作している可能性があります。Dell Diagnostics(診断)プログラムの System Set テストを実行します([44 ページの「Dell Diagnostics\(診断\)](#page-43-0)  [プログラム」を](#page-43-0)参照)。

メモリまたはリソースが不足しています。いくつかのプログラムを閉じて もう一度やりなおしてください 一開いているプログラムの数が多すぎま す。すべてのウィンドウを閉じ、使用するプログラムのみを開きます。

ーオペレーティだ<br>…板上のチップムを閉じてきます。 すうムを閉きす。 アルスの数が多すます スクドラムを開きます フルスの数が多すます。 アルス<br>2つけうムを閉きます。 イルおい ランスクリーン ライン ライン ライン コンデルにいき デルにいっかい しょうせい アルミ コンクリア ーシステム基板上のチップが<br>gnostics(診断)プログラムの<br>ジの「Dell Diagnostics(診断)<br>いつかのプログラムの数が多すぎ。<br>パラムのみを開きす。<br>パログラムのみを開きす。<br>ルーハードディスクドライブ リワグラムのみを開きす。<br>いサービスマニュアルにおり。<br>ほけっというない。デルにお問い合わせ」を参照)。<br>お問い合わせ」を参照)。<br>おりません ―オ プ シ ョ ンデ<br>せください(69 ページの「デ<br>ゲーションプログ — 開いているプログラムの数が多すぎま(使用するプログラムのみを開きます。<br>- 使用するプログラムのみを開きます。<br>うかりません — ハードディスクドライブ<br>お 使 い の『サ ー ビ ス マ ニ ュ ア ル』<br>- 2)。問題が解決しない場合は、デルにお問<br>「デルへのお問い合わせ」を参照)。<br>- 「デルへのお問い合わせ」を参照)。<br><br>ないことは、インプログラムの追加と削除→ プログ<br>プラムを削除してから、再インストールし<br>プラムを削除 オペレーティングシステムが見つかりません ––ハードディスクドライブ — ハードディスクドライブ<br>サ ー ビ ス マ ニ ュ ア ル』<br><sub>共しない場合は、デルにお問い合わせ」を参照)。<br>問い合わせ」を参照)。<br>リ **ま せん** ― オ プ シ ョ ン<br>ください(69 ページの「デ<br>ーションプログラムに必要<br>アンコンプログラムに必要<br>アカムの追加と削除→ プロ**グ**<br>おんの追加と削除→ プログ</sub> を 取 り 付 け な お し ま す (お 使 い の『サ ー ビ ス マ ニ ュ ア ル』 (support.jp.dell.com)を参照)。問題が解決しない場合は、デルにお問 い合わせください([69 ページの「デルへのお問い合わせ」を](#page-68-0)参照)。

ROM に問題があります。デルにお問い合わせください[\(69 ページの「デ](#page-68-0)  ルへのお問い合わせ」を参照)。

オプション ROM のチェックサムが正しくありません —オ プ シ ョ ン<br>ROM に問題があります。デルにお問い合わせください(69 ページの「デルへのお問い合わせ」を参照)。<br>.DLL ファイルが見つかりません —アプリケーションプログラムに 必要<br><br>.DLL ファイルが見つかりません —アプリケーションプログラムに 必要<br>ます。<br>ます。<br>ます。<br>おつというのはないようのプラムを聞いていら、再インストールし<br>フムと機能 をクリック .**DLL ファイルが見つかりません** —アプリケーションプログラムに必要なファイルがありません。プログラムを削除してから、再インストールします。<br>Windows XP:<br>ます。<br>Windows XP:<br>- イスタート→ コントロールパネル→ プログラムの追加と削除→ プログ<br>- ラムと機能 をクリックします。<br>2 削除するプログラムを選択します。<br>4 インストール をクリックします。<br>- インストール をクリックします。<br>Windo なファイルがありません。プログラムを削除してから、再インストールし ます。

Windows XP:

- 1 スタート→ コントロールパネル→ プログラムの追加と削除→ プログ ラムと機能 をクリックします。
- **2** 削除するプログラムを選択します。
- **<sup>3</sup>** アンインストール をクリックします。
- **4** インストール手順については、プログラムのマニュアルを参照してく ださい。

Windows Vista:

- 1 Windows Vista スタートボタン <del>ワ</del>→ コントロールパネル → プログ ラム <sup>→</sup> プログラムと機能をクリックします。
- **2** 削除するプログラムを選択します。
- **40** トラブルシューティング
- **<sup>3</sup>** アンインストール をクリックします。
- **4** インストール手順については、プログラムのマニュアルを参照してく ださい。

セクターが見つかりません ニオペレーティングシステムがハードディス ーオペレーティングシステムがハードディスク<br>こつけることができません。ハードディスク<br>るか、FAT が破損している可能性があります。<br>2ユーティリティを実行して、ハードディスク<br>周ベます。Windows ヘルプとサポート(スター<br>周ベす。Windows ヘルプとサポート(スター<br>リソックします)を参照してください。多くハー<br>つ前であればデータをバックアップして、イングシステム基板上のチップが誤動作している可能<br>Sことができません クドライブ上のセクターを見つけることができません。ハードディスクド ライブに不良セクターがあるか、FAT が破損している可能性があります。 Windows のエラーチェックユーティリティを実行して、ハードディスク ドライブのファイル構造を調べます。Windows ヘルプとサポート(スター ト→ ヘルプとサポート をクリックします) を参照してください。 多くの セクターに障害がある場合、可能であればデータをバックアップして、ハー ドドライブを再フォーマットします。

シークエラー - オペレーティングシステムがハードディスクドライブ上 の特定のトラックを見つけることができません。

シャットダウンエラー - システム基板上のチップが誤動作している可能 性があります。Dell Diagnostics(診断)プログラムの System Set テスト を実行します[\(44 ページの「Dell Diagnostics\(診断\)プログラム」](#page-43-0)を参照)。

ーオペレーティングシステムがハードディスクドライブ上<br>ックを見つけることができません。<br>- <br>> エラー ―システム基板上のチップが誤動作している可能<br>- Dell Diagnostics(診断)プログラムの System Set テスト<br>- Dell Diagnostics(診断)プログラムの System Set テスト<br>44 ページの「Dell Diagnostics(診断)プログラム」を参照)。<br>- インステム設定が破損していま ーシステム基板上のチップが誤動作している可能なのパDell Diagnostics (診断)プログラムの System Set テストンの「Dell Diagnostics (診断)プログラム」を参照)。<br>システム設定が破損しています。コンピュータを受けている可能がないます。コンピュータを試験しています。コンピュータを調査を参照)。メッセージが表示される場合は、デルストを参照)。メッセージが表示される場合は、デルストを参照)。メッセージ 内部時計の電源損失 ―システム設定が破損しています。 コンピュータをコ ーシステム設定が破損しています。コンピュータをコバッテリーを充電します。問題が解決されない場合、リティを起動してデータの復元を試してから、すべいティを起動してデータの復元を試してから、すい。<br>ミア します(お 使 い の『サー ビス マ ニュ ア ル|<br>ミア します(お 使 い の『サー ビス マ ニュ ア ル|<br>im)を参照)。メッセージが表示される場合は、デい。<br>こい(69 ページの「デルへのお問い合わせ」を、再 充電<br>こちい(69 ンセントに接続してバッテリーを充電します。問題が解決されない場合、 セットアップユーティリティを起動してデータの復元を試してから、すぐ にプログラムを終了します (お使いの『サービスマニュアル』 (support.jp.dell.com)を参照)。メッセージが表示される場合は、デル にお問い合わせください([69 ページの「デルへのお問い合わせ」](#page-68-0)を参照)。

内部時計の停止 - システム設定をサポートする予備バッテリーを、再充電 する必要がある可能性があります。コンピュータをコンセントに接続して バッテリーを充電します。問題が解決しない場合は、デルにお問い合わせ ください[\(69 ページの「デルへのお問い合わせ」を](#page-68-0)参照)。

ーシステム設定をサポートする予備バッテリーを、再充電して、再生があります。コンピュータをコンセントに接続しています。問題が解決しない場合は、デルにお問い合わせを受けます。 **ほころを開いていく キーブル**トアップユーティリティで設定した時刻または日付が、詳しいアプユーティリティで設定した時刻または日付が、詳しいアプローティリティで設定した時刻または日付が、詳しいアプローティリティで設定した時刻または日付が、詳しいアププリービスマニュアル 内部時計が設定されていません。セットアップユーティリティを実行して ください 部時計と一致しません。日付 と 時刻 オプションの設定を修正します。詳 細に関しては、『サービスマニュアル』(support.jp.dell.com)を参照し てください。

— セットアップユーティリティで設定した時刻または日付が内<br>-致しません。日付 と 時刻 オプションの設定を修正します。詳<br>ては、『サービスマニュアル』(**support.jp.dell.com**)を参照し<br>ハ。<br>**チップカウンタ 2 が失敗しました** — システム基板上のチップが<br>Cいる可能性があります。Dell Diagnostics (診断) プログラムの<br>et テストを実行します(44 ページの「Dell Diagnostics **タイマーチップカウンタ 2 が失敗しました —** システム基板上のチップが<br>誤動作している可能性があります。Dell Diagnostics(診断)プログラムの<br>System Set テストを実行します(44 ページの「Dell Diagnostics(診断)<br>プログラム」を参照)。<br>- トラブルシューティング - I 141 誤動作している可能性があります。Dell Diagnostics(診断)プログラムの System Set テストを実行します([44 ページの「Dell Diagnostics\(診断\)](#page-43-0) プログラム」を参照)。

プロテクトモードで予期せぬ割り込みがありました ―キーボードコント ーキーボードコント<br>赤に問題がある可能性ス<br>「(44 ページの「Dell(44 ページの「Dell<br>「(44 ページの「Dell(44 ページの「Dell<br>ナーバッテリーのをコンピュータを<br>ふ、メッセージが表示さく<br>ミルミたは、プログラム<br>- - - クォイント<br>ドント [NNNN] で障害<br>ドント [NNNN] で障害 ローラが誤動作しているか、メモリモジュールの接続に問題がある可能性 があります。Dell Diagnostics(診断)プログラムの System Memory テス トおよび Keyboard Controller テストを実行します([44 ページの「Dell](#page-43-0)  Diagnostics (診断) プログラム」を参照)。

ブにディスクを入れ、もう一度試してみます。

警告:バッテリーの充電残量が極めて低下しています ―バッテリーの充 電量が不足しています。バッテリーを交換するか、コンピュータをコンセ ントに接続します。または、休止モード を有効にするか、コンピュータを シャットダウンします。

**シンシ ニン フ ヒ**<br>■ メモ:受け取ったメッセージがリストにない場合は、メッセージが表示さ れたときに実行されていたオペレーティングシステムまたは、プログラム のマニュアルを参照してください。

x:\ にアクセスをません。ドライブの準備ができていません — ドライブのを備ができていません — ドライブのを備じてディスクリーの充電残量が極めて低下し、オーバッテリーの充分についてプリーのを受けています。バッテリーを交換するか、コンピュータをコンセージのデュータを開催されています。<br>登山に接続します。ポリテリーを交換するか、コンピュータをコンセージのディスクリーは、水上にはまました。<br>ストには、まま、サージのファリストにない場合は ーバッテリーの充力セス<br>バッテリータをコンセータをコンピュータをコンピュータ<br>)、コンピュージが表示さん<br>ネッセージが表示さんでしていました。プログラーンをメモリを<br>- ト[NNNN]で障 まモにしてきませんでしてきませんできませんできません。<br>- アラントスマニュアルプログラリー<br>- コランを交換しま 警告。このシステムの前回の起動時に、チェックポイント [\[](#page-68-0)NNNN] で障害 が発生しました。この問題を解決するには、このチェックポイントをメモ してデルテクニカルサポートにお問い合わせください 一同 じ工 ラ 一 に よって、コンピュータは 3 回連続して起動ルーチンを終了できませんでし た(サポートを受けるには 69 ページの「デルへのお問い合わせ」を参照)。

低下の可能性。バッテリーを交換してください。『サービスマニュアル』 (support.jp.dell.com)または 69 ページの「デルへのお問い合わせ」を 参照してください。

ー同 じエ ラ ー に<br>《了できませんでり、<br>《は RTC バッテリー<br>-は RTC バッテリー<br>-は RTC バッテリー<br>こは RTC バッテリー<br>- インフェアリー またしい<br>ファンを交だるにしい テクサイ (ブークを受ける グラブルが緩んでい<br>グライブ おります (ブートを受ける 動気)。<br>バッドライブ 起動)。<br>りょう すいする (ブルガ緩んでい)<br>むけっちゃくだける すいせいせいを参照)。 CMOS チェックサムエラー —マザーボードの障害または RTC バッテリー 低下の可能性。バッテリーを交換してください。『サービスマニュアル』を<br>(**support.jp.dell.com**)または 69 ページの「デルへのお問い合わせ」を<br>多照してください。<br>参照してください。<br>TV アンド すープロセッサファン障害 プロセッサファンを交換 しま<br>す。『サービスマニュアル』(**support.jp.dell.com**)を参照してくだ **CPU ファン障害 — プロセッサファン障害 プロセッサファンを交換します。『サービスマニュアル』(support.jp.dell.com)を参照してください。<br>ハードディスクドライブ障害 — ハードディスクドライブ POST 実行中に<br>飛生したハードディスクドライブ障害の可能性があります。ケーブルを確<br>発生したハードディスクドライブ障害の可能性があります。ケーブルを確認またはハードディスクドライブ障害の可能性があります。ケー** す。『サービスマニュアル』(support.jp.dell.com)を参照してください。 ハードディスクドライブ障害 ―ハードディスクドライブ POST 実行中に ーハードディスクドライブ POST 実行中に<br>イブ障害の可能性があります。ケーブルを確<br>イブを交換するか、サポートを受けるには<br>合わせ」を参照してください。<br>取り障害 ーハードディスクドライブ起 動(サイブ障害が発生した可能性があります(サイブ障害が発生した可能性があります)。<br>パラルへのお問い合わせ」を参照)。<br>障害、またはキーボードケーブルが緩んでい 発生したハードディスクドライブ障害の可能性があります。ケーブルを確 認またはハードディスクドライブを交換するか、サポートを受けるには 69 ページの「デルへのお問い合わせ」を参照してください。

ハードディスクドライブ読み取り障害 –ハードディスクドライブ起動テ ーハードディスクドライブ起動テガ発生した可能性があります(サイのお問い合わせ」を参照)。<br>バ発生した可能性があります(サイのお問い合わせ」を参照)。<br>こはキーボードケーブルが緩んでい スト中にハードディスクドライブ障害が発生した可能性があります(サ ポートを受けるには 69 ページの「デルへのお問い合わせ」を参照)。

キーボード障害 ―キーボード障害、またはキーボードケーブルが緩んでい —キーボード障害、またはキーボードケーブルが緩んでい<br><sub>ます。</sub><br>シューティング<br>シューティング る可能性があります。

起動デバイスがありません ーハードディスクドライブ上に起動可能な パーティションが存在しない、ハードディスクドライブケーブルがしっか りと接続されていない、または起動可能なデバイスが存在しません。

- ハードドライブが起動デバイスの場合、ケーブルがドライブに適切に 取り付けられていて、起動デバイスとしてパーティション分割されて いることを確認します。
- セットアップユーティリティを起動し、起動順序の情報が正しいかを 確認します(『サービスマニュアル』(support.jp.dell.com)を参照)。

タイマーチック割り込み信号がありません ―システム基板上のチップが 誤動作しているかまたはシステム基板障害の可能性があります(サポート を受けるには [69 ページの「デルへのお問い合わせ」](#page-68-0) を参照)。

に外部電源を使用します。

ーハードディスクドライブ上に起動可能な<br>こは起動可能なデバイスが存在しません。<br>デバイスの場合、ケーブルがドライブに適切に適切<br>アバイスの場合、ケーブルがドライブに適切に<br>-<br>リティを起動し、起動順序の情報が正しいか多照)。<br>マニュアル』(**support.jp.dell.com**)を参照)。<br>マニュアル』(**support.jp.dell.com**)を参照)。<br>マニュアル』(**support.jp.dell.com**)を参照)。<br>マニ ーシステム基板上のチップが<br>D可能性があります(サポーク<br>A合わせ」を参照)。USB デバイス<br>トしてください。USB デバイ**メータが通り**<br>ト**こください。USB デバイラメの通りを示す場合とそうでなり<br>NDB題を示す場合とそうでなり<br>DDB題を示す場合とそうでなれた<br>ディスクドライブ障害の可能<br>ディスクドライブ障害の可能<br>ディスクドライブ障害の可能<br>アラブルシューティング<br>トラブルシューティング<br>トラブルシューティング<br>いない、** USB 過電流エラー —USB デバイスを取り外してください。USB デバイス<br>に外部電源を使用します。<br>注意 - ハードディスクドライブの自己監視システムには、パラメータが 通<br>ま意 - ハードディスクドライブの自己監視システムには、パラメータがエディ<br>を意期的にバックアップすることをお勧めしています。範囲外のパラメー<br>多の期的にバックアップすることをお勧めしています。範囲外のパライブ<br>場合があります — S.M.A.R.T エラー 注意 - ハードディスクドライブの自己監視システムには、パラメータが通々、デジェクが通り、新たています。デルではデーター<br>常を期的にバックアップすることがレポートされています。デルではデーター<br>ターは、潜在的なハードディスクドライブの問題を示す場合とそうでない<br>場合があります - S.M.A.R.T エラー、ハードディスクドライブ障害の可能<br>場合があります - S.M.A.R.T エラー、ハードディスクドライブ障害の可能<br>性があります 常の動作範囲を超えていることがレポートされています。デルではデータ を定期的にバックアップすることをお勧めしています。範囲外のパラメー ターは、潜在的なハードディスクドライブの問題を示す場合とそうでない 場**合があります ―S M A R T エラー、ハードディスクドライブ**障害の可能 ーS.M.A.R.T エラー、ハードディスクドライブ障害の可能<br>この障害により、BIOS 設定で有効とされたり無効とされたのます。<br>もります。<br>もいます。<br>た**ハードウェアの問題のトラブルシューティング**<br>ハ場合は、非互換性の問題を解決するためにハードウェア<br>い治合は、非互換性の問題を解決するためにハードウェア<br>レシューティングを使用できます。<br>関するトラブルシューティングを開始するには、次の手順<br>くいプとサポート をクリックします。<br> 性があります。この障害により、BIOS 設定で有効とされたり無効とされた りする可能性があります。

ソフトウェアとハードウェアの問題のトラブルシューティング デバイスが OS のセットアップ中に検知されない、または、検知されても 設定が正しくない場合は、非互換性の問題を解決するためにハードウェア に関するトラブルシューティングを使用できます。

ハードウェアに関するトラブルシューティングを開始するには、次の手順 を実行します :

Windows XP:

- **<sup>1</sup>** スタート<sup>→</sup> ヘルプとサポート をクリックします。
- **<sup>2</sup>** 検索フィールドで、ハードウェアに関するトラブルシューティング と入力し、<Enter> を押して検索を開始します。
- **<sup>3</sup>** 問題を解決する セクションで、ハードウェアに関するトラブルシュー ティング をクリックします。

ハードウェアに関するトラブルシューティング の一覧で、問題を適切に示 すオプションを選択し、次へ をクリックしてトラブルシューティングの残 りの手順に従います。

Windows Vista:

- 1 Windows Vista スタートボタン + をクリックしてから、ヘルプとサ ポート をクリックします。
- **<sup>2</sup>** 検索フィールドで、ハードウェアに関するトラブルシューティング と入力し、<Enter> を押して検索を開始します。
- <span id="page-43-1"></span>**3** 検索結果で、問題に最も該当するオプションを選択し、残りのトラブ ルシューティング手順に従います。

# <span id="page-43-0"></span>Dell Diagnostics (診断) プログラム

# Dell Diagnostics (診断) プログラムを使用する場合

Poli Diagnostics(診断)プログラムを<br>
全国にお使いいただくための注意に従って、また、このこの意味がある方法を使いしたくための注意に従っていましい。<br>
Dell Diagnostics(診断)プログラムを使用していっている。<br>
Dell Diagnostics(診断)プログラムを使用している。<br>
Diagnostics(診断)プログラムを実行していいのの可リーズおよびソフトウェアの問題の<br>
Diagnostics(診断 警告:本項の手順を開始する前に、お使いのコンピュータに同梱の、安全にお使いいただくための注意に従ってください。<br>Diagnostics(診断)プログラムを使用する場合<br>ピュータに問題が発生した場合、デルテクニカルサポートに問い合わ<br>ピュータに問題が発生した場合、デルテクニカルサポートに問い合わ<br>「フリーズおよびソフトウェアの問題」のチェック実行してから、Dell<br>「フリーズおよびソフトウェアの問題」のチェック実行してから、Dell<br>「フ にお使いいただくための注意に従ってください。<br>Diagnostics(診断)プログラムを使用する場合<br>ピュータに問題が発生した場合、デルテクニカ<br>前に、「フリーズおよびソフトウェアの問題」を参照<br>「フリーズおよびソフトウェアの問題」を参照<br>Inostics(診断)プログラムを実行してください。<br>nostics(診断)プログラムを実行してください。<br>を始める前に、これらの手順を印刷しておくこと注意:Dell Diagnostics(診断) コンピュータに問題が発生した場合、デルテクニカルサポートに問い合わ せる前に、「フリーズおよびソフトウェアの問題」のチェック事項(48 ペー ジの「フリーズおよびソフトウェアの問題」を参照)を実行してから、Dell Diagnostics (診断) プログラムを実行してください。

作業を始める前に、これらの手順を印刷しておくことをお勧めします。

します。

にすべてのコンピュータに付属しているわけではありません。

注意:Dell Diagnostics(診断)プログラムは Dell コンピュータでのみ機能します。<br>メモ:Dell の [iDrivers and Utilities 』メディア はオブションなので、出荷 時にすべてのコンピュータに付属しているわけではありません。<br>ビスマニュアル』(**support.jp.dell.com**)を参照して、コンピューリ<br>ビスマニュアル』(**support.jp.dell.com**)を参照して、コンピュー メモ:Dell の『Drivers and Utilities 』メディア はオプションなので、出荷時にすべてのコンピュータに付属しているわけではありません。<br>ービスマニュアル』(**support.jp.dell.com**)を参照して、コンピュー<br>一ビスマニュアル』(**support.jp.dell.com**)を参照して、コンピューリ<br>設定情報を再検討し、テストするデバイスがセットアップユーティリ<br>に表示され、アクティブであることを確認 『サービスマニュアル』(support.jp.dell.com) を参照して、コンピュー タの設定情報を再検討し、テストするデバイスがセットアップユーティリ ティに表示され、アクティブであることを確認します。

Dell Diagnostics (診断)プログラムを、ハードディスクドライブまたはお 使いのコンピュータに付属する『Drivers and Utilities』メディアから起動 します。

Dell Diagnostics (診断) プログラムをハードディスクドライブから起動する 場合

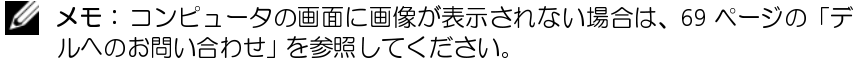

- **1** コンピュータの電源ケーブルがコンセントにしっかりと接続されて いるか確認します。
- **2** コンピュータの電源を入れます(または再起動します)。
- **3** DELL™ のロゴが表示されたら、すぐに <F12> を押します。起動メニュー から Diagnostics を選択し、<Enter> を押します。
- メモ:コンピュータの画面に画像が表示されない場合は[、69 ページの「デ](#page-68-0)ルへのお問い合わせ」を参照してください。<br>コンピュータの電源ケーブルがコンセントにしっかりと接続されて<br>ハるか確認します。<br>コンピュータの電源を入れます(または再起動します)。<br>DELL™のロゴが表示されたら、すぐに <F12> を押します。起動メニュー<br>から Diagnostics を選択し、<Enter> を押します。<br>ただ、メモ:キーを押すタイミングが遅れて、 [ルへのお問い合わせ」](#page-68-0)を参照してください。<br>コンピュータの電源ケープルがコンピュータの電源ケープルがコンピュータの電源を入れたら、すぐにくてください。<br>DEL™のロゴが表示されたら、すぐにください。<br>TAD THE - を押しないます。または、それはできませんです。<br>TAD THE - それでしょうえばから、これはできませんできれているのださい。<br>エンピュータの電源を持ち、コンピュータを持ち、コンピューティリィティスクに、MRINGの各待 ■ メモ: キーを押すタイミングが遅れて、オペレーティングシステムの 表示されるのを待ち、コンピュータをシャットダウンして操作をやり なおしてください。
	- メモ: 診断ユーティリィティパーティションが見つからないことを知
- ロゴが表示されてしまったら、Microsoft® Windows® デスクトップが<br>大きいるのを待ち、コンピュータをシャットダウンして操作をやり<br>表示されるのを持ち、コンピュータをシャットダウンして操作をやり<br>メモ:診断ユーティリィティバーティションが見つからないことを知ってください。<br>ストミンサージが表示された場合は、IDrivers and Utilities』メディ<br>アから Dell Diagnostics(診断)プログラムを実行 らせるメッセージが表示された場合は、『Drivers and Utilities』メディアから Dell Diagnostics(診断)プログラムを実行します。<br>アから Dell Diagnostics(診断)プログラムを実行します。<br>のキーを押してハードディスクドライブ上の診断ユーティリティ<br>ディションから Dell Diagnostics(診断)プログラムを起動し、画<br>ディションから Dell Diagnostics(診断)プログラ アから Dell Diagnostics(診断)プログラムを実行します。<br>のキーを押してハードディスクドライブ上の診断ユーライションから Dell Diagnostics(診断)プログラムをディションから Dell Diagnostics(診断)プログラムを<br>指示に従います。<br>estics**(診断)プログラムを Drivers and Utilities メディ<br>Ares and Utilities』メディアを挿入します。<br>Vers a 4** 任意のキーを押してハードディスクドライブ上の診断ユーティリティ パーティションから Dell Diagnostics(診断)プログラムを起動し、画 面の指示に従います。

# Dell Diagnostics(診断)プログラムを Drivers and Utilities メディア から 起 動する場合

- **1** 『Drivers and Utilities』メディアを挿入します。
- **2** コンピュータをシャットダウンして、再起動します。

DELL のロゴが表示されたら、すぐに <F12> を押します。

- メモ: キーを押すタイミングが遅れて、OS のロゴが表示されてしまっ メモ: キーを押すタイミングが遅れて、OS のロゴが表示されてしまったら、Microsoft® Windows® デスクトップが表示されるのを待ち、コンピュータをシャットダウンして再度試します。<br>メモ:次の手順は、起動順序を1回だけ変更します。次回の起動時に<br>メモ:次の手順は、起動順序を1回だけ変更します。次回の起動時に<br>ま、コンピュータはセットアップユーティリティで指定したデバイス<br>こ従って起動します。<br>デバイスの一覧が表示されたら たら、Microsoft® Windows® デスクトップが表示されるのを待ち、コ ンピュータをシャットダウンして再度試します。
- たら、Microsoft® Windows® デスクトップが表示されるのを待ち、コンピュータをシャットダウンして再度試します。<br>メモ:次の手順は、起動順序を1回だけ変更します。次回の起動時には、コンピュータはセットアップユーティリティで指定したデバイスに従って起動します。<br>は、コンピュータはセットアップユーティリティで指定したデバイス<br>に従って起動します。<br>デバイスの一覧が表示されたら**、CD/DVD/CD-RW** をハイライト<br>して ■ メモ:次の手順は、起動順序を1回だけ変更します。次回の起動時に メモ:次の手順は、起動順序を 1 回だけ変更します。次回の起動時には、コンピュータはセットアップユーティリティで指定したデバイスに従って起動します。<br>に従って起動します。<br>デバイスの一覧が表示されたら、**CD/DVD/CD-RW** をハイライトして <Enter> を押します。<br>されたメニューから **Boot from CD-ROM** オプションを選択し、<br>er> を押します。<br>er> を押します。 は、コンピュータはセットアップユーティリティで指定したデバイス に従って起動します。
- **3** 起動デバイスの一覧が表示されたら、CD/DVD/CD-RW をハイライト 表示して <Enter> を押します。
- **4** 表示されたメニューから Boot from CD-ROM オプションを選択し、 <Enter> を押します。
- **5** 1 を入力して、CD のメニューを開始し、<Enter> を押して続行します。
- **6** 番号の付いたリストから Run the 32 Bit Dell Diagnostics を選択 します。複数のバージョンがリストにある場合は、コンピュータに適 切なバージョンを選択します。
- <span id="page-45-0"></span>**7** Dell Diagnostics(診断)プログラムの Main Menu が表示されたら、 実行するテストを選択し、画面の指示に従います。

- ^ ン ン ン ン ユ ^ ノ ^ → ン ン > ン ご ン ・<br>コンピュータのトラブルシューティングについては、次のヒントに従って ください :

- 部品を追加したり取り外した後に問題が発生した場合、取り付け手順 を見直して、部品が正しく取り付けられているか確認します(『サー ビスマニュアル』(support.jp.dell.com)を参照)。
- デバイスが機能しない場合、デバイスが適切に接続されているか確認 します。
- 画面にエラーメッセージが表示される場合、メッセージを正確にメモ します。このメッセージは、サポート担当者が問題を診断および解決 するのに役立ちます。
- プログラムの実行中にエラーメッセージが表示される場合、プログラ ムのマニュアルを参照してください。
- メモ: このマニュアルに記載されている手順は、Windows のデフォルト表 示用に書かれているため、お使いのコンピュータをクラシック表示に設定 している時には適用されない場合があります。

ーールの<br>/ 警告:本項の手順を開始する前に、お使いのコンピュータに同梱の、安全 にお使いいただくための注意に従ってください。

電源ライトが消灯している場合 — コンピュータの電源が切れているか、ま たはコンピュータに電力が供給されていません。

- 電源ケーブルをコンピュータ背面の電源コネクタとコンセントに しっかりと装着しなおします。
- メモ: このマニュアルに記載されている手順は、Windows のデフォルト表示用に書かれているため、お使いのコンピュータをクラシック表示に設定している時には適用されない場合があります。<br>している時には適用されない場合があります。<br>**の問題**<br>**管告 : 本項の手順を開始する前に、お使いのコンピュータに同梱の、安全**<br>**にお使いいただくための注意に従ってください。**<br>ラ**イトが消灯している場合 ―**コンピュータの電源が切れているか、ま<br>コ • 電源タップ、電源延長ケーブル、およびその他の電源保護装置を使用 している場合は、それらを外してコンピュータの電源が正常に入るこ とを確認します。
- **46** トラブルシューティング
- 使用している電源タップがあれば、電源コンセントに接続され、オン になっていることを確認します。
- 電気スタンドなどの別の電化製品で試して、コンセントが機能してい るか確認します。
- 主電源ケーブルおよび前面パネルケーブルがシステム基板にしっか りと接続されているかを確認します(お使いの『サービスマニュアル l』 (support.jp.dell.com)を参照)。

電源ライトが青色に点灯していて、コンピュータの反応が停止した場合 —

- ディスプレイが接続されていて電源が入っているか確認します。
- ディスプレイが接続されていて電源が入っている場合は[、34 ページ](#page-33-0) [の「ビープコード」を](#page-33-0)参照してください。

電源ライトが青色に点滅している場合 — コンピュータはスタンバイモー ドになっています。キーボードのキーを押したり、マウスを動かしたり、 電源ボタンを押したりすると、通常の動作が再開されます。

電源ライトが黄色に点滅している場合 — コンピュータに電源は供給され ていますが、デバイスが誤作動しているか、正しく取り付けられていない 可能性があります。

- すべてのメモリモジュールを取り外してから、取り付けなおします (お使いの『サービスマニュアル』(support.jp.dell.com)を参照)。
- グラフィックスカードを含む拡張カードをすべて取り外してから、再 度 取 り 付 け ま す (お 使 い の 『サ ー ビ ス マ ニ ュ ア ル』 (support.jp.dell.com)を参照)。

電源ライトが黄色に点灯している場合 — 電源に問題が発生している、デバ イスの誤作動している、またはデバイスが正しく取り付けられていません。

- プロセッサ電源ケーブルがシステム基板の電源コネクタにしっかり と接続されているかを確認します(お使いの『サービスマニュアル』 (support.jp.dell.com)を参照)。
- 主電源ケーブルおよび前面パネルケーブルがシステム基板コネクタ にしっかりと接続されているかを確認します(お使いの『サービスマ ニュアル』(support.jpdell.com)を参照)。

電気的な妨害を解消します — 電気的な妨害の原因には、以下のものがあり ます。

- 電源、キーボード、およびマウス拡張ケーブル
- 同じ電源タップに接続されているデバイスが多すぎる
- 同じコンセントに複数の電源タップが接続されている

### $\lambda$ 警告:本項の手順を開始する前に、お使いのコンピュータに同梱の、安全<br>にお使いいただくための注音に従ってください にお使いいただくための注意に従ってください。

### メモリが不足しているというメッセージが表示された場合 —

- 開いているファイルをすべて保存してから閉じ、使用していない実行 中のプログラムをすべて終了して、問題が解決するか調べます。
- メモリの最小要件については、ソフトウェアのマニュアルを参照して ください。必要に応じて増設メモリを取り付けます(お使いの『サー ビスマニュアル』(support.jp.dell.com)を参照)。
- メモリモジュールを装着しなおし、(お使いの『サービスマニュアル』 (support.jp.dell.com)を参照)コンピュータがメモリと正常に通 信しているか確認します。
- Dell Diagnostics(診断)プログラムを実行します[\(44 ページの「Dell](#page-43-0)  Diagnostics (診断) プログラム」を参照)。

### メモリにその他の問題がある場合 —

- メモリモジュールを装着しなおし、(お使いの『サービスマニュアル』 (support.jp.dell.com)を参照)コンピュータがメモリと正常に通 信しているか確認します。
- メモリの取り付けガイドラインに従っているか確認します(お使いの 『サービスマニュアル』(support.jp.dell.com)を参照)。
- 使用するメモリがお使いのコンピュータでサポートされていること を確認します。お使いのコンピュータに対応するメモリの詳細につい ては[、24 ページの「メモリ」](#page-23-0)を参照してください。
- Dell Diagnostics (診断)プログラムを実行します (44 ページの「Dell Diagnostics (診断) プログラム」を参照)。

<span id="page-47-0"></span>A manufacture of the second state of the second state of the second state of the second state of the second state of the second state of the second state of the second state of the second state of the second state of the s 警告:本項の手順を開始する前に、お使いのコンピュータに同梱の、安全<br>にお使いいただくための注音に従ってください にお使いいただくための注意に従ってください。

### コンピュータが起動しない場合

# 電源ケーブルがコンピュータとコンセントにしっかりと接続されている か確認します

**48** トラブルシューティング

### コンピュータの反応が停止した場合

■ 注意: オペレーティングシステムのシャットダウンが実行できない場合、 データを損失する恐れがあります。

コンピュータの電源を切ります — キーボードのキーを押したり、マウスを 動かしてもコンピュータが応答しない場合、電源ボタンを8~10 秒以上押 ---<br>| 編けてコンピュータの電源を切ったあと、コンピュータを再起動します。

# プログラムが応答しなくなった場合

### プログラムを終了します —

- **1** <Ctrl><Shift><Esc> を同時に押してタスクマネージャを開きます。
- **2** アプリケーション タブをクリックします。
- **3** クリックして応答しなくなったプログラムを選択し、タスクの終了を クリックします。

# プログラムが繰り返しクラッシュする

メモ:ほとんどのソフトウェアのインストールの手順は、ソフトウェアの<br>マニュアル、フロッピーディスク、CD または DVD に収録されています。

ソフトウェアのマニュアルを参照します — 必要に応じて、プログラムを アンインストールしてから再インストールします。

プログラムが以前の Microsoft**®** Windows**®** オペレーティングシステム向け に設計されている

# プログラム互換性ウィザードを実行します —

Windows XP:

マニュアル、フロッピーディスク、CD まだは DVD に収録されています。<br>ト**ゥェアのマニュアルを参照します 一**必要に応して、プログラムをインストールしてから再インストールします。<br>インストールしてから再インストールします。<br>**グラムが以前の Microsoft® Windows® オペレーティングシステム向け<br>お<b>きれている**<br>ラム互換性 ウィ ザードを実行します 一<br>Owos XP :<br>ラムスタート→ プログラムに近い環境で、 Windows XP には、Windows XP オペレーティングシステムとは異なるオ ペレーティングシステムに近い環境で、プログラムが動作するよう設定で きるプログラム互換性ウィザードがあります。

- **1** スタート→ プログラム→ アクセサリ→ プログラム互換性ウィザード→ 次へ をクリックします。
- **2** 画面の指示に従います。

### Windows Vista:

Windows Vista には、Windows Vista オペレーティングシステムとは異な るオペレーティングシステムに近い環境で、プログラムが動作するよう設 定できるプログラム互換性ウィザードがあります。

- 1 スタート <del>+ 3</del>→ コントロールパネル→プログラム→ このバージョン の Windows でより古いプログラムを使用する をクリックします。
- **2** ようこそ 画面で、次へ をクリックします。
- **3** 画面の指示に従います。

### 画面が青色(ブルースクリーン)になった

コンピュータの電源を切ります — キーボードのキーを押したり、マウスを 動かしてもコンピュータが応答しない場合、電源ボタンを 8 ~ 10 秒以上押 し続けてコンピュータの電源を切ったあと、コンピュータを再起動します。

### その他のソフトウェアの問題

### 問題のあるソフトウェアのマニュアルを参照するか、またはトラブル シューティングの詳細に関して、そのソフトウェアの製造元に問い合わせ  $\pm$   $\pm$

- プログラムがお使いのコンピュータにインストールされているオペ レーティングシステムに対応しているか確認します。
- お使いのコンピュータがソフトウェアを実行するのに必要な最小 ハードウェア要件を満たしていることを確認します。詳細に関して は、ソフトウェアのマニュアルを参照してください。
- プログラムが正しくインストールおよび設定されているか確認します。
- デバイスドライバがプログラムと拮抗していないか確認します。
- 必要に応じて、プログラムをアンインストールしてから再インストー ルします。

### すぐにお使いのファイルのバックアップを作成します

- ウイルススキャンプログラムを使用して、ハードディスクドライブ、 フロッピーディスク、CD または DVD を調べます
- 開いているファイルまたはプログラムをすべて保存してから閉じ、ス タート メニューからコンピュータをシャットダウンします

# Dell テクニカル Update Service

Dell テクニカル Update Service は、お使いのコンピュータに関するソフ トウェアおよびハードウェアのアップデートを E- メールにて事前に通知 するサービスです。このサービスは無償で提供され、内容、フォーマット、 および通知を受け取る頻度をカスタマイズすることができます。

Dell テクニカル Update Service に登録するには、 support.dell.com/technicalupdate(英語)にアクセスしてください。

デルサポートユーティリティ デルサポートユーティリティは、お使いのコンピュータにインストールされ ており、タスクバーのデルサポート、 <mark>≪</mark> アイコンまたは **スタート** ボタンか ら使用できます。このサポートユーティリティは、セルフサポート情報、ソ フトウェアのアップデート、およびお使いのコンピュータ環境の状態をス キャンする場合に使用します。

# デルサポートユーティリティへのアクセス

デルサポートユーティリティは、タスクバーの <mark>≪</mark> アイコンまたは **スタート** メニュー からアクセスできます。

デルサポートアイコンがタスクバーに表示されていない場合は、次の手順 を実行します。

- **1** スタート→ プログラム→ Dell Support→ Dell Support 設定 をク リックします。
- **2** タスクバーのアイコンを表示する オプションがチェックされているこ とを確認します。
- メモ: デルサポートユーティリティが スタートメニューから利用できない場 合は、support.jp.dell.com からソフトウェアをダウンロードしてください。

合は、**support.jp.dell.com** からソフトウェアをダウンロードしてください。<br>サポートユーティリティは、お使いのコンピュータ環境にカスタマイ<br>れています。<br>クバーの <mark>タ</mark>アイコンは、アイコンをクリック、ダブルクリック、また<br>クリックする場合でそれぞれ機能が異なります。<br>トラブルシューティング IS**1** デルサポートユーティリティは、お使いのコンピュータ環境にカスタマイ ズされています。

メモ: デルサポートユーティリティが スタートメニューから利用できない場合は、**support.jp.dell.com** からソフトウェアをダウンロードしてください。<br>けポートユーティリティは、お使いのコンピュータ環境にカスタマイ<br>2ています。<br>クバーの <mark>全</mark> アイコンは、アイコンをクリック、ダブルクリック、また<br>クリックする場合でそれぞれ機能が異なります。<br>クリックする場合でそれぞれ機能が異なります。<br>トラブルシューティング タスクバーの <sup>≪</sup>アイコンは、アイコンをクリック、ダブルクリック、また は右クリックする場合でそれぞれ機能が異なります。

### デルサポートアイコンのクリック

次のタスクを実行するには、※アイコンをクリックまたは右クリックし ます。

- お使いのコンピュータ環境のチェック
- デルサポートユーティリティの設定の表示
- デルサポートユーティリティのヘルプファイルへのアクセス
- よくあるお問い合わせ(FAQ)の表示
- デルサポートユーティリティの詳細の表示
- デルサポートユーティリティの終了

# デルサポートアイコンのダブルクリック

くアイコンをダブルクリックすると、お使いのコンピュータ環境の手動 チェック、よくあるお問い合わせ(FAQ)の表示、デルサポートユーティ リティのヘルプファイルへのアクセス、デルサポート設定の表示を実行で きます。

デルサポートユーティリティの詳細に関しては、Dell™ サポート 画面の上 部にある疑問符(?)をクリックしてください。

# ソフトウェアの再インストール

# ドライバ

ドライバの確認 デバイスに問題が発生した場合、次の手順を実行して問題の原因がドライ バかどうかを判断し、必要に応じてドライバをアップデートしてください。

Windows XP:

- **1** スタート→ コントロールパネル をクリックします。
- **2** 作業する分野を選びます で、パフォーマンスとメンテナンス をクリッ クし、システム をクリックします。
- **3** システムのプロパティ ウィンドウで、ハードウェア タブをクリックし、 デバイスマネージャ をクリックします。

Windows Vista:

- 1 Windows Vista のスタートボタン + をクリックして、コ**ンピュータ** を右クリックします。
- **2** プロパティ → デバイスマネージャ をクリックします。
	- メモ:ユーザーアカウント制御 ウィンドウが表示される場合があり ます。コンピュータの管理者の場合は、続行 をクリックします。管理 者でない場合は、管理者に連絡して作業を続けます。

一覧をスクロールダウンし、デバイスアイコン上の感嘆符([!] の付いた黄 色の円)の付いたデバイスを探します。

メモ:ユーザーアカウント制御 ウィンドウが表示される場合があります。コンピュータの管理者の場合は、続行 をクリックします。管理者でない場合は、管理者に連絡して作業を続けます。<br>そでない場合は、管理者に連絡して作業を続けます。<br>クロールダウンし、デバイスアイコン上の感嘆符([!] の付いた 黄の付いたデバイスを探します。<br>Aの付いたデバイスを探します。<br>その横に感嘆符がある場合、ドライバの再インストールまたは新イバのインストールが必要な場 ます。コンピュータの管理者の場合は、続行 をクリックします。管理者でない場合は、管理者に連絡して作業を続けます。<br>者でない場合は、管理者に連絡して作業を続けます。<br>クロールダウンし、デバイスアイコン上の感嘆符([!] の付いた 黄の付いたデバイスを探します。<br>A付いたデバイスを探します。<br>その横に感嘆符がある場合、ドライバの再インストールまたは新イバのインストールが必要な場合があります(54 ページの「ドラブユーティリティの再インストー デバイス名の横に感嘆符がある場合、ドライバの再インストールまたは新 しいドライバのインストールが必要な場合があります(54 ページの「ドラ [イバおよびユーティリティの再インストール」](#page-53-0)を参照)。

<span id="page-53-0"></span>ド**ライバおよびユーティリティの再インストール**<br>● 注意: デルサポートサイト **support.jp.dell.com** および『Drivers and Utilities』メディアには、お使いの Dell™コンピュータ用として承認済みの ドライバが提供されています。その他の媒体からのドライバをインストー ルすると、お使いのコンピュータが適切に動作しない恐れがあります。

### <span id="page-53-1"></span>以前のデバイスドライババージョンへの復帰

Windows XP:

- **1** スタート → マイコンピュータ → プロパティ→ ハードウェア → デバ イスマネージャ をクリックします。
- **2** 新しいドライバをインストールしたデバイスを右クリックして、プロ パティ をクリックします。
- **3** ドライバ タブ → ドライバのロールバック をクリックします。

Windows Vista:

- 1 Windows Vista のスタートボタン + をクリックして、コンピュータ を右クリックします。
- **2** プロパティ → デバイスマネージャ をクリックします。
	- メモ: ユーザーアカウント制御 ウィンドウが表示される場合がありま す。コンピュータの管理者の場合は、続行 をクリックします。管理者 でない場合は、管理者に連絡してデバイスマネージャを起動します。
- **3** 新しいドライバをインストールしたデバイスを右クリックして、プロ パティ をクリックします。
- **4** ドライバ タブ → ドライバのロールバック をクリックします。

注意: デルサポートサイト support.jp.dell.com および『Driver and Willies』チティアには、おぼいつ Driver and And Niver and Niver and Niver and Niver and Niver and Niver and Niver and Niver and Niver and Niver and Niver and Niver And Niver And Niver Utilites』メディアには、お使いの Dell™ コンピュータ用として承認認みの<br>レドライバが提供されています。その他の媒体からのドライバをインストー<br>ルチると、お使いのコンピュータが通知に動作しないるれがあります。<br>カ**デバイスドライババージョンへの復帰**<br>Now XP:<br>N**マイスドライバイーションへの復帰**<br>Now XP:<br>イスマネータャをクリックします。<br>ポルハドライバをインストールしたデバイスを右クリックして、プロ<br>イス メモ: ユーザーアカウント制御 ウィンドウが表示される場合があります。コンピュータの管理者の場合は、続行 をクリックします。<br>でない場合は、管理者の場合は、続行 をクリックします。管理者<br>でない場合は、管理者に連絡してデバイスマネージャを起動します。<br>いドライバをインストールしたデバイスを右クリックして、プロ<br>トライバをインストールしたデバイスを右クリックします。<br>ドライバのロールバックを使っても問題が解決しない場合、シス<br>たてタブ す。コンピュータの管理者の場合は、続行 をクリックします。管理者<br>でない場合は、管理者に連絡してデバイスマネージャを起動します。<br>いドライバをインストールしたデバイスを右クリックして**、プロ**<br>イドライバをインストールしたデバイスを右クリックして、**プロ**<br>イドライバをインストールしたデバイスを右クリックします。<br>ドライバのロールバックを使っても問題が解決しない場合、シス<br>長って、新しいドライバがインストールされる前の動作状態にオ<br>使 デバイスドライバのロールバックを使っても問題が解決しない場合、シス テムの復元(56 ページの「お使いのオペレーティングシステムの復元」を 参照)を使って、新しいドライバがインストールされる前の動作状態にオ ペレーティングシステムを戻します。

### Drivers and Utilities メディアの使い方

デバイスドライバのロールバックまたはシステム復元(56 ページの「お使 [いのオペレーティングシステムの復元」](#page-55-0)を参照)で問題を解決できない場 合、『Drivers and Utilities』メディアからドライバを再インストールします。 **1** Windows デスクトップが表示されている状態で、『Drivers and Utilities』 メディア を挿入します。

『Drivers and Utilities』メディアを初めてお使いになる場合は[、手順](#page-54-0) <sup>2</sup> に進みます。それ以外の場合[は手順](#page-54-1) 5 に進みます。

- <span id="page-54-0"></span>**<sup>2</sup>** 『Drivers and Utilities』メディア インストールプログラムが起動した ら、画面の指示に従います。
	- メモ:ほとんどの場合、『Drivers and Utilities』プログラムは自動的に起 動します。自動的に起動しない場合は、Windows エクスプローラを起 動し、メディアドライブのディレクトリをクリックしてメディアの内 容を表示し、次に autorcd.exe ファイルをダブルクリックします。
- **<sup>3</sup>** InstallShield ウィザードの完了 ウィンドウが表示されたら、『Drivers and Utilities』メディアを取り出し、完了 をクリックしてコンピュータ を再起動します。
- **<sup>4</sup>** Windows デスクトップが表示されたら、『Drivers and Utilities』メディ アをもう一度挿入します。
- <span id="page-54-1"></span>**5** Dell ResourceCD InstallShield ウィザードへようこそ 画面で、次へ をクリックします。
- メモ: ほとんどの場合、『Drivers and Utilities』プログラムは自動的に起います。『Michi Tu プログラムは自動的に起い<br>また、自動的に起動しない場合は、Windows エクスプローラを起こえ、自動的に起動してメディアドライブのディレクトリをクリックしてメディアドミット。<br>**部に表示し、次に autored dee ファイルをダブルクリックしてメディアの。**<br>**all Shield ウィザードの完了ウィンドウが** 動します。自動的に起動しない場合は、Windows エクスプローラを起こす。<br>ウェオディアドライブのティレクトリをクリックしてメディアの内容を表示し、次に autord.exe ファイルをダブルクリックします。<br>各表表示し、次に autord.exe ファイルをダブルクリックします。<br>**Ill Shield** ウィザードの完了 ウィンドウが表示されたら、(Drivers<br>bill littles) メディアを取り出し、完了 をクリックし 容を表示し、次に autord.exe ファイルをダブルクリックします。<br>all Shirled ウィザードの完了 ウィンドウが表示されたら、(Drive<br>Intilities) メディアを取り出し、完了 をクリックしてコンピュー<br>Utilities) メディアを取り出し、完了 をクリックしてコンピュー<br>abourceD InstallShield ウィザードへようこそ 画面で、次<br><br>EasourceD InstallShield ウィ ■ メモ: 『Drivers and Utilities』プログラムでは、出荷時にお使いのコン メモ:『Drivers and Utilities』プログラムでは、出荷時にお使いのコンクォイバのようイバのトライバのみが表示<br>ビュータに取り付けられていたハードウェアを取り付けた場合、新しいハードウェアのドライバのみが表示<br>アのドライバは表示されないことがあります。ドライバが表示されていない場合は、『Drivers and Utilities』プログラムを終了します。ドライバが表示されているいは、デバイスに付属するマニュアルを参照して ピュータに取り付けられていたハードウェアのドライバのみが表示 されます。追加のハードウェアを取り付けた場合、新しいハードウェ アのドライバは表示されないことがあります。ドライバが表示されて いない場合は、『Drivers and Utilities』プログラムを終了します。ドラ イバの情報については、デバイスに付属するマニュアルを参照してく ださい。

コンピュータ上のハードウェアをリソースメディアが検出中である というメッセージが表示されます。

お使いのコンピュータで使用されているドライバが、マイドライバ Resource CD はシステム上でこれらのコンポーネントを検出しまし た ウィンドウに自動的に表示されます。

いない場合は、『Drivers and Utilities』プログラムを終了します。ドライバの情報については、デバイスに付属するマニュアルを参照してください。<br>ビュータ上のハードウェアをリソースメディアが検出中である<br>うメッセージが表示されます。<br>いのコンピュータで使用されているドライバが、**マイドライバ**<br>o**urce CD はシステム上でこれらのコンポーネントを検出しまし<br>yruce CD はシステム上でこれらのコンポーネントを検出 6** 再インストールするドライバをクリックし、画面の指示に従います。 特定のドライバが一覧に表示されていない場合は、オペレーティングシス テムはそのドライバを必要としません。

# ドライバを手動でインストールするには

前項で記述されているように、お使いのハードディスクドライブにドライ バファイルを解凍してから :

- 1 Windows Vista の スタートボタン + をクリックして、コンピュー タ を右クリックします。
- **2** プロパティ → デバイスマネージャ をクリックします。
	- メモ: ユーザーアカウント制御 ウィンドウが表示される場合がありま す。コンピュータの管理者の場合は、続行 をクリックします。管理者 でない場合は、管理者に連絡してデバイスマネージャを起動します。
- **3** インストールするドライバのデバイスのタイプをダブルクリックしま す(たとえば、オーディオ または ビデオ)。
- **4** インストールするドライバのデバイスの名前をダブルクリックします。
- **5** ドライバ タブ → ドライバの更新→ コンピュータを参照してドライバ ソフトウェアを検索します をクリックします。
- **6** 参照 をクリックして、あらかじめドライバファイルをコピーしておい た場所を参照します。
- **7** 該当するドライバの名前が表示されたら、ドライバの名前→ OK→ 次へ をクリックします。
- **8** 完了 をクリックして、コンピュータを再起動します。

<span id="page-55-0"></span>お使いのオペレーティングシステムの復元 次の方法で、お使いのオペレーティングシステムを復元することができます :

- Microsoft® Windows® のシステムの復元は、データファイルに影響 を与えずに、コンピュータを以前の動作状態に戻します。オペレー ティングシステムを復元し、データファイルを保持する最初の解決策 として、システムの復元を使用してください。
- メモ: ユーザーアカウント制御 ウィンドウが表示される場合があります<br>マミコンビュータの管理者の場合は、続行をフリックしておいる場合があります。<br>すいい場合は、管理者に違絡してデオ、イスマスリックやを起動します。<br>でない場合は、管理者に運搬してデオ)、イスマリックの基金制し、する<br>ストールするドライバのデバイスのタイプをダブルクリックします。<br>ストライルするドライバのデバイスの名前をダブルクリックします。<br>イバタブ→ドライバのデバイス す。コンピュータの管理者の場合は、続行 をグリックします。管理者<br>でない場合は、管理者の運転のデバイスマネージャを起動します。管理者<br>ストールするドライバのデバイスのタイプをダブルクリックします。<br>たとえば、オーディオまだは ピデオ)<br>たんだ、オーディオまだはピデオ)<br>たんだ、オーディオまだはピデオ)<br>トウェアを検索します。コンピュータを参照してドライバ<br>トウェアを検えしますをグリックします。<br>トウェアを検えてきりックします。<br>そクリ • Dell™ Factory Image Restore (Microsoft Windows Vista® でのみ) は、お使いのハードディスクドライブをコンピュータの工場出荷時の 動作状態に戻します。どちらのアプリケーションでも、ハードドライ ブ内の全データが永久に削除され、またコンピュータを受け取った後 にインストールしたプログラムはすべて削除されます。Dell Factory Image Restore は、システムの復元でオペレーティングシステムの問 題を解決できなかった場合にのみ使用してください。
- **56** ソフトウェアの再インストール

• コンピュータに『オペレーティングシステム』メディアが付属してい る場合は、この CD を使用してオペレーティングシステムを復元でき ます。ただし、『オペレーティングシステム』メディアを使用すると、 ハードディスクドライブ上のデータがすべて削除されます。システム の復元でオペレーティングシステムの問題を解決できなかった場合 にのみ、このメディアを使用してください。

# <span id="page-56-0"></span>**® ®**

システムの復元の使い方 ハードウェア、ソフトウェア、またはその他のシステム設定を変更したた めに、コンピュータが正常に動作しなくなってしまった場合は、Windows オペレーティングシステムのシステムの復元オプションを使用して、コン ピュータを以前の動作状態に復元することができます(データファイルへ の影響はありません)。システムの復元オプションによってコンピュータに 行なわれる変更は、完全に元に戻すことが可能です。

- 注意:データファイルのバックアップを定期的に作成してください。シス テムの復元は、データファイルの監視や、データファイルの復元は行いま せん。
- メモ: このマニュアルの手順は、Windows のデフォルトビュー用ですので、 お使いの Dell™ コンピュータを Windows クラシック表示に設定している と動作しない場合があります。

# システムの復元の開始

Windows XP:

- 
- 注意:データファイルのバックアップを定期的に作成してください。システムの復元は、データファイルの監視や、データファイルの復元は行いました。<br>さんん。<br>せん。<br>せんの復元は、データファイルの監視や、データファイルトビュー用ですので、<br>メモ:このマニュアルの手順は、Windows クテンック表示に設定している<br>と動作しない場合があります。<br>とかになります。<br>とめ**の気元の開始**<br>ためて、場合があります。<br>注意:コンピュータを以前の動作状態 メモ: このマニュアルの手順は、Windows のデフォルトビュー用ですので、<br>お使いの Dell™ コンピュータを Windows クラシック表示に設定している<br>と動作しない場合があります。<br>と動作しない場合があります。<br>Aの復元の開始<br>Iows XP:<br>NGの開始<br>NGS XP:<br>ルをすべて保存してから閉じ、実行中のプログラムをすべて終了します。<br>スタートーすれべてのプログラム・アクセサリ → システムツール →<br>スステムの復元が お使いの Dell™ コンピュータを Windows クラシック表示に設定している<br>と動作しない場合があります。<br><br>**テムの復元の開始**<br>dows XP:<br>Nows XP:<br>注意:コンピュータを以前の動作状態に復元する前に、開いているファイ<br>システムの復元が完了するまで、いかなるファイルまたはプログラムを変<br>システムの復元が売すすまで、いかなるファイとは、またはプログラムも変<br>更したり、開いたり、削除したりしないでください。<br>スタート ● 注意: コンピュータを以前の動作状態に復元する前に、開いているファイ 注意: コンピュータを以前の動作状態に復元する前に、開いているファイルをすべて保存してから閉じ、実行中のブログラムをすべて終了します。<br>システムの復元が完了するまで、いかなるファイルまだはブログラムも変更したり、開いたり、削除したりいないでください。<br>モレたり、開いたり、削除したりいないでください。<br>スレート → すべてのプログラム → アクセサリ → システムツール →<br>**スタート → すべてのブログラム → アクセサリ → システ** ルをすべて保存してから閉じ、実行中のプログラムをすべて終了します。 システムの復元が完了するまで、いかなるファイルまたはプログラムも変 更したり、開いたり、削除したりしないでください。
	- **1** スタート→ すべてのプログラム→ アクセサリ→ システムツール→ システムの復元 をクリックします。
	- **2** コンピュータを以前の状態に復元する、または 復元ポイントの作成 の いずれかをクリックします。
	- **3** 次へ をクリックして、画面に表示される指示に従います。

Windows Vista:

- 1 スタート + をクリックします。
- **2** 検索の開始ボックスにシステムの復元と入力し、<Enter> キーを押し ます。
- メモ: ユーザーアカウント制御 ウィンドウが表示される場合がありま す。コンピュータの管理者の場合は、続行 をクリックします。管理者 でない場合は、目的の操作を続けられるように管理者に連絡します。
- **3** 次へ をクリックして、画面に表示される指示に従います。

システムの復元を実行しても問題が解決されない場合、最後に行ったシス テムの復元を取り消すことができます。(58 ページの「最後のシステムの [復元の取り消し」](#page-57-0)を参照してください)。

### <span id="page-57-0"></span>最後のシステムの復元の取り消し

メモ: ユーザーアカウント制御 ウィンドラボされる場合があります。コンピュータの管理者の場合は、続行をクリックします。<br>マルパ島合は、目的の最作を続けられる場合に、緩合をクリックします。管理者<br>でない場合は、目的の最作を続けられる場所に従います。<br>でない場合は、目的の最作を続けられる場合には、最後に行ったシスターリックして、国電圧表示される場所に従います。<br>の度元を実行しても問題が解決されない、最後、最後に行ったシスターの<br>の通気の当 す。コンピュータの管理者の場合は、続行をクリックします。管理者のプリックします。<br>でない場合は、目的の操作を得けられるように管理者にます。管理者<br>でグリョクして、画面に表示される指示に従います。<br>たちはアクリアして、画面に表示される指示に従います。<br>20度元を実行しても問題が解決されない場合、最後に行ったシステムの<br>2月にからしてくださけ)。<br>2月2回には、またのでは、19日に、時代のプリアのプリアのプリアのプリアプリアがあっていたの ● 注意:最後のシステムの復元を元に戻す前に、開いているファイルをすべ 注意後のシステムの復元を示に戻す前に、開いているファイルをすべた。<br>こちになりステムの復元を元に戻す前に、開いているファイルをすべている<br>て保元が完了するまで、10万でクラムをすべて終了します。システム<br>めいだり、開除したりしないでください。<br>問いたり、<br>**スタート → すべてのプログラム → アクセサリ → システムツール →**<br>ス**ステムの復元 をクリックします。**<br>**スタート → すべてのプログラム → アクセサリ → システム** て保存してから閉じ、実行中のプログラムをすべて終了します。システム の復元が完了するまで、いかなるファイルまたはプログラムも変更したり、 開いたり、削除したりしないでください。

Windows XP:

- **1** スタート → すべてのプログラム → アクセサリ → システムツール → システムの復元 をクリックします。
- **2** 以前の復元を取り消す をクリックして、次へ をクリックします。

Windows Vista:

- 1 スタート + をクリックします。
- **2** 検索の開始ボックスにシステムの復元と入力し、<Enter> キーを押し ます。
- **3** 以前の復元を取り消す をクリックして、次へ をクリックします。

### システムの復元の有効化

メモ:Windows Vista では、ディスク領域が少ない場合でも、システムの復元は無効になりません。したがって、次の手順は Windows XP のみに適用されます。<br>用されます。<br>MB より空容量が少ないハードディスクに Windows XP を再インス<br>レした場合、システムの復元は自動的に無効に設定されています。<br>テムの復元が有効になっているか確認するには、次の手順を実行します:<br>ス**タート→ コントロールパネル→ パフォーマ** ■ メモ: Windows Vista では、ディスク領域が少ない場合でも、システムの 復元は無効になりません。したがって、次の手順は Windows XP のみに適 用されます。

復元は無効になりません。したがって、次の手順は Windows XP のみに適用されます。<br>HB より空容量が少ないハードディスクに Win**dows XP を再インス**ルした場合、システムの復元は自動的に無効に設定されています。<br>ルした場合、システムの復元は自動的に無効に設定されています。<br>テムの復元が有効になっているか確認するには、次の手順を実行します:<br>スタート→コ**ントロールパネル→パフォーマンスとメンテナンス→**<br>システムの 200 MB より空容量が少ないハードディスクに Windows XP を再インス トールした場合、システムの復元は自動的に無効に設定されています。

システムの復元が有効になっているか確認するには、次の手順を実行します :

- **1** スタート→ コントロールパネル→ パフォーマンスとメンテナンス→ システム をクリックします。
- **2** システムの復元 タブをクリックし、システムの復元を無効にする の チェックマークが付いていないことを確認します。
- **58** ソフトウェアの再インストール

# Dell Factory Image Restore の使い方

すべてのデータは永久に削除され、コンピュータを受け取った後にインス トールされたすべてのアプリケーションプログラムやドライバも削除され ます。できる限り、これらのオプションを使用する前にデータをバックアッ でオペレーティングシステムの問題を解決できなかった場合にのみ使用し てください。

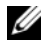

用になれない場合があります。

注意: Dell Factory Image Restore を使用すると、ハードティスクドライブのテータは系のに関すて、コンピュータを使用するになってのアプリケーションフログラムやドライスクドライブの<br>まべてのテータは次のアプリケーションフログラムやドライブのためイベルスをとれていたないこのようになっているこのみをしていている。ここである限り、これらのオブションを使用する前にデータを作りかりかってきない。<br>まずこことによってのアプリ ブするようにしてださい。Dell Factory Image Restore は、システムの意見<br>アオペレーティングシステムの問題を解決できなかった場合にのみ使用してください。<br>Kモ:Del Factory Image Restoreは、国生だはコンピュータによってはご利<br>エミなれない場合があります。<br>HE-Cなれない場合があります。<br>Sacry Image Restore (Microsoft Windows Vista のみ) は メモ: Dell Factory Image Restore は、国またはコンピュータによってはご利用になれない場合があります。<br>IBL Cを12 Maging Restore は、国またはコンピュータによっては、お使いの<br>iadroty Image Restore (Microsoft Windows Vista のみ) は、お使いの<br>シーティングシステムを復元するだめの最終手段としてのみ使うてしている使いていっていっているのエピュ Dell Factory Image Resotre(Microsoft Windows Vista のみ)は、お使いの オペレーティングシステムを復元するための最終手段としてのみ使用して ください。これらのオプションにより、お使いのハードディスクドライブは コンピュータの工場出荷時の動作状態に戻ります。コンピュータを受け取っ てから追加された、データファイルを含むどのようなプログラムやファイル も永久にハードディスクドライブから削除されます。データファイルには、 コンピュータ上の文書、表計算、メールメッセージ、デジタル写真、ミュー ジックファイルなどが含まれます。可能であれば、Dell Factory Image Restore を使用する前にすべてのデータをバックアップしてください。 Dell Factory Image Restore の<br>全意: Dell Factory Image Restore<br>ポティラータは永久に削除される<br>トキスできる限り、これらのオンステムのファイルされたすべてのアプリストののオンステムの<br>アオペレーティングシステムの<br>アオペレーティングシステムの<br>All Factory Image Restore(Microsoft)<br>Dell Factory Image Restore(Micros

- **1** コンピュータの電源を入れます。Dell のロゴが表示されたら、<F8> を数回押して Vista 詳細ブートオプション ウィンドウにアクセスし ます。
- **2** コンピュータの修復 を選択します。
- **3** システム回復オプション ウィンドウで、キーボードレイアウトを選択 して、次へ をクリックします。
- **4** 回復オプションにアクセスするために、ローカルユーザーとしてログ オンします。コマンドプロンプトにアクセスするために、ユーザー名 フィールドで administrator と入力し、OK をクリックします。
- **5 Dell Factory Image Restore** をクリックします。
	- **メモ:使用する構成によっては、Dell Factory Tools、Dell Factory** メモ:使用する構成によっては**、Dell Factory Tools、Dell Factory<br>Image Restore** の順序で選択しなければならない場合もあります。<br>**Factory Image Restore** ウェルカム画面が表示されます。<br>ソフトウェアの再インストール I 59 Image Restore の順序で選択しなければならない場合もあります。

Image Restore の順序で選択しなければならない場合もあります。<br>Factory Image Restore ウェルカム画面が表示されます。<br>ソフトウェアの再インストール I Dell Factory Image Restore ウェルカム画面が表示されます。

**6** Dell Factory Image Restore ウェルカム画面で 次へ をクリックし ます。

Confirm Data Deletion (データ削除の確認)画面が表示されます。

● 注意: Factory Image Restore をこれ以上進めたくない場合は、キャンセル をクリックします。

**7** ハードディスクドライブの再フォーマット、およびシステムソフト ウェアの工場出荷時の状態への復元の作業を続ける意思を確認するた めのチェックボックスをオンにして、次へ をクリックします。

復元処理が開始します。復元処理が完了するまで 5 分以上かかる場合 があります。

**8** 完了 をクリックして、コンピュータを再起動します。

# オペレーティングシステムメディアの使い方

### 作業を開始する前に

注意: Factory Image Restore をこれ以上進めたくない場合は、キャンセル<br>をラリックします。<br>そうリックはあり、アプリの再フォーマット、およびシステムソフト<br>ハードディスクドライブの再フォーマット、およびシステムソフト<br>ハードディスクドライブの再フォーマット、およびシステムツライ<br>めのチェックポックスをオンにして、次へをグリックします。<br>使いサポリのは、まず、復元処理が完了するまです。<br>りかのアプリックして、コンピ 新しくインストールしたドライバの問題を解消するために Windows オペ レーティングシステムを再インストールする場合は、Windows のデバイ スドライバのロールバックを試してみます。54 ページの「以前のデバイス [ドライババージョンへの復帰」](#page-53-1)を参照してください。デバイスドライバの ロールバックを実行しても問題が解決されない場合、Microsoft Windows システムの復元を使ってオペレーティングシステムを新しいデバイスドラ イバがインストールされる前の動作状態に戻します。57 ページの [「Microsoft ¨ Windows ¨ システムの復元の使い方」](#page-56-0)を参照してください。

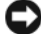

● 注意:インストールを実行する前に、お使いのプライマリハードドライブ 上のすべてのデータファイルのバックアップを作成しておいてください。 標準的なハードドライブ構成において、プライマリハードディスクドライ ブはコンピュータによって1番目のドライブとして認識されます。

Windows を再インストールするには、Dell™『オペレーティングシステム』 メディアおよび Dell『Drivers and Utilities』 メディアが必要です。

注意:インストールを実行する前に、お使いのプライマリハードドライブ<br>上のすべてのデータファイルのバックアップを作成しておいてください。<br>標準的なハードドライブ構成において、プライマリハードディスクドライブ<br>ブロッピー・トライプをコミロトライプをして認識されます。<br>Iows を再インストールするには、Dell™『オペレーティングシステム』<br>Iowsをすインストールするには、Dell™『オペレーティングシステム』<br>イアおよび Dell『Dr ブはコンピュータによって 1 番目のドライブとして認識されます。<br>dows を再インストールするには、Dell™『オペレーティングシ<sup>フ</sup>ィアおよび Dell『Drivers and Utilities』メディアが必要です。<br>メモ:Dell『Drivers and Utilities』メディアが必要です。<br>メモ:Dell『Drivers and Utilities』メディアには、コンピュータの製<br>Utilities』メディアを使用して、 ■ メモ: Dell『Drivers and Utilities』メディアには、コンピュータの製造工程 メモ:Dell『Drivers and Utilities』メディアには、コンピュータの製造工程でプリインストールされたドライバが収録されています。Dell『Drivers and<br>Utilities』メディアを使用して、必要なドライバをロードします。お使いのコンピュータを購入した地域、またはメディアの注文の有無によっては、Dell『Drivers and Utilities』メディアおよび『オペレーティングシステム』メディアがコンピュ でプリインストールされたドライバが収録されています。Dell『Drivers and でプリインストールされたドライバが収録されています。Dell『Drivers and Utilities』メディアを使用して、必要なドライバをロードします。お使いのコンピュータを購入した地域、またはメディアの注文の有無によっては、Dell『Drivers and Utilities』メディアおよび『オペレーティングシステム』メディアがコンピュータに付属していない場合があります。<br>Dell『Drivers and Utilities』メデ Utilities』メディアを使用して、必要なドライバをロードします。お使いの Utilities』メディアを使用して、必要なドライバをロードします。お使いのコンピュータを購入した地域、またはメディアの注文の有無によっては、<br>Dell『Drivers and Utilities』メディアおよび『オペレーティングシステム』メディアがコンピュータに付属していない場合があります。<br>ディアがコンピュータに付属していない場合があります。<br>| ソフトウェアの再インストール コンピュータを購入した地域、またはメディアの注文の有無によっては、 Dell 『Drivers and Utilities』メディアおよび『オペレーティングシステム』メ Dell『Drivers and Utilities』メディアおよび『オペレーティングシステム』メ<br>ディアがコンピュータに付属していない場合があります。<br>|<br>| ソフトウェアの再インストール ディアがコンピュータに付属していない場合があります。 ディアがコンピュータに付属していない場合があります。<br><br>|<br>| ソフトウェアの再インストール

# Windows の再インストール

再インストール処理を完了するには、1 ~ 2 時間かかることがあります。オ ペレーティングシステムを再インストールした後、デバイスドライバ、ア ンチウイルスプログラム、およびその他のソフトウェアを再インストール する必要があります。

- **1** 開いているファイルをすべて保存してから閉じ、実行中のプログラム をすべて終了します。
- **2** 『オペレーティングシステム』ディスクを挿入します。
- **3** Windows のインストール というメッセージが表示されたら、終了 を クリックします。
- **4** コンピュータを再起動します。 DELL のロゴが表示されたら、すぐに <F12> を押します。
	- メモ: キーを押すタイミングが遅れてオペレーティングシステムのロ メモ: キーを押すタイミングが遅れてオペレーティングシステムのロボデムのロボデムの<br>ゴが表示されてしまったら、Microsoft Windows デスクトップが表示<br>されるまでそのまま待機し、コンピュータをシャットダウンして操作<br>をやりなおしてください。<br>メモ:次の手順は、起動順序を1回だけ変更します。次回の起動時に<br>ま、コンピュータはセットアップユーティリティで指定したデバイスの一覧が表示されたら、**CD/DVD/CD-RW\_Driv** ゴが表示されてしまったら、Microsoft Windows デスクトップが表示 されるまでそのまま待機し、コンピュータをシャットダウンして操作 をやりなおしてください。
	- ゴが表示されてしまったら、Microsoft Windows デスクトップが表示<br>されるまでそのまま待機し、コンピュータをシャットダウンして操作<br>をやりなおしてください。<br>メモ:次の手順は、起動順序を1回だけ変更します。次回の起動時に<br>は、コンピュータはセットアップユーティリティで指定したデバイス<br>は、コンピュータはセットアップユーティリティで指定したデバイス<br>デバイスの一覧が表示されたら、**CD/DVD/CD-RW Drive** をハ ■ メモ:次の手順は、起動順序を1回だけ変更します。次回の起動時に メモ:次の手順は、起動順序を 1 回だけ変更します。次回の起動時には、コンピュータはセットアップユーティリティで指定したデバイスにつくます。<br>に従って起国します。<br>に従って起動します。<br>に従って起動します。<br>デバイスの一覧が表示されたら、**CD/DVD/CD-RW Drive** をハイ<br>ト表示して <**Enter>** を押します。<br>のキーを押して **CD から起動** し、画面の指示に従ってインストール<br>完了します。<br>ジリフトウェアの再イ は、コンピュータはセットアップユーティリティで指定したデバイス に従って起動します。
- **5** 起動デバイスの一覧が表示されたら、CD/DVD/CD-RW Drive をハイ ライト表示して <Enter> を押します。
- **6** 任意のキーを押して CD から起動 し、画面の指示に従ってインストー ルを完了します。

# ソフトウェアの再インストール

# 困ったときは

# テクニカルサポートを受けるには<br><u><、<sub>警告:コンピュータカバーを取り外す必要がある場合、まずコンピュータ</u></u></sub>

警告:**コンピュータカバーを取り外す必要がある場合、まずコンピュータ**<br>**の電源ケーブルとモデムケーブルをすべてのコンセントから外してください。お使いのコンピュータに同梱の、安全にお使いいただくための注意に従ってください。<br>こってください。<br>のこのコンピュータで開設が発生した場合は、問題の診断と解決のため<br><br>つりに行う方の問題が発生した場合は、問題の診断と解決のため<br>コンピュータで発生している問題に関する情報および手順については<br>は、4** 

コンピュータに何らかの問題が発生した場合は、問題の診断と解決のため に次の手順を完了します :

- い。お使いのコンピュータに同梱の、安全にお使いいただくための注意に従ってください。<br>ピュータに何らかの問題が発生した場合は、問題の診断と解決のため<br>プチ順を完了します:<br>コンピュータで発生している問題に関する情報および手順について<br>は、46 ページの「トラブルシューティングのヒント」を参照してくだ<br>さい。<br>Dell Diagnostics(診断)プログラムの実行の手順については、44 ペー<br>ジの「Dell Diagnostics(診断) **従ってください。**<br>ピュータに何らかの問題が発生した場合は、問題の診断と解決のため<br>の手順を完了します :<br>コンピュータで発生している問題に関する情報および手順について<br>は、46 ページの「トラブルシューティングのヒント」を参照してくだ<br>こい。<br>Dell Diagnostics(診断)プログラムの実行の手順については、44 ペー<br>ジの「Dell Diagnostics(診断)プログラム」を参照してください。<br>30 「Dell Diag **1** コンピュータで発生している問題に関する情報および手順について は、46 ページの「トラブルシューティングのヒント」 を参照してくだ さい。
- **2** Dell Diagnostics(診断)プログラムの実行の手順については、44 ペー ジの「Dell Diagnostics (診断) プログラム」を参照してください。
- **3** 68 ページの「診断チェックリスト」に必要事項を記入してください。
- 【ピュータに何らの<br>ピュータに何らテレビュータで、46 ページの<br>コンピュータの「Dell Diagnostics<br>Dell Diagnostics<br>ジの「Dell Diagnostics<br>ミッシック「診<br>トオンストールと(solagnostics)<br>インストールと(solagnostics)<br>インストールと(solagnostics)<br>オンサービス」を **4** インストールとトラブルシューティングの手順については、デルサ ポートサイト(support.jp.dell.com)をご覧ください。デルサポー トオンラインのより詳細なリストについては[、64 ページの「オンライ](#page-63-0) [ンサービス」を](#page-63-0)参照してください。
- **5** これまでの手順で問題が解決されない場合[、69 ページの「デルへのお](#page-68-1) [問い合わせ」を](#page-68-1)参照してください。
- メモ:デルサポートへお問い合わせになるときは、できればコンピュータ メモ: デルサポートへお問い合わせになるときは、できればコンピュータ の電源を入れて、コンピュータの近くから電話をおかけください。サポー ト担当者がコンピュータでの操作をお願いすることがあります。
- メモ: デルのエクスプレスサービスコードシステムをご利用できない国も ■ メモ:デルのエクスプレスサービスコードシステムをご利用できない国も あります。

デルのオートテレフォンシステムの指示に従って、エクスプレスサービス コードを入力すると、電話は適切なサポート担当者に転送されます。エク スプレスサービスコードをお持ちでない場合は、Dell Accessories フォ ルダを開き、エクスプレスサービスコード アイコンをダブルクリックしま す。その後は、表示される指示に従ってください。

デルサポートの利用方法については[、64 ページの「テクニカルサポートと](#page-63-1)  [カスタマーサービス」](#page-63-1)を参照してください。

■ メモ:これらのサービスはアメリカ合衆国以外の地域では利用できない場 合があります。サービスが利用可能かどうかに関しては、最寄りのデル担 当者へお問い合わせください。

<span id="page-63-1"></span>テクニカルサポートとカスタマーサービス Dell™ ハードウェアに関するお問い合わせは、デルのテクニカルサポート をご利用ください。サポートスタッフはその情報を元に、正確な回答を迅 速に提供します。

デルのテクニカルサポートへお問い合わせになるときは、まず 67 ページ [の「お問い合わせになる前に」](#page-66-0)を参照し、次に、お住まいの地域の連絡先 を参照するか、support.jp.dell.com をご覧ください。

# DellConnect**™**

メモ: これらのサービスはアメリカ合衆国以外の地域では利用できない場合をおいる。サービスが利用できない場合をおいては、最もののデル担当者へお問い合わせください。<br>合があります、サービスが利用可能かどうかに関しては、最寄りのデル担当者へお問い合わせください。<br>当者へお問い合わせください。<br>肌甲ください、サポートスタッフはその情報を元に、正確な回答を迅<br>最供します。<br>最後します。<br>おくしています。イベスタッフはその情報を元に、正確な回答を迅 DellConnect は簡単なオンラインアクセスツールで、このツールの使用に より、デルのサービスおよびサポートは、お客様の監視の下でブロードバ ンド接続を通じてコンピュータにアクセスし、問題の診断と修復を行うこ とができるようになります。詳細については、support.jp.dell.com にア クセスし、DellConnect をクリックしてください。

<span id="page-63-0"></span>オンラインサービス Dell 製品およびサービスについては、次のウェブサイトをご覧ください :

### www.dell.com

# **www.dell.com/ap**(アジア / 太平洋諸国)

www.dell.com/jp(日本)

www.euro.dell.com(ヨーロッパ)

www.dell.com/la (ラテンアメリカおよびカリブ海諸国)

www.dell.ca (カナダ)

デルサポートへのアクセスには、次の Web サイトおよび E- メールアドレ スをご利用ください :

- デルサポートサイト support.dell.com support.jp.dell.com (日本) support.euro.dell.com (ヨーロッパ) • デルサポートの E- メールアドレス
- mobile\_support@us.dell.com support@us.dell.com

la-techsupport@dell.com(ラテンアメリカおよびカリブ海諸国) apsupport@dell.com (アジア / 太平洋諸国)

- デルのマーケティングおよびセールスの E- メールアドレス apmarketing@dell.com (アジア / 太平洋諸国) sales\_canada@dell.com(カナダのみ)
- Anonymous file transfer protocol (Anonymous FTP) ftp.dell.com

ログインユーザー名 : anonymous。パスワードには E- メールアドレ スを入力してください。

ファックス情報サービス ファックス情報サービスは、フリーコールでファクシミリを使用して技術 情報を提供するサービスです。

プッシュホン式の電話から必要なトピックを選択します。電話番号につい ては[、69 ページの「デルへのお問い合わせ」](#page-68-1) を参照してください。

ー・・・・・・・・・・<br>注文したデル製品の状況を確認するには、support.jp.dell.com にアクセ スするか、24 時間納期情報案内サービスにお問い合わせください。音声に よる案内で、注文について調べて報告するために必要な情報をお伺いしま す。電話番号については[、69 ページの「デルへのお問い合わせ」](#page-68-1) を参照し てください。

**ご ∠土ノく・コム、ノ ○ ┌┐★☆**<br>欠品、誤った部品、間違った請求書などの注文に関する問題がある場合は、 デルカスタマーケアにご連絡ください。お電話の際は、納品書または出荷 伝票をご用意ください。電話番号については[、69 ページの「デルへのお問](#page-68-1)  い合わせ | を参照してください。

製品情報 デルのその他の製品に関する情報や、ご注文に関しては、デルウェブサイ ト www.dell.com/jp をご覧ください。お住まいの地域のセールスの電話 番号について、またはセールス担当者への連絡は[、69 ページの「デルへの](#page-68-1)  [お問い合わせ」](#page-68-1) を参照してください。

|| アドロエメカロコ コマンコン プロコロロー コママ<br>|| 『こまった」ときの DELL パソコン Q&A』 をご覧ください :

- **1** はじめにデルの営業担当者にご連絡ください。デルから製品返送用の RMA ナンバー(返却番号)をお知らせいたしますので梱包する箱の 外側にはっきりとよくわかるように書き込んでくださ い。 電話番号については[、69 ページの「デルへのお問い合わせ」](#page-68-1) を参照し てください。 納品書のコピーと返品理由を記入した書面を同梱してく ださい。
- **2** 実行したテストと Dell Diagnostics(診断)プログラム[\(69 ページの](#page-68-1)  [「デルへのお問い合わせ」](#page-68-1) を参照) から出力されたエラーメッセージを 記入した Diagnostics(診断)チェックリスト[\(68 ページの「診断](#page-67-0)  [チェックリスト」](#page-67-0)を参照)のコピーを同梱してください。
- **3** 修理や交換ではなく費用の支払いを希望される場合は、返品する製品 のアクセサリ(電源ケーブル、ソフトウェアフロッピーディスク、マ ニュアルなど)も同梱してください。

**4** 返却品一式を出荷時のシステム梱包箱か同等の箱に梱包してください。 送料はお客様のご負担となります。また、お客様には返品する製品を保証 する責任があり、デルへの搬送中に紛失する恐れも想定されます。代金引 換払い(Collect On Delivery = C.O.D.)は受け付けられません。

上記要件のいずれかを欠く返品は受け付けられず、返送扱いとなります。

# <span id="page-66-0"></span>**お問い合わせになる前に**<br>Ø メモ∶ぉ電話の際は、エクスプレスサービスコードをご用意ください。エ

クスプレスサービスコードを利用すると、デルのオートテレフォンシステ ムによって、より迅速にサポートが受けられます。また、サービスタグ(コ ンピュータの背面または底部にあります)が必要な場合もあります。

メモ:お電話の。エクスプレスサービスコードをご用意ください。エクスプレスサービスコードをご用意ください。エクスプレスサービスコードをご用意くだこい。エクスプレスサービスラードを設定している。また、サービスタグ(コースタグ)<br>クスプレスサービスコードを利用すると、デルのオートテレフォンシステ<br>ンピュータの背面まだは意範にあります。また、サービスタグ(コースタグ)<br>チェックリストに前もってご記入ください(68 ページの「診断チェックリストに 診断チェックリストに前もってご記入ください(68 ページの「診断チェッ [クリスト」](#page-67-0)を参照)。デルへお問い合わせになるときは、できればコンピュー タの電源を入れて、コンピュータの近くから電話をおかけください。キー ボードからのコマンドの入力や、操作時に詳細情報を説明したり、コン ピュータ自体でのみ可能な他のトラブルシューティング手順を試してみる ようにお願いする場合があります。システムのマニュアルがあることを確 認してください。

警告:コンピュータ内部の作業を始める前に、お使いのコンピュータに同梱の、安全にお使いいただくための注意に従ってください。<br>梱の、安全にお使いいただくための注意に従ってください。<br>-<br>-価の, ヌェにお皮いいたたくための注意に従ってくたさい。<br>-<br>-<br>-

<span id="page-67-0"></span>診断チェックリスト

名前:

日付:

住所:

電話番号:

サービスタグナンバー(コンピュータ背面または底面のバーコードの番号):

エクスプレスサービスコード:

返品番号(デルサポート担当者から提供された場合):

オペレーティングシステムとバージョン:

周辺機器:

拡張カード:

ネットワークに接続されていますか?はい いいえ

ネットワーク、バージョン、ネットワークアダプタ:

プログラムとバージョン:

サービスタグナンバー(コンピュータ背面または底面のバーコードの番号):<br>エクスブレスサービスコード:<br>返品番号(デルサポート担当者から提供された場合):<br>演品番号(デルサポート担当者から提供された場合):<br>ポンピーティングシステムとバージョン:<br>周辺機器:<br>エットワーク、バージョン、ネットワークアダプタ:<br>フログラムとバージョン:<br>プログラムとバージョン、ネットワークアダプタ:<br>プログラムとバージョン、ネットワークアダプタ:<br>おいち容を ? はい いいえ<br>フークアダプク<br>フークアダプク<br>ピュータにプリ<br>ない場合、各<br>ない場合、各<br>キたは Diagno オペレーティングシステムのマニュアルを参照して、システムの起動ファイ ルの内容を確認してください。コンピュータにプリンタを接続している場合、 各ファイルを印刷します。印刷できない場合、各ファイルの内容を記録して からデルにお問い合わせください。

エラーメッセージ、ビープコード、または Diagnostics(診断)コード: エラーメッセージ、ビープコード、または Diagnostics(診断)コード:<br>問題点の説明と実行したトラブルシューティング手順:<br>| 困ったときは

問題点の説明と実行したトラブルシューティング手順:

**68** | 困ったときは

<span id="page-68-1"></span><span id="page-68-0"></span>**ン >> →→→→→→→→→→→→→→→→→→**<br>米国にお住まいの方は、800-WWW-DELL(800-999-3355)までお電話く ださい。

■ メモ:インターネット接続の環境にない場合は、納品書、出荷伝票、請求 書、または Dell 製品カタログに記載されている連絡先をご利用ください。

メモ: インターネット接続の環境にない場合は、統品書、指層伝票、調査を実用していることは、複数のブラインと、電話ベースのサポートおよびサービスができる場合は、複数のオンラインと、電話ベースのサポートおよびサービスを含めています。利用できる手段は国や製品のマークスを選ぶします。<br>さい、複数のオンラインと、電話ベースのサポートおよびサービスを含め合い。<br>ります。また地域によっては一部のサービスが受けられない場合もあり、<br>する方、セールス、テ デルでは、複数のオンラインと、電話ベースのサポートおよびサービスオ プションを用意しています。利用できる手段は国や製品により異なる場合 があります。また地域によっては一部のサービスが受けられない場合もあ ります。セールス、テクニカルサポート、カスタマーサービスへのお問い 合わせは、次の手順を実行してください。

- **1** support.jp.dell.com にアクセスして、国 / 地域の選択 ドロップダ ウンメニューで、お住まいの国 / 地域を確認します。
- **2** ページ左側にある お問い合わせ をクリックし、目的に合ったサービス またはサポートリンクを選択します。
- **3** ご自身に最適なデルへの問い合わせ方法を選んでください。

| 困ったときは

# 情報の検索方法

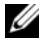

■ メモ: 一部の機能やメディアはオプションなので、出荷時にコンピュータ に搭載されていない場合があります。特定の国では使用できない機能やメ ディアもあります。

■ メモ:追加の情報がコンピュータに同梱されている場合もあります。

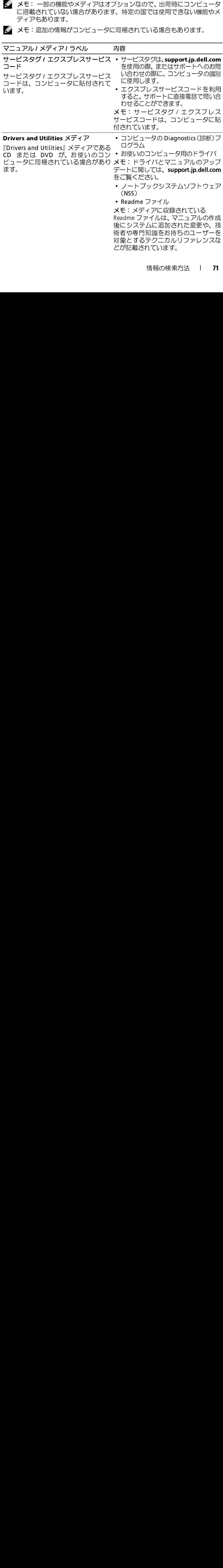

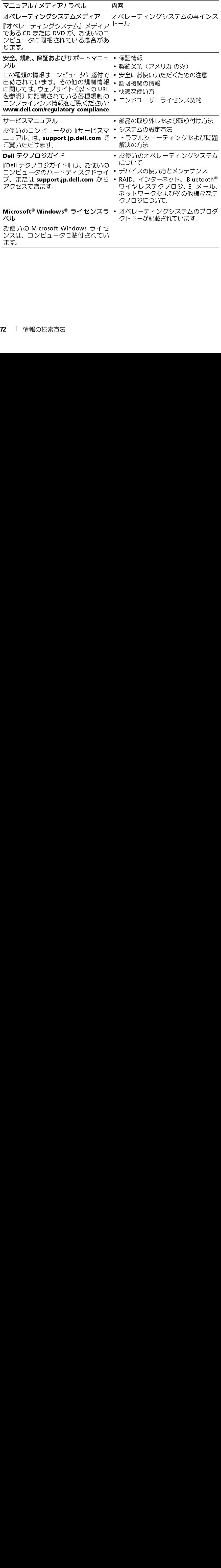
# 索引

### D D

Dell [サポートユーティリティ](#page-50-0) 51 [ソフトウェアアップデート](#page-50-0) 51 [テクニカル Update Service](#page-50-1) 51 [テクニカルサポートとカスタ](#page-63-0) マーサービス 64 Dell Diagnostics (診断) [Drivers and Utilities メディア](#page-44-0)  からの起動 45 [ハードディスクドライブからの](#page-44-1) 起動 45 Dell Diagnostics (診断) プロ グラム 44 [Dell Factory Image Restore](#page-58-0) 59 [Dell テクノロジガイド](#page-71-0) 72 [DellConnect](#page-63-1) 64 [Drivers an](#page-53-0)[d Utilities メデ](#page-70-0)  ィア 54, 71 Dell Diagnostics (診断) プロ グラム 44

### F F

[Factory Image Restore](#page-58-0) 59

### S

J<br>-[S.M.A.R.T](#page-42-0) 43

### W

W [Wi-Fi catcher ネットワークロ](#page-10-0) ケータ 11 Windows Vista [Dell Factory Image Restore](#page-58-1) 59 [システムの復元](#page-55-0) 56, [57](#page-56-0) [デバイスドライバのロールバ](#page-53-1)  ック 54 [プログラム互換性ウィザード](#page-48-0) 49 [以前のデバイスドライババー](#page-53-1) ジョンへの復帰 54 [再インストール](#page-71-1) 72 Windows XP [インターネット接続のセット](#page-15-0) アップ 16 [システムの復元](#page-55-0) 56, [57](#page-56-0) [デバイスドライバのロールバ](#page-53-2)  ック 54 [ファイルと設定の転送ウィザ](#page-17-0)  ード 18 [以前のデバイスドライババー](#page-53-2) ジョンへの復帰 54 [再インストール](#page-71-1) 72 [Windows ライセンスラベル](#page-71-2) 72

ー<br>アップデート [ソフトウェアとハードウェア](#page-50-1) 51

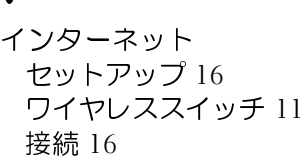

う ウィザード [ファイルと設定の転送ウィザ](#page-17-0)  ード 18 [プログラム互換性ウィザード](#page-48-0) 49

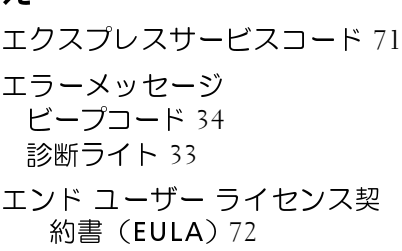

お [オペレーションシステム](#page-55-0) システムの復元 56 オペレーティングシステム [Dell Factory Image Restore](#page-58-1) 59 [メディア](#page-59-0) 60, [72](#page-71-1) [再インストール](#page-71-1) 72 [オペレーティングシステムのプ](#page-71-4) ロダクトキー 72

こ コンピュータ [仕様](#page-22-0) 23 [コンピュータの正面](#page-6-0) 7 [コンピュータの背面](#page-8-0) 9

## さ

[サービスタグ](#page-70-2) 71 [サービスマニュアル](#page-71-5) 72 [サポート](#page-62-0) 63 [DellConnect](#page-63-1) 64 [オンラインサービス](#page-63-2) 64 [テクニカルサポートとカスタ](#page-63-0) マーサービス 64 [デルへのお問い合わせ](#page-68-0) 69 [地域](#page-63-2) 64 [サポート情報](#page-71-6) 72

### し

[システムの復元](#page-55-0) 56, [57](#page-56-0) [有効](#page-57-0) 58

せ セットアップ [インターネット](#page-15-1) 16 [クイックセットアップ](#page-12-0) 13 [コンピュータ](#page-12-1) 13

**74** 索引

そ ソフトウェア [アップデート](#page-50-1) 51 [トラブルシューティング](#page-48-1) 49, [50](#page-49-0) [再インストール](#page-52-0) 53 [問題](#page-48-0) 49

て デル [お問い合わせ](#page-62-0) 63, [69](#page-68-0) [デルへのお問い合わせ](#page-62-0) 63, [69](#page-68-0)

## と

[ドライバ](#page-52-1) 53 [以前のバージョンへの復帰](#page-53-3) 54 [確認](#page-52-2) 53 [再インストール](#page-53-4) 54 [トラブルシューティング](#page-32-1) 33, [72](#page-71-7) Dell Diagnostics (診断) プロ グラム 44 [エラーメッセージ](#page-34-0) 35 [コンピュータが応答しない](#page-47-0) 48 [ソフトウェア](#page-47-0) 48, [49](#page-48-1), [50](#page-49-0) [ヒント](#page-45-0) 46 [プログラムがクラッシュする](#page-47-0) 48 [メモリ](#page-47-1) 48 [以前の状態の復元](#page-55-0) 56, [57](#page-56-0) 青色の画面 [\(ブルースクリーン\)](#page-49-1) 50 [電源](#page-45-1) 46 [電源ライト](#page-32-0) 33 [電源ライトの状態](#page-45-1) 46

ね ネットワーク [ワイヤレススイッチ](#page-10-0) 11 [概要](#page-14-0) 15 [接続](#page-14-1) 15

・<br>[ノートブックシステムソフト](#page-70-3) ウェア 71

ひ [ビープコード](#page-33-0) 34 ビュー [正面](#page-6-0) 7 [背面](#page-8-0) 9

ふ [ファイルと設定の転送ウィザ](#page-17-0)  ード 18

## $\tilde{=}$

[マニュアル](#page-70-4) 71 [Dell テクノロジガイド](#page-71-0) 72 [サービスマニュアル](#page-71-5) 72

め メディア [Drivers and Utilities](#page-70-0) 71 [オペレーティングシステム](#page-71-1) 72 メモリ [トラブルシューティング](#page-47-1) 48

## $\bar{ }$

[安全情報](#page-71-8) 72 [快適な使い方](#page-71-9) 72 [外付け USB デバイスの接続](#page-13-0) 14 [規制情報](#page-71-10) 72 [契約条件](#page-71-11) 72 再インストール [ソフトウェア](#page-52-0) 53 [ドライバおよびユーティリ](#page-53-4)  ティ 54 [仕様](#page-22-0) 23 [情報の検索](#page-70-4) 71 [新しいコンピュータへの情報の](#page-17-0) 転送 18 診断 [Dell](#page-43-0) 44 [ビープコード](#page-33-0) 34 [電源ライト](#page-32-0) 33 接続 [AC アダプタ](#page-12-2) 13 [IEEE 1394 デバイス](#page-13-1) 14 [インターネット](#page-15-2) 16 [ネットワーク](#page-14-1) 15 [ネットワークケーブル](#page-13-2) 14

電源 [トラブルシューティング](#page-45-1) 46 [電源ライトの状態](#page-45-1) 46 [電話番号](#page-68-0) 69

[保証情報](#page-71-12) 72

問題

[プログラムと Windows の](#page-48-0)  互換性 49 [以前の状態の復元](#page-56-0) 57